# **Your Success Is Our Business!**

# **BANKING**

# **Wauna Credit Union** *Upward Business Banking* User Guide

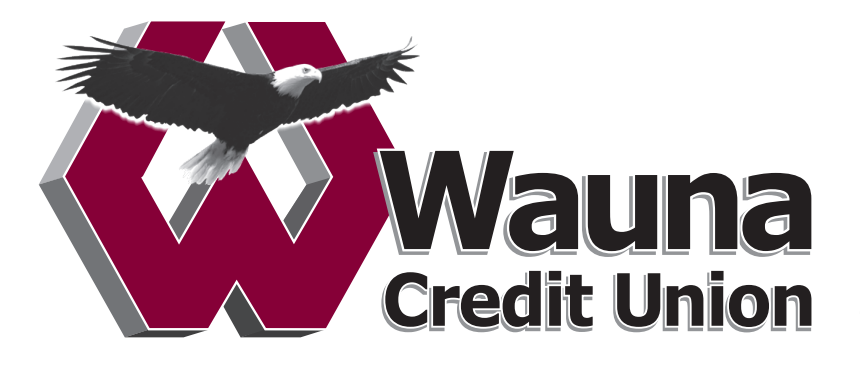

We mean it when we say your success is our business, and to assist, Wauna Credit Union now offers "U-Banking" for Business! This robust platform allows our business members to have greater control of their account actions.

This guide offers step-by-step instructions to do everything you'll need to run and grow your business, from adding a user, ACH, to making wire payments.

Beyond this booklet, our staff is always available to assist with any questions you have or help solve any problems that come up.

Your membership and your success mean a lot to us, we are here to serve you any way we can. Thank you for being part of Wauna Credit Union!

## **Table Of Contents**

## **GETTING STARTED**

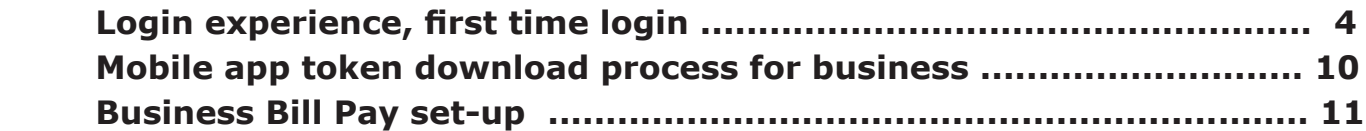

## **ADD/MANAGE BUSINESS USERS**

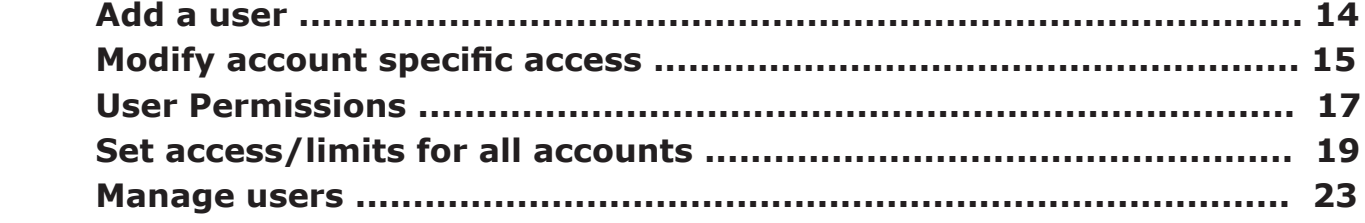

## **ACH**

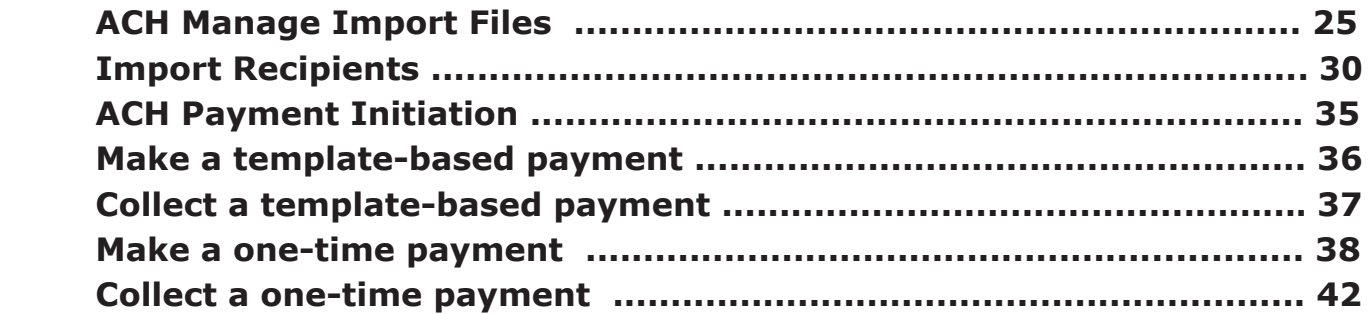

## **Table Of Contents**

## **ACH** continued

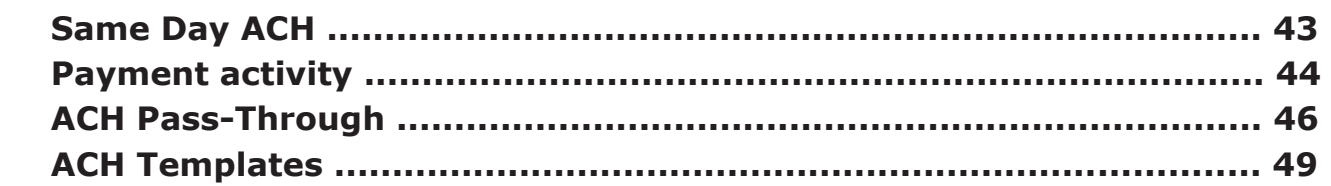

## **PAYMENTS**

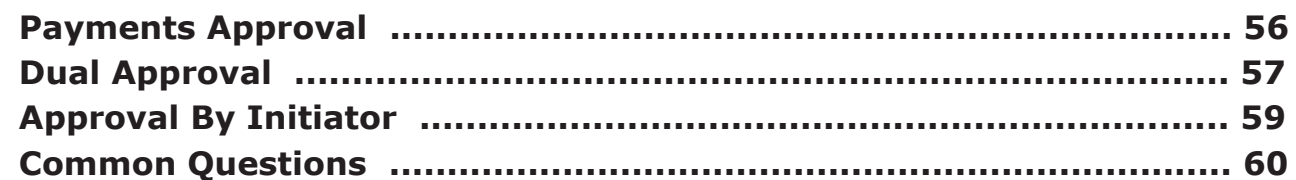

## **WIRE TEMPLATES**

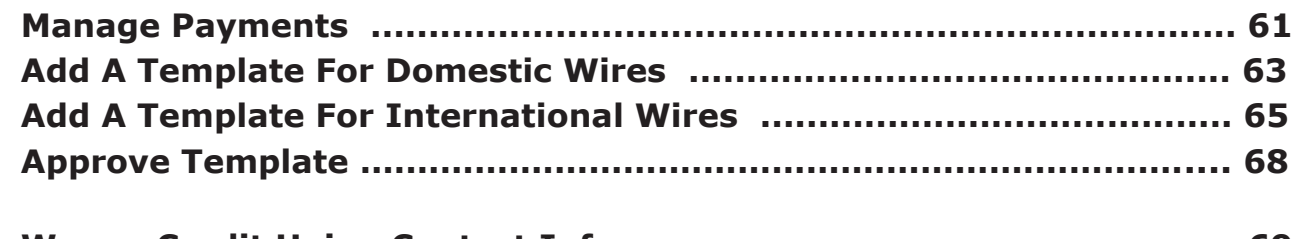

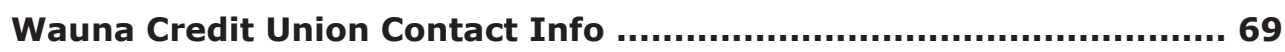

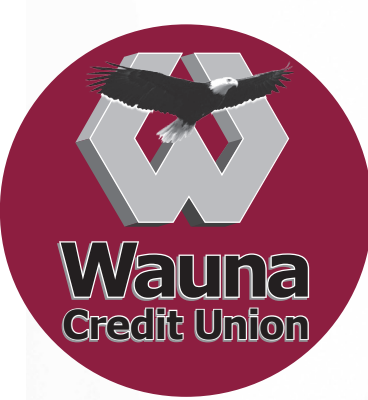

**Our Upward Business Banking Platform is** robust, modern, and easy to use.

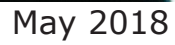

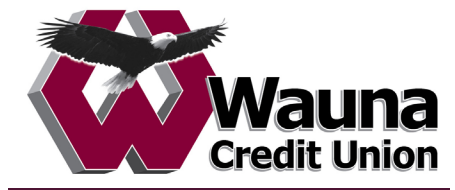

## **First-time Login to Upward Business Banking:**

- 1. Receive two emails with login credentials.
- 2. Log in with system–generated username and password.
- 3. Validate identity via a one-time passcode sent to a phone.
- 4. Change password (recommended: change username after login)
- 5. Enjoy the benefits and ease of Business Banking!

## **Key Points:**

- Immediately after the financial institution (FI) successfully sets up the business, the Primary Admin and Secondary Admin(s) **receive two emails: one with the username and one with the password.**
- The login screen for Business Banking is the **same login screen** for Online Banking.
- The username and password are both **system-generated, random values**.
- The business user will **have to change the password** during initial login; it is highly recommended the user **also change the username** after logging in via My Settings.
- The same process applies when a Primary Admin or Secondary Admin sets up a **new business user**.

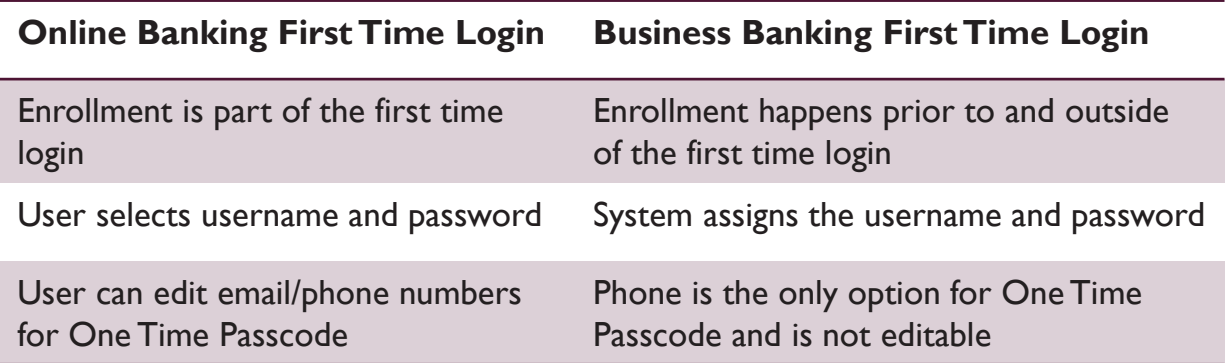

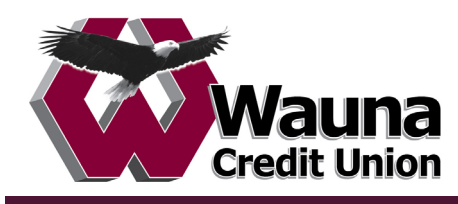

П

### **Step 1: Receive emails with login credentials**

Below are the two emails sent to every new user, including the Primary Admin, Secondary Admin(s), and business users they set up. The From email is sent by the FI. The subject for both emails is "You have been granted access to Online Banking".

Customized parts of the emails:

- 1. "Lena Anders" = Primary Admin
- 2. "DI Training" = Financial institution name
- 3. "www.diutrain.com" = URL to FI Online Banking login screen
- 4. "Anders Accounting" = Business name
- 5. "6931" = Last 4 digits of the person's phone, used for MFA
- 6. "800-773-3236" = FI Support number

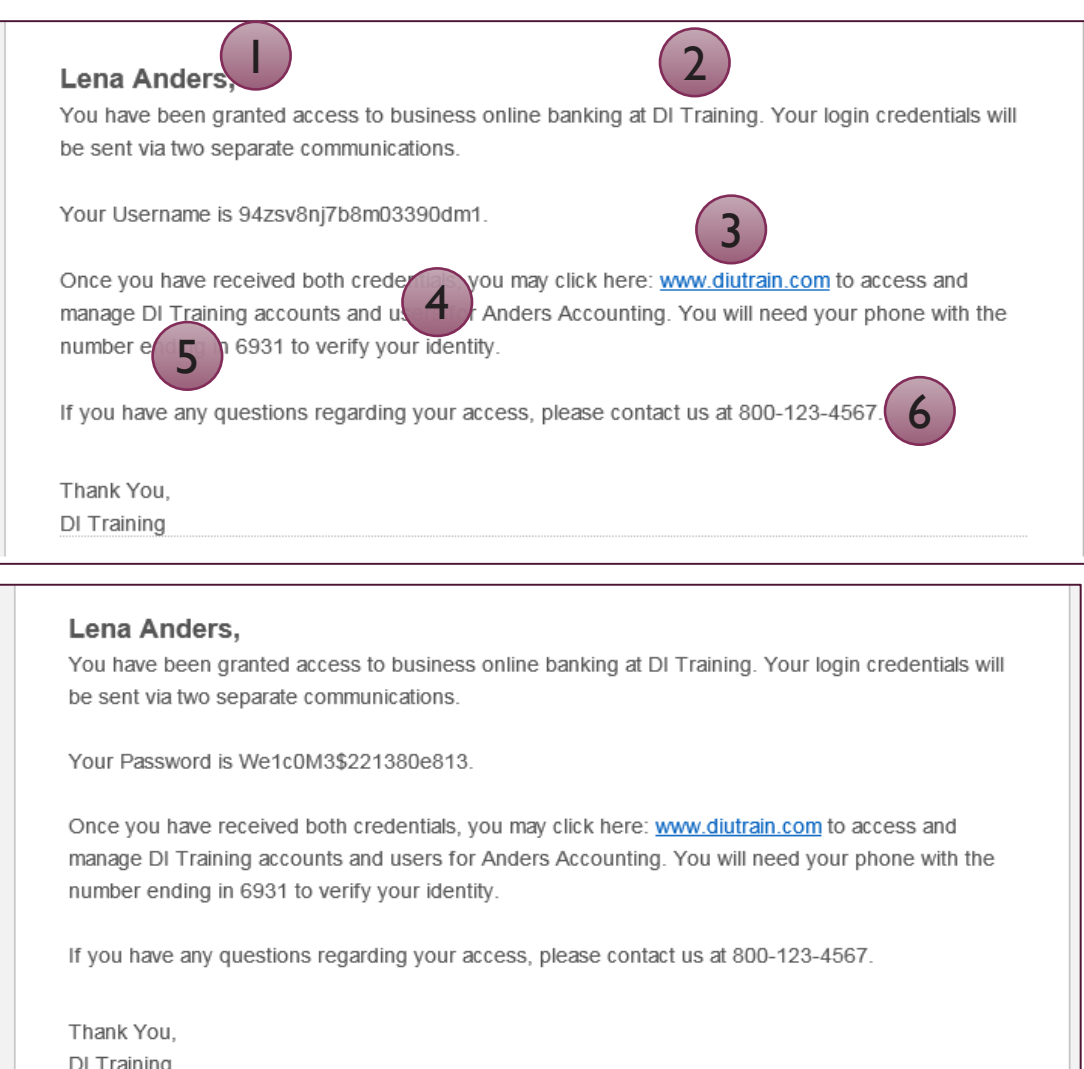

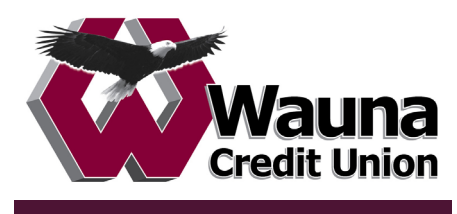

## **Step 2: Go to login screen**

The login screen for Business Banking is the **same login screen** for Online Banking.

- 1. Click the link in the email to the FI website (or just go there in a browser).
- 2. Copy the username from the email and paste into the Username field.
- 3. Copy the password from the other email and paste into the Password field.

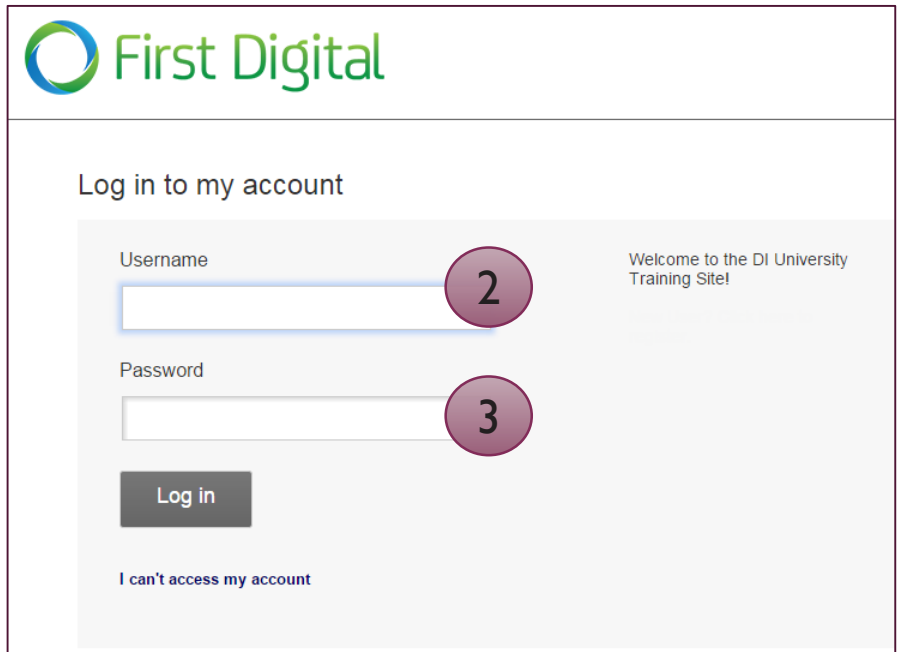

#### **Tips:**

- Password expiration is configured by the FI.
- The username and the password in each email ends with a period. The period is NOT part of the username or password value.

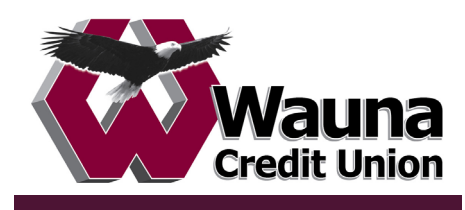

#### **Step 3: Multifactor Authentication (MFA)**

The business user must authenticate identity during the initial login, as well as future logins when the computer isn't recognized.

- 1. Click Call Me
	- The phone number is associated with the business user, not the phone on the main business profile.
	- Answer the phone call and press  $#$  to receive the 6-digit access code
	- Clicking this button refreshes the screen (see next page).

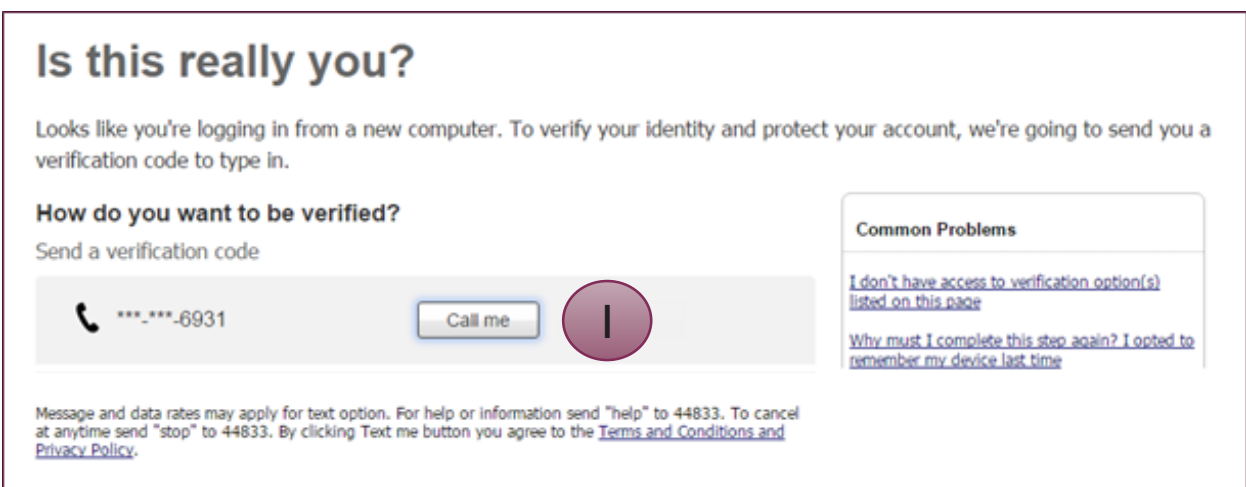

**Tip:** If the user is having problems getting the code, the financial institution can generate a code, and provide it to the user over the phone.

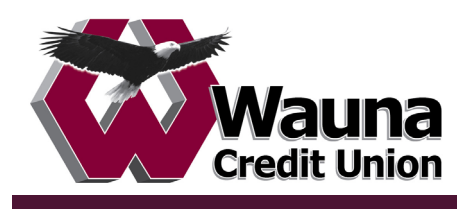

#### **Step 3: Multifactor Authentication (con't)**

- 2. Enter the code; expires after 10 minutes and consists of 6 random digits
- 3. Register the Computer:
	- "Yes, register my **private** computer": If the user is on their personal computer, select this option to bypass the MFA screen for future logins.
	- "No, this is a public computer": If the users is on a public computer, select this option, which will present this MFA screen at the next login.
	- Clicking either button advances to the next screen.

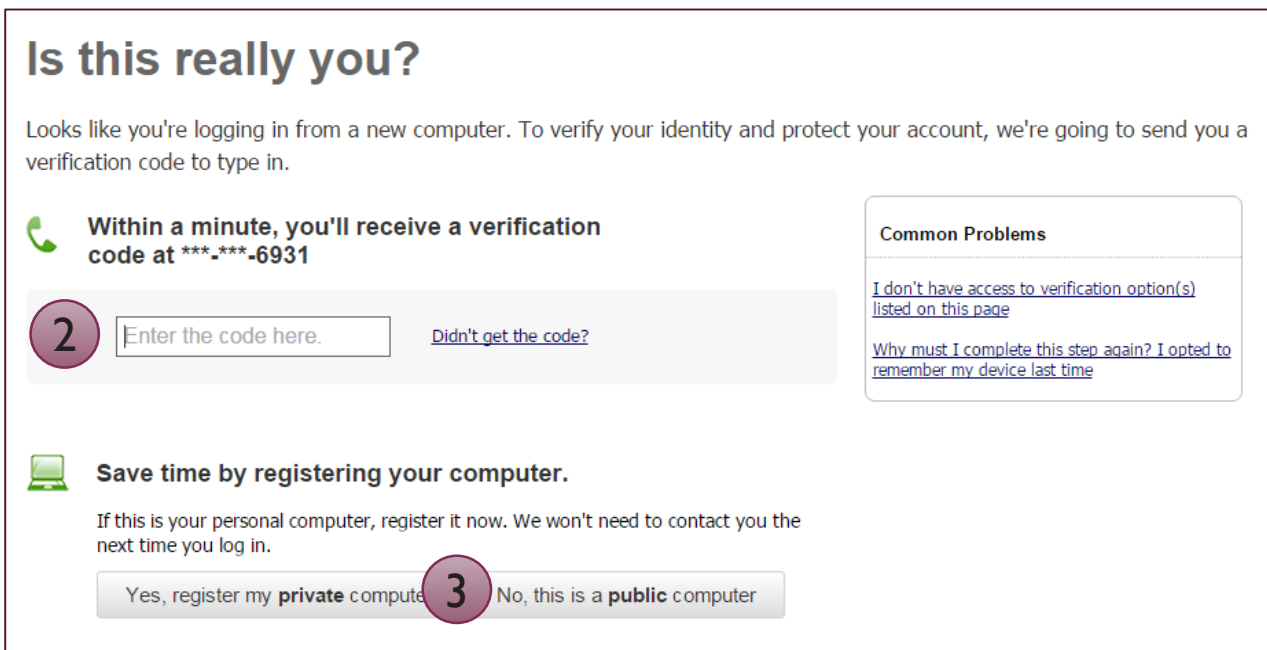

#### **Tips:**

- When on the phone call, press  $#$  to repeat the code if needed.
- Select "Didn't get the code?" link to initiate the phone call again.

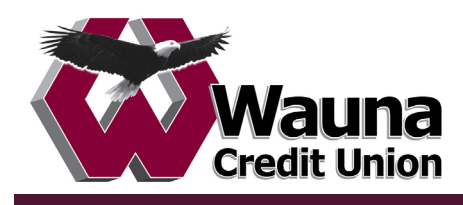

#### **Forced Password Change**

The business user is required to change their password upon initial login.

- 1. Copy the password again from the email into the Current Password field.
- 2. Create a new password requirements are the same as Online Banking and are stated on screen.
- 3. Click Update Password, and the business user is in!

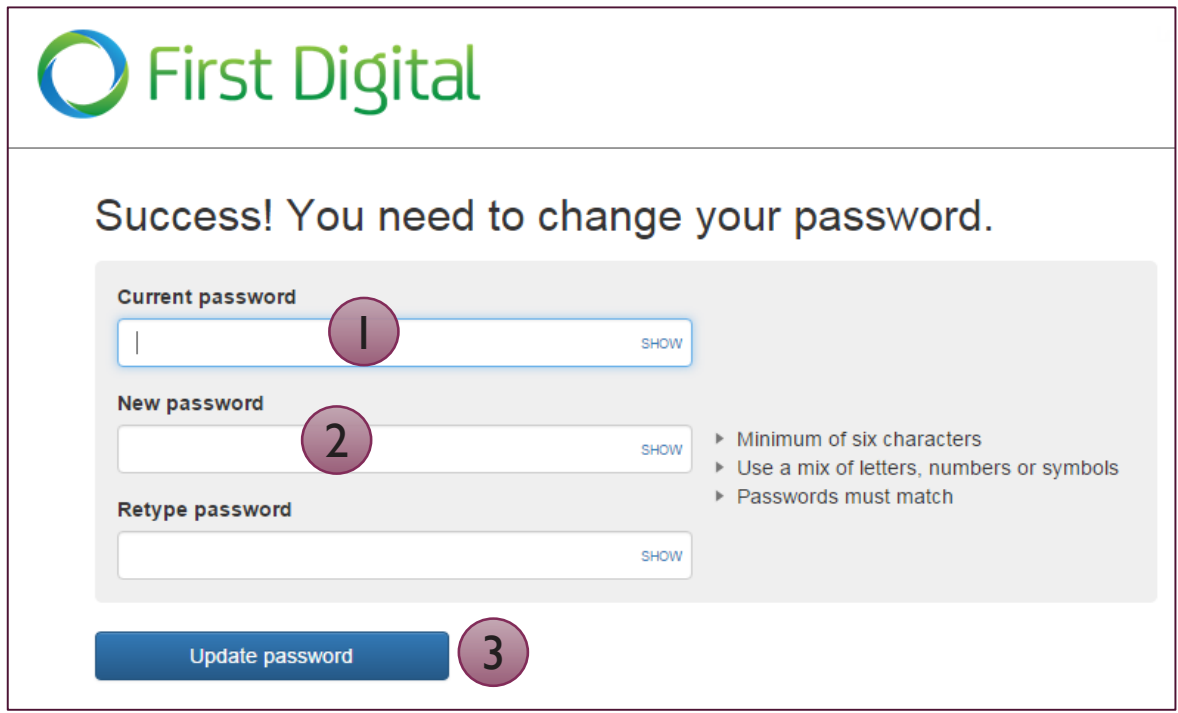

## **Tips:**

- This screen appears as well if the FI resets the user's password.
- User is not prompted to change User ID but best practice is to change it in My Settings (imagine entering something like 381r49gg320z597yj6p9 every time you log in!).

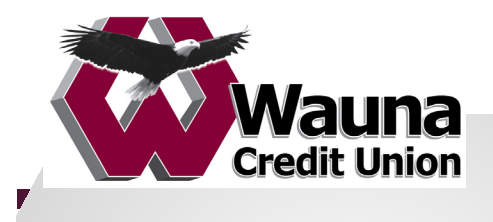

*Addile App Token Download* **Mobile App Token Download** 

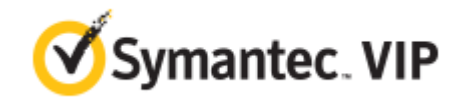

## **Token Download Process**

- 1. In the App Store search for VIP Access
	- Email address is used to send login instructions to the user. 2. Download
	- 3. Log into U-Banking with users with users with users with users with users and passwords
	- 4. Click on My Settings
	- 5. Under Login & Security then Security Options click on Update
	- 6. Open the VIP Access App
	- 2 7. The Credential ID at the top needs to be inputted in the field below. When inputting include the letter and numbers with no spaces. Then click on Save.

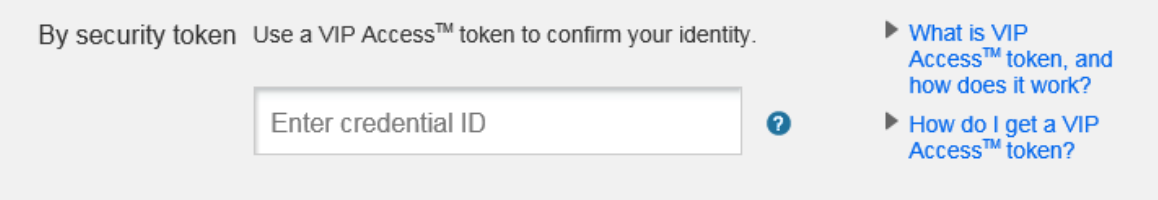

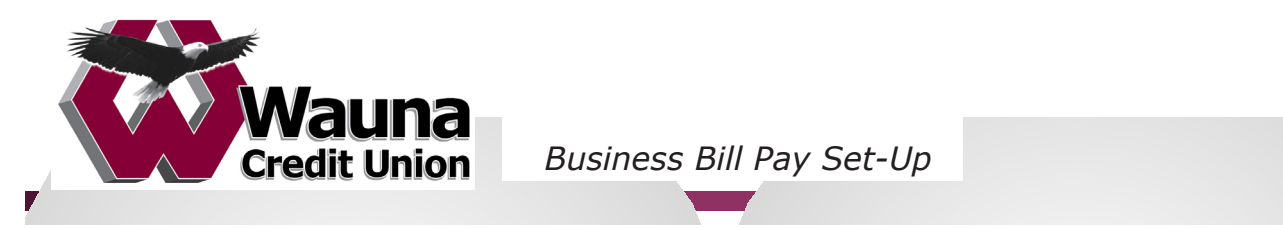

*Additional Business Bill Pay Set-Up* 

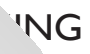

#### **Business Owner Instructions** Primary Admins and Secondary Admins are set up by your FI and

#### Business Enrollment have functionality your FI grants that business; the functionality your FI grants that business; the functionality of  $\mathcal{L}_1$

- 1. Contact your local branch who will assist you in enrolling for Small Business Bill Pay.
- Pay.<br>2. After the enrollment is completed it will take 2-3 business days before their Small Business Bill Pay will be ready for use.
- 3. A credit union employee will contact the primary user that was listed on the 3. A crearc amon employee will contact the primary us<br>enrollment to complete the setup in U-Biz Banking.
	- a. Log into U-Banking
- a. Log mto 6 Banking<br>b. Go to `My Settings' and click the `Update' hyperlink next to `Bill Pay e. ee to Tiy S
- c. Enter your Bill Pay User ID (this is the User ID specified during enrollment).  $\mathbf{F}$  is used to send the user.

#### Confirmation Letter  $\overline{\phantom{a}}$  the username and password with username and password  $\overline{\phantom{a}}$  emails with username and password  $\overline{\phantom{a}}$

A letter will be mailed to the business. This is a generic letter from the vendor. Please A letter will be malled to the basiness. This is a generic letter from the vehabit. Trease the instructions we provided above under Business Enrollment.

#### Adding Additional Bill Pay Users

The primary user can add other users to their bill pay profile. The Level 1 user is the primary user (established at enrollment). This user has the ability to add up to two additional users (Level 2 and Level 3).

The Level 1 User and Level 2 Users can add authorized users to Business Bill Pay at any time.

#### **Authority Levels**

Your authority level determines which users you can add:

The Level 1 User is the only user who can add Level 2 Users to Business Bill Pay. The Level 1 User can add Level 3 Users as well.

The Level 2 Users can add only Level 3 Users.

Any users added by Level 2 Users must be approved by the Level 1 User before the addition is completed.

The Level 3 Users cannot add authorized users to Business Bill Pay.

#### **User IDs and Passwords**

Creating a user ID and password ensures that only authorized users can access the Creating a user ID and password ensures that only authorized users can access the<br>Business Bill Pay account. Authorized users are only required to enter their User ID and password at the first login to Business Bill Pay. Admins can access this screen.

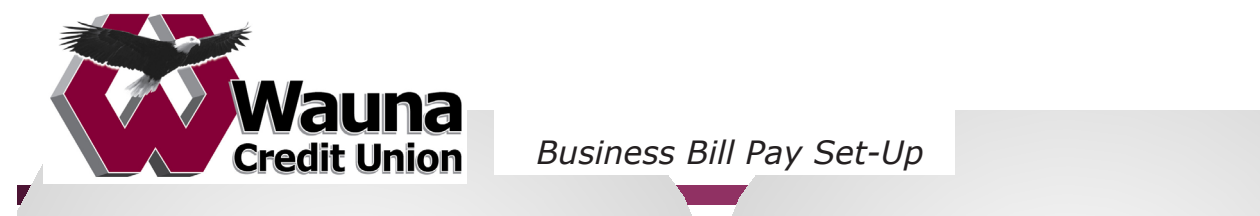

*Additional Business Bill Pay Set-Up* 

The user ID must be between 9 and 32 characters. It is not case sensitive and can include letters, numbers, and special characters, but no spaces. The ID must be unique within your business. Primary Admins and Secondary Admins are set up by your FI and

The password must be 8 characters without spaces. It is case sensitive and must contain at least two of the following: an uppercase letter, a lowercase letter, a number, and a special character. We recommend a combination of letters and numbers for additional<br>security. security.

- 1. Log in to Online Banking
- 2. Click Additional Services
- 3. Choose Bill Pay from the list

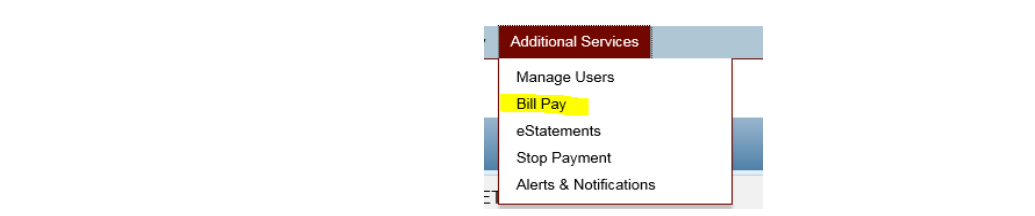

4. Choose the Administration Tab • Phone number is used for multi-factor authentication.

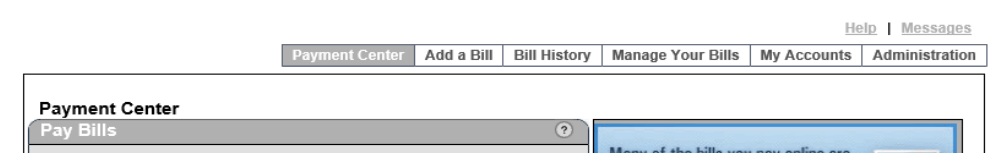

5. Click **Add authorized user**. The Add Authorized User page appears.

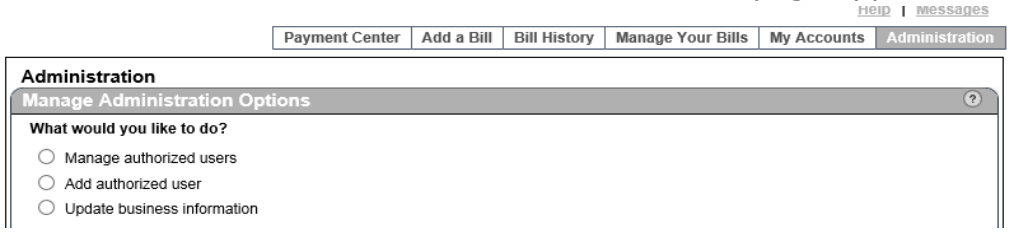

- 6. Type the authorized user's personal information.
- 7. Select the user's authority level. Only the Level 1 User can select an authority level.
- 8. In **User ID**, type the authorized user's ID. The ID must be between 9 and 32 characters. It can include letters, numbers, and special characters, but no spaces.
- 9. In **Password**, type a password that is 8 characters without spaces. It is case sensitive and must contain at least two of the following: an uppercase letter, a lowercase letter, a number, and a special character.
- 10. In **Confirm Password**, retype the password to verify it.
- 11. In **Secret Word**, type a word that you or the authorized user can remember in case the **Tips:** authorized user forgets the password. This word can be from 2 to 32 characters, letters, or numbers.  $\mathbf{A}$
- 12. In **Social Security Number**, type the user's Social Security number. In **Social Security Number**, type the user s Social Security number.<br>This information helps us verify the user's identity to guard against possible identity fraud.

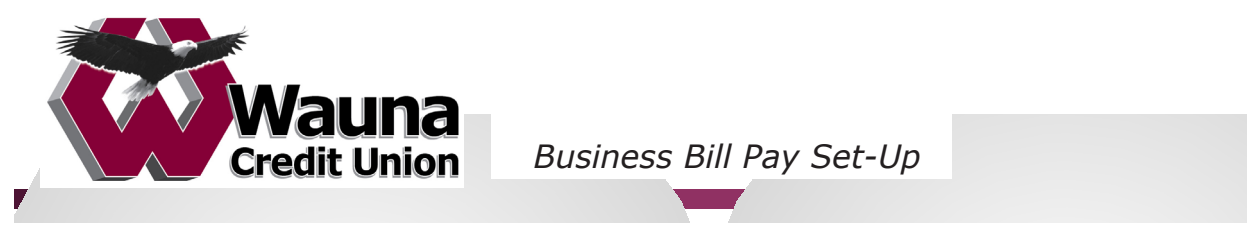

- 13. In **Birth Date**, type the user's date of birth. This information helps us verify the user's identity to guard against possible identity fraud.
- 14. Click **Add User**. The authorized user's information appears so that you can verify it.
- 14. Click **Add User**. The authorized user's information appears so that you can verify it.<br>15. Click Finished. The user is added to the list of authorized users, and the Manage Administration Options page clears so that you can select another option.

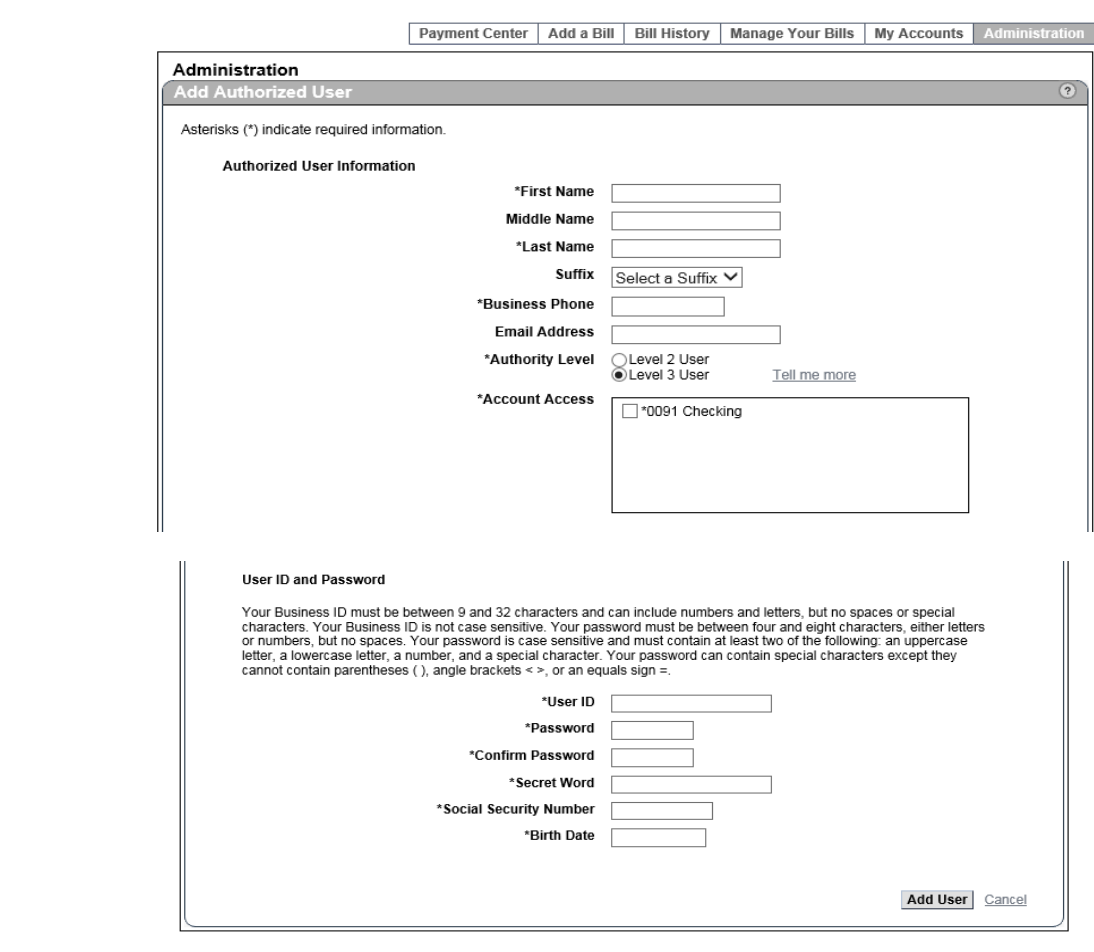

#### **Very Important**

Once the Authorized users are added, the business user needs to notify Wauna Credit Union so the additional users can be approved. Please contact your local branch who will send the following information to operations department: member number, business name, user ID. Please do not send this information via email which is not secure.

Once the additional users have been verified and approved, the credit union will contact the primary user. The following steps will then need to be completed under the additional **Tips:** user's U-Banking profile.

- 1. Go to 'My Settings' and click the 'Update' hyperlink next to 'Bill Pay UserName'.
- 2. Enter your Bill Pay User ID (this is the User ID specified during enrollment).
	- a. These are the same instructions that the primary user received upon enrollment/activation.

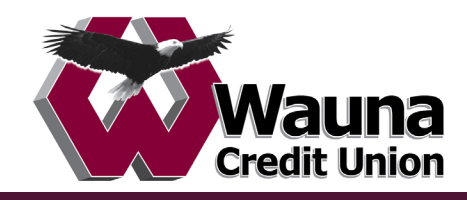

Primary Admins and Secondary Admins are set up by your FI and have full access to functionality your FI grants that business; these Admins set up other employees as Business Banking users via the Entitlements function, aka "Manage Users".

#### **Add a User**

- 1. Go to Additional Services menu > Manage Users.
- 2. Click Add a user.
- 3. Enter user info at the top.
	- Email address is used to send login instructions to the user.
		- o The user gets 2 emails with username and password
	- Phone number is used for multi-factor authentication.
		- o Phone extensions don't work with MFA

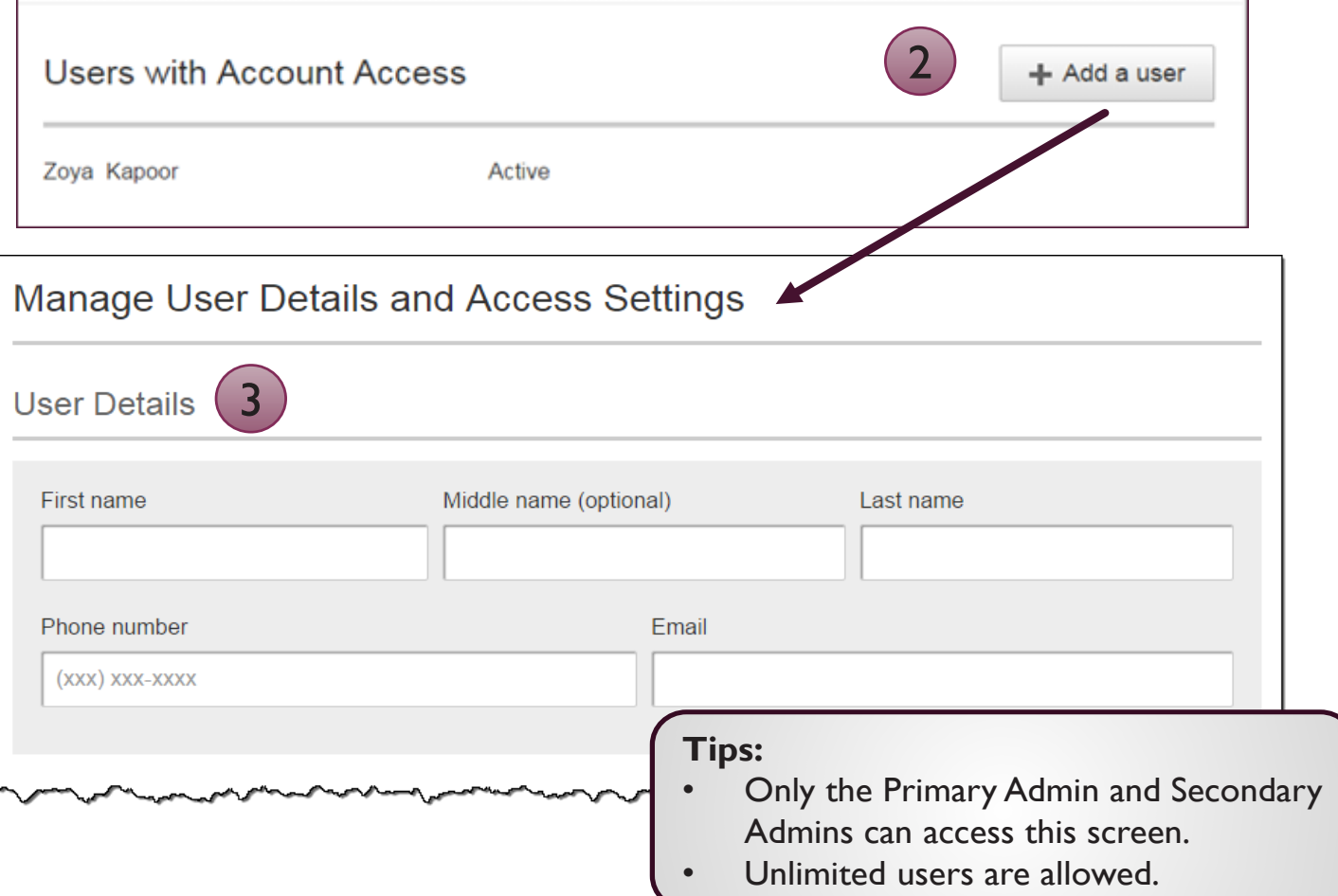

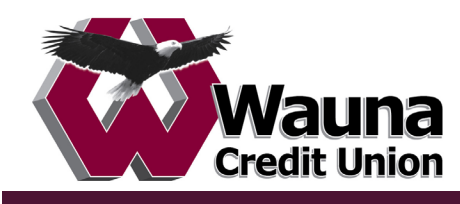

## **Modify Account Specific Access**

Permissions can be broad to very narrow. The hierarchy is TIN > Account > Feature > Task (for example, Pottery Place > Operating account > ACH Payments > Approve ACH Payments). See page 4 for definitions for each permission in this section.

- 1. If the business has multiple Tax IDs, select one to view linked accounts.
- 2. Grant full access to *all accounts within the selected TIN,* if desired.
- 3. Grant full access to *a specific account within the selected TIN,* if desired.
- 4. Permission options for Checking, Savings, and Money Market accounts are the same.
- 5. Permission options for Credit Cards and Loans are the same.

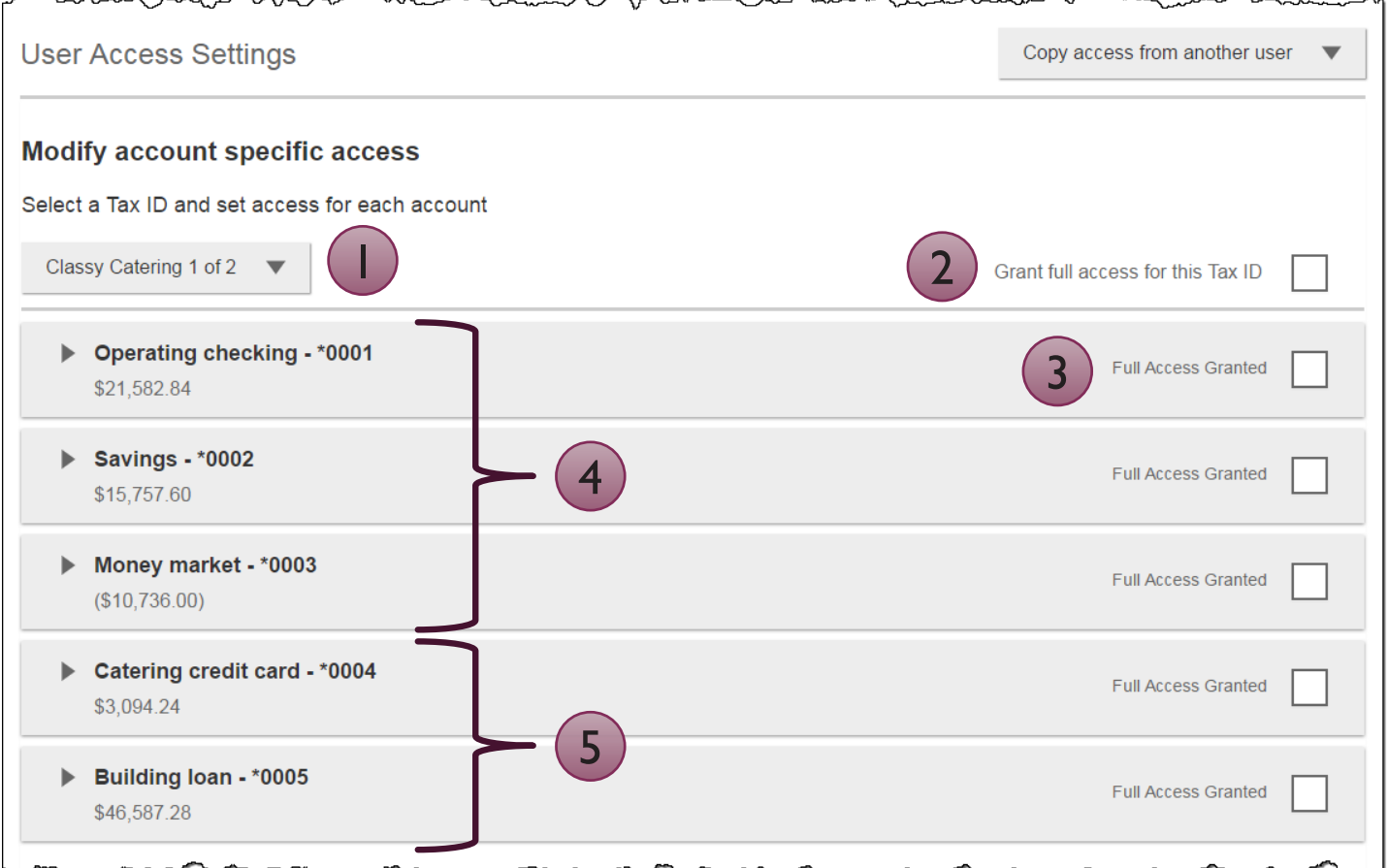

**Note:** The "Copy access from another user" dropdown (top right) offers a shortcut to building this user profile.

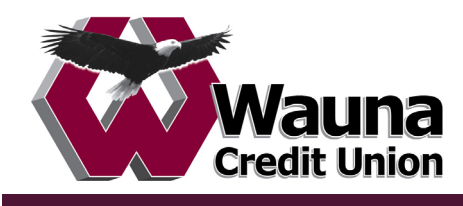

## **Modify Account Specific Access**

Expanded permissions for a specific account – see next page for list of descriptions.

- 6. Grant basic access to an account. Stop pay is host-dependent.
- 7. Grant access to manage and/or approve ACH and Wire templates as well as initiate and/or approve ACH and Wire payments.
- 8. Permissions for Credit Cards and Loans vary from the other accounts:
	- Loans do not have Stop Pay, Internal Transfer, ACH or Wires.
	- Unique options: make loan payments and/or request advances.

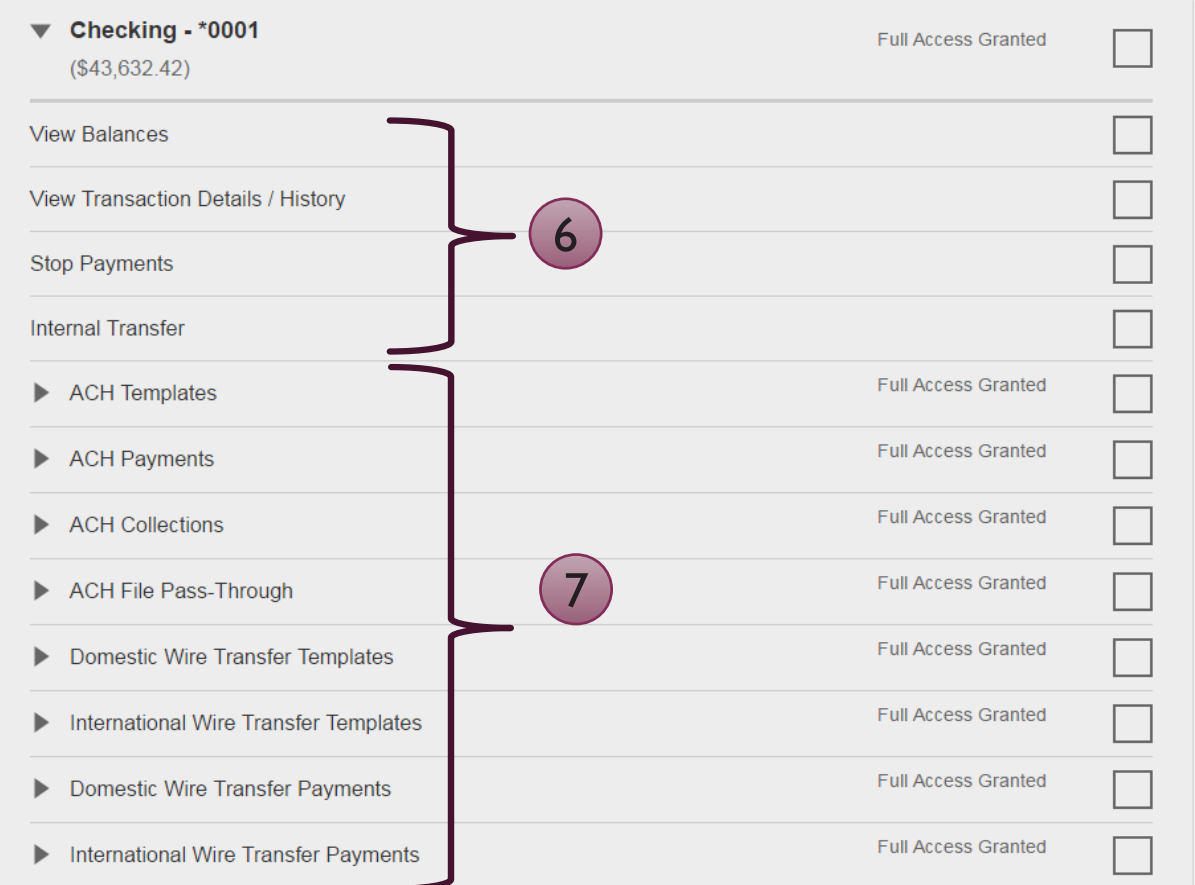

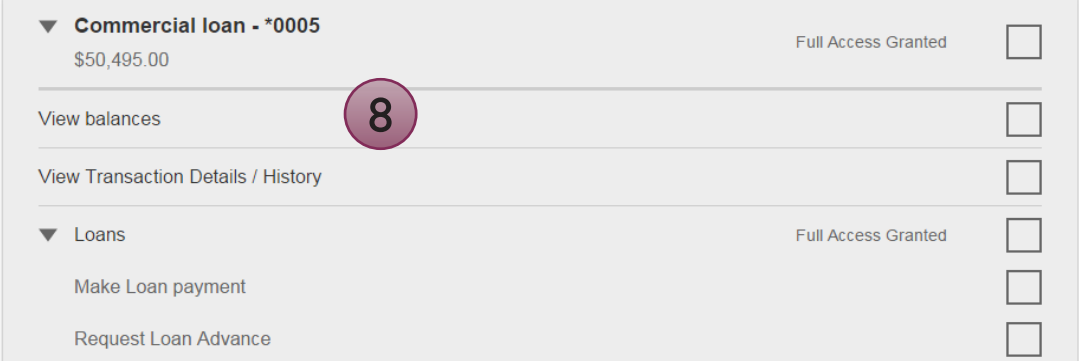

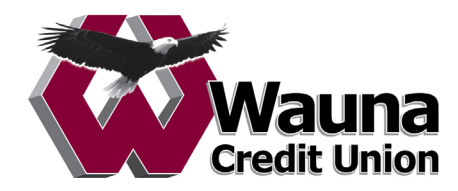

Basic permissions for Checking, Savings, and Money Market accounts:

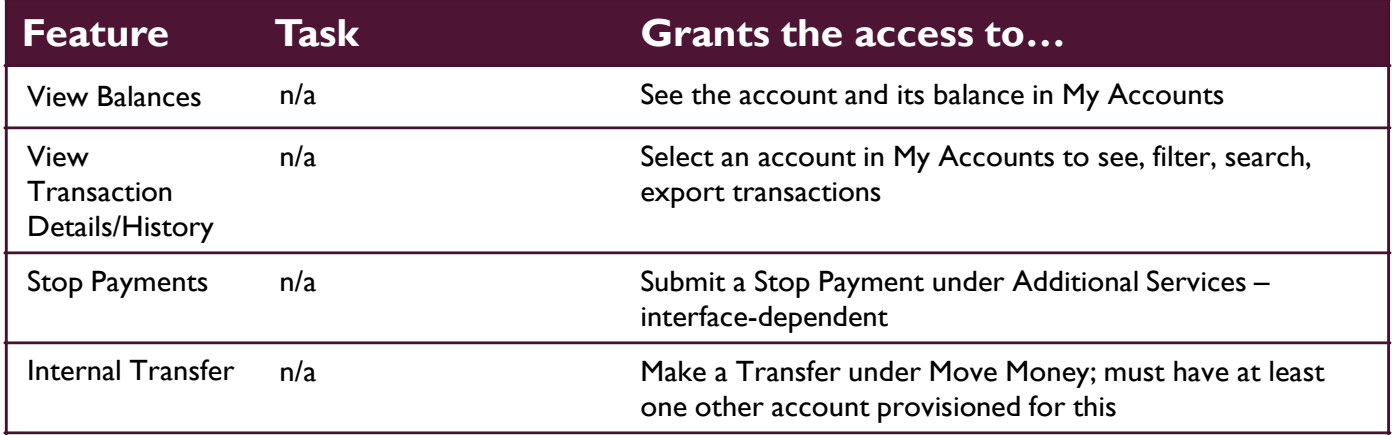

## Permissions for Loan accounts:

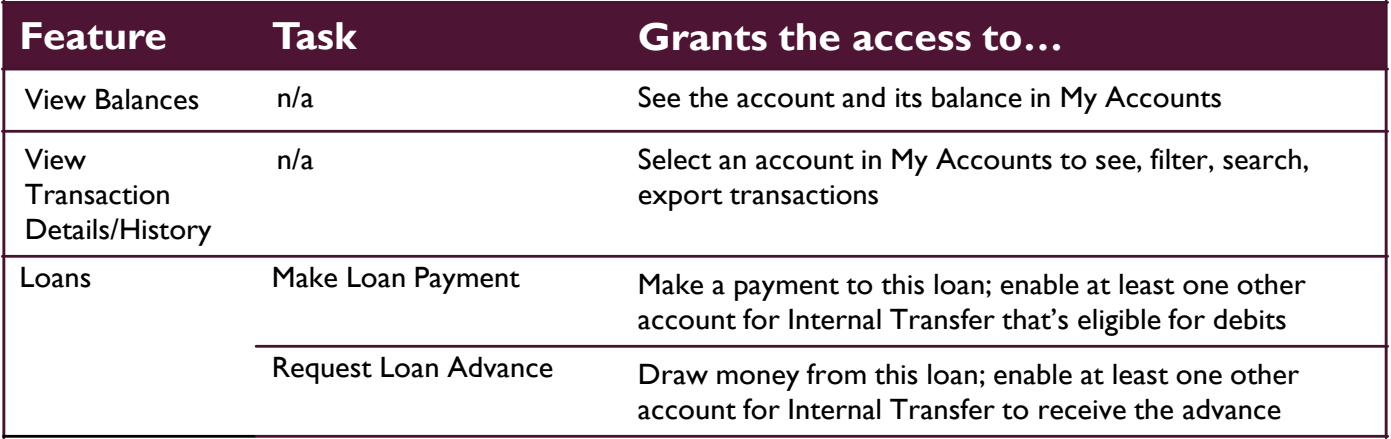

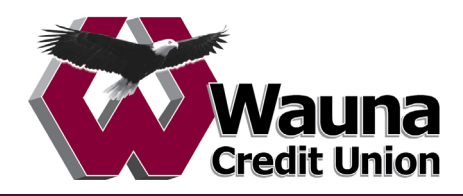

## Payments permissions for Checking, Savings, and Money Market accounts:

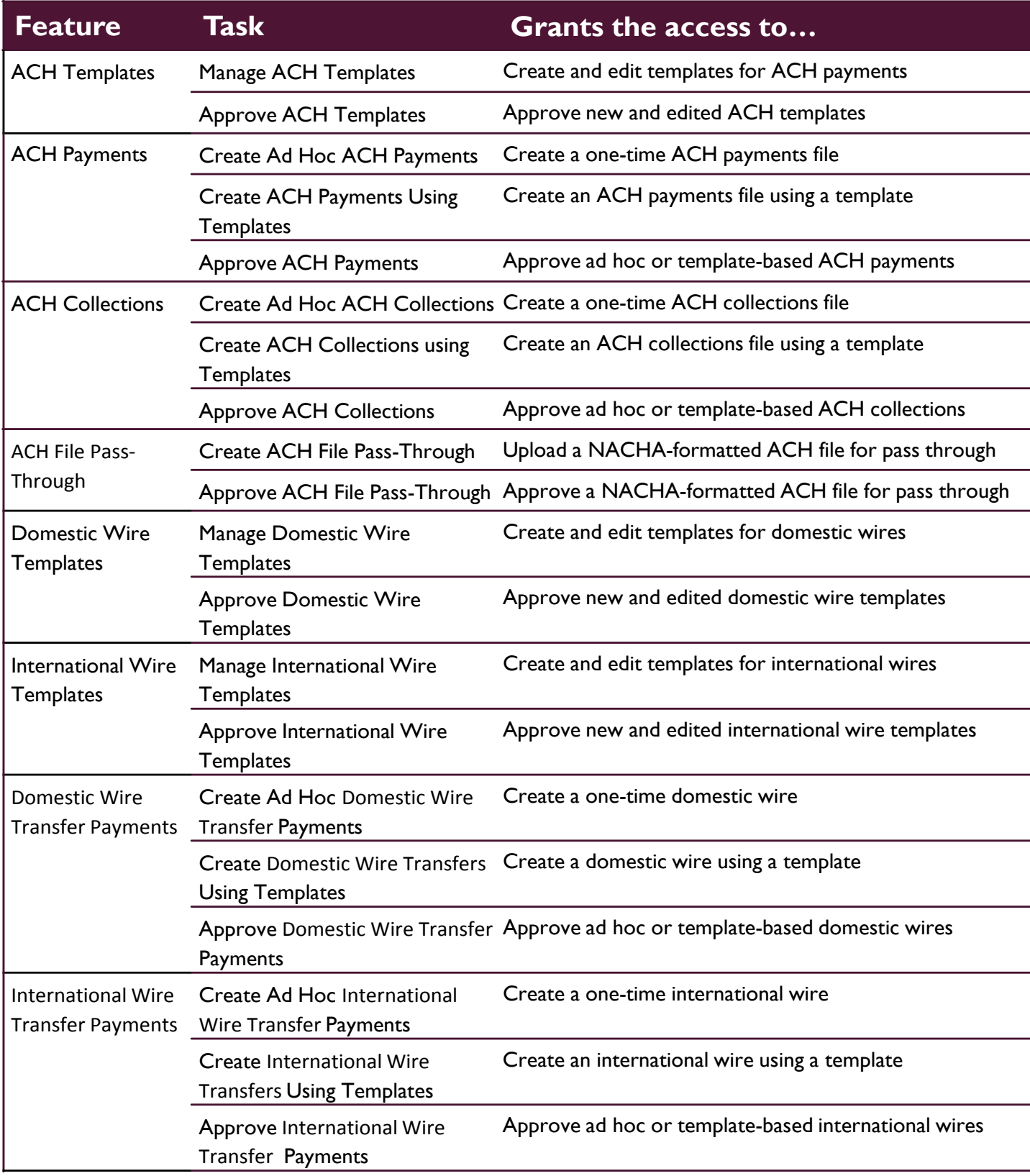

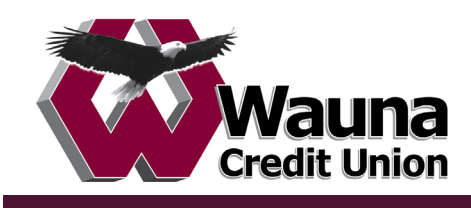

## **Set access for all accounts**

Give the user access to certain functionality for all accounts, i.e. some permissions are not assigned on a per account basis.

- 1. Add-on products display here (for example, Bill Pay and Online Statements).
	- For Online Statements, at least one account must have "View Transaction Details/History" selected.
- 2. ACH File Import:
	- Displays only if this is part of the business's segment (as assigned by the FI).
	- Manage Import File Definitions allows the user to create the map that defines the data in the imported file
	- Import Recipient Information allows the user to import the delimited or NACHA file

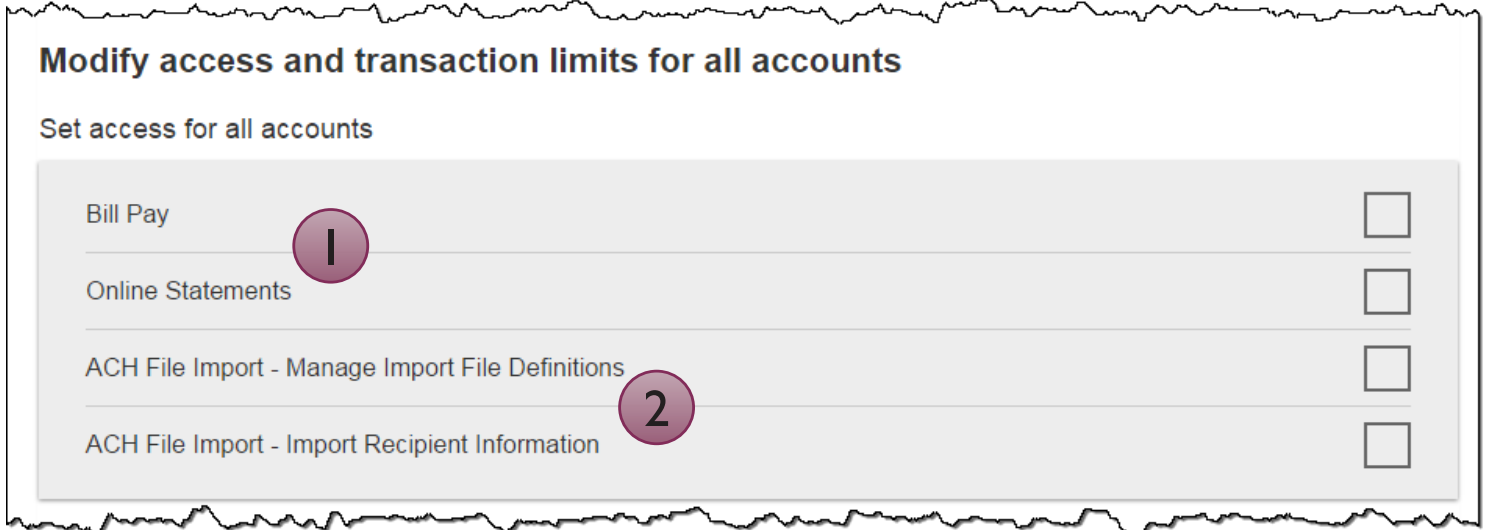

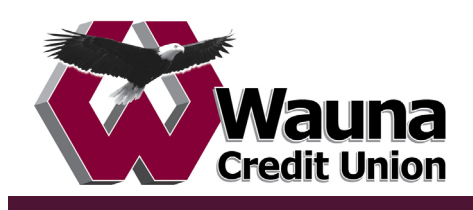

## **Set transaction and approval limits for all accounts**

For each permission granted above, limits must be established. Check "Apply Company Limits" to grant the maximum limits (set by the FI) or enter a lower amount. See table below for options when each limit type is expanded.

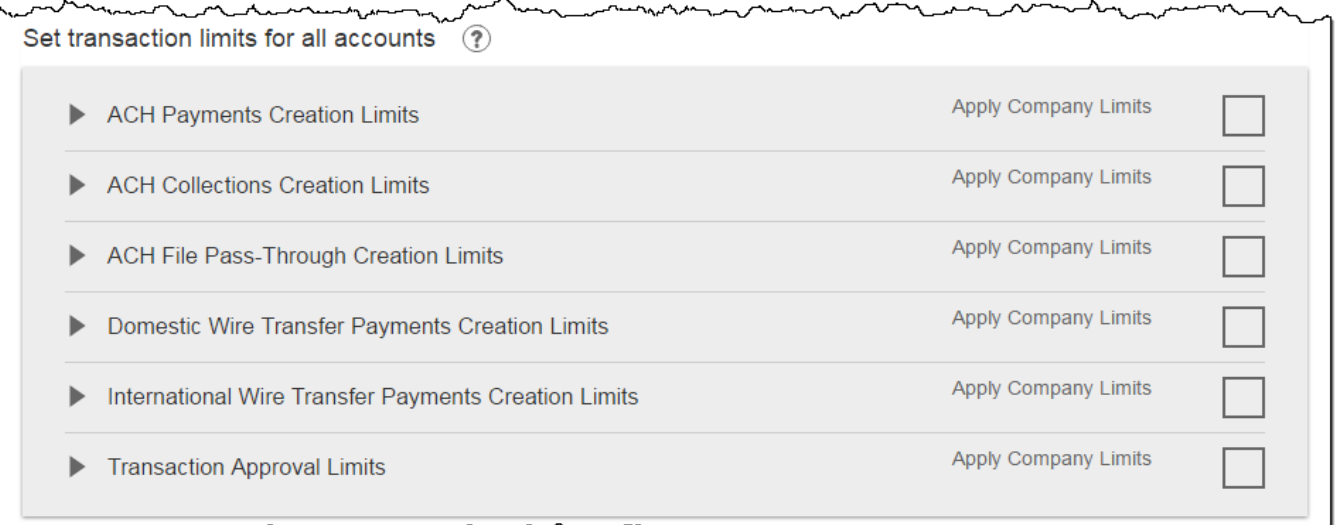

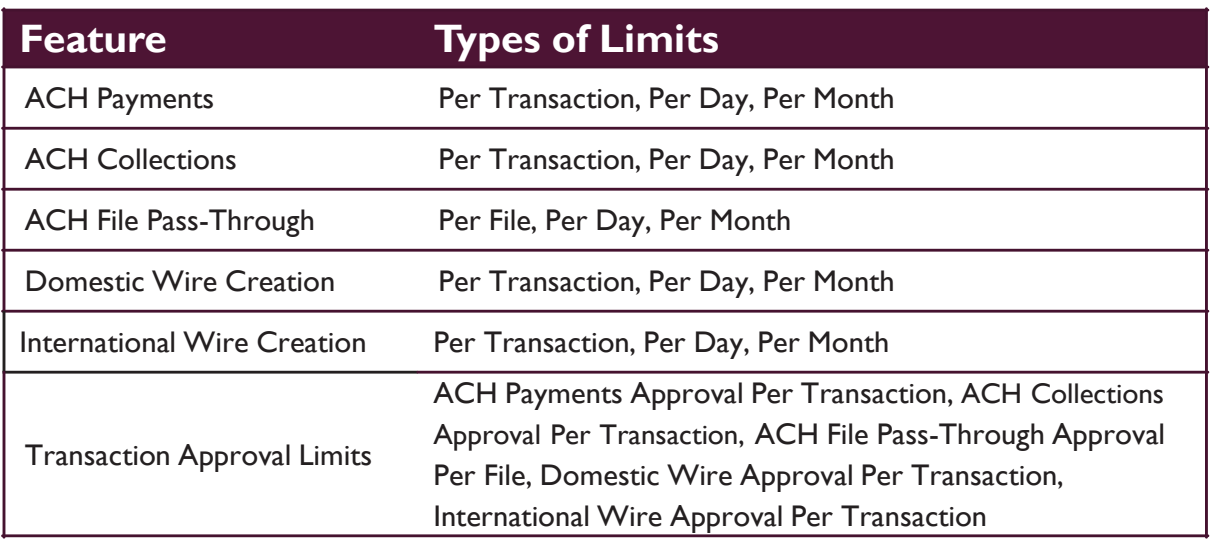

## **Tips:**

- Required limits are boxed in red.
- Limit cannot exceed the company limit set by the FI.

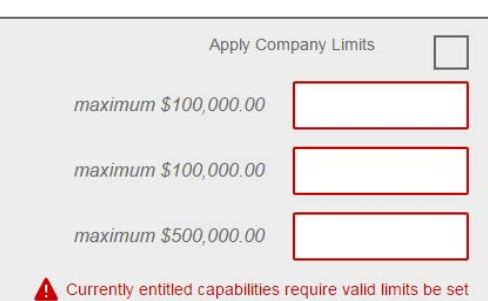

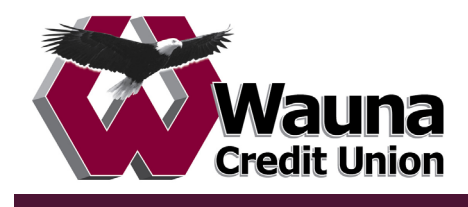

#### **Set approval thresholds for all accounts**

Determines thresholds for when payments initiated by this user will require approval. Approval is required for any transaction that exceeds the threshold limit. Company approval thresholds are set by the FI. The business admin can set the threshold limit to be the maximum amount displayed, or enter a value below that.

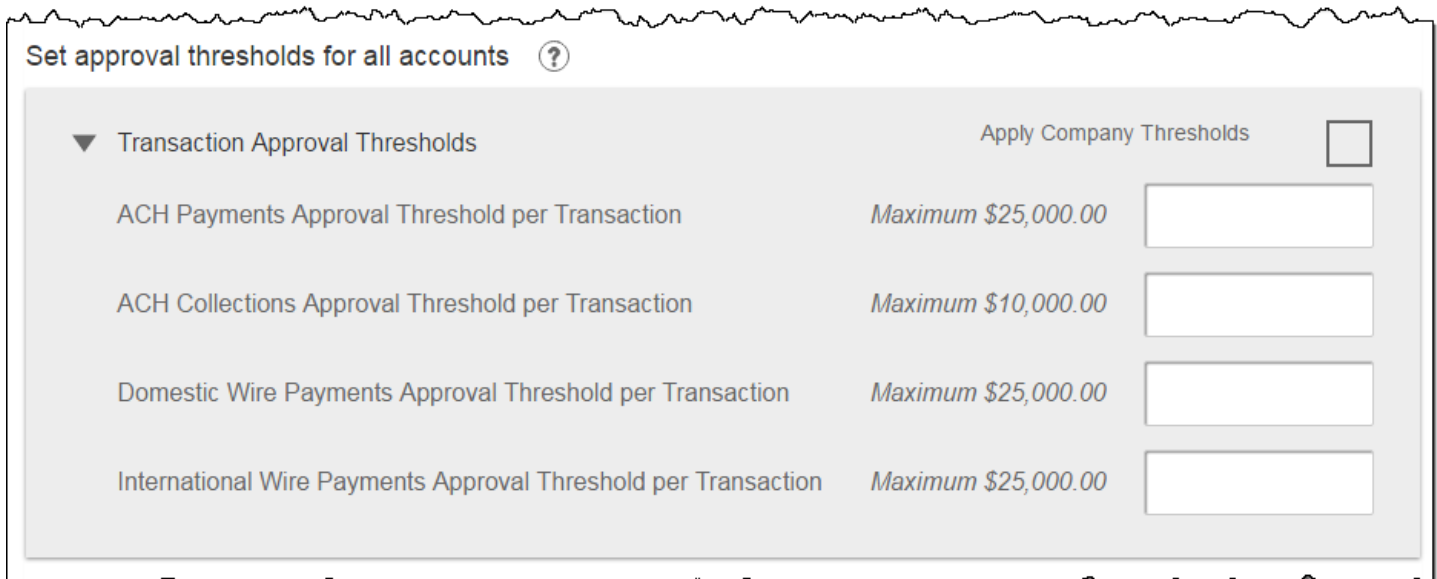

**Tip:** A transaction type where the FI sets the approval threshold limit to \$0 will not appear here.

In this screenshot, the FI set the ACH File Pass-Through approval threshold to \$0, which means ALL those transactions require approval. Thus, the system doesn't allow the business admin to override that.

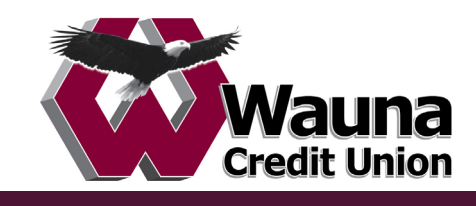

## **Set ACH transaction types for all accounts**

If ACH Payments and/or Collections access is given for any account, the Business Admin sets access for which transaction types the user sees when creating templates or payments.

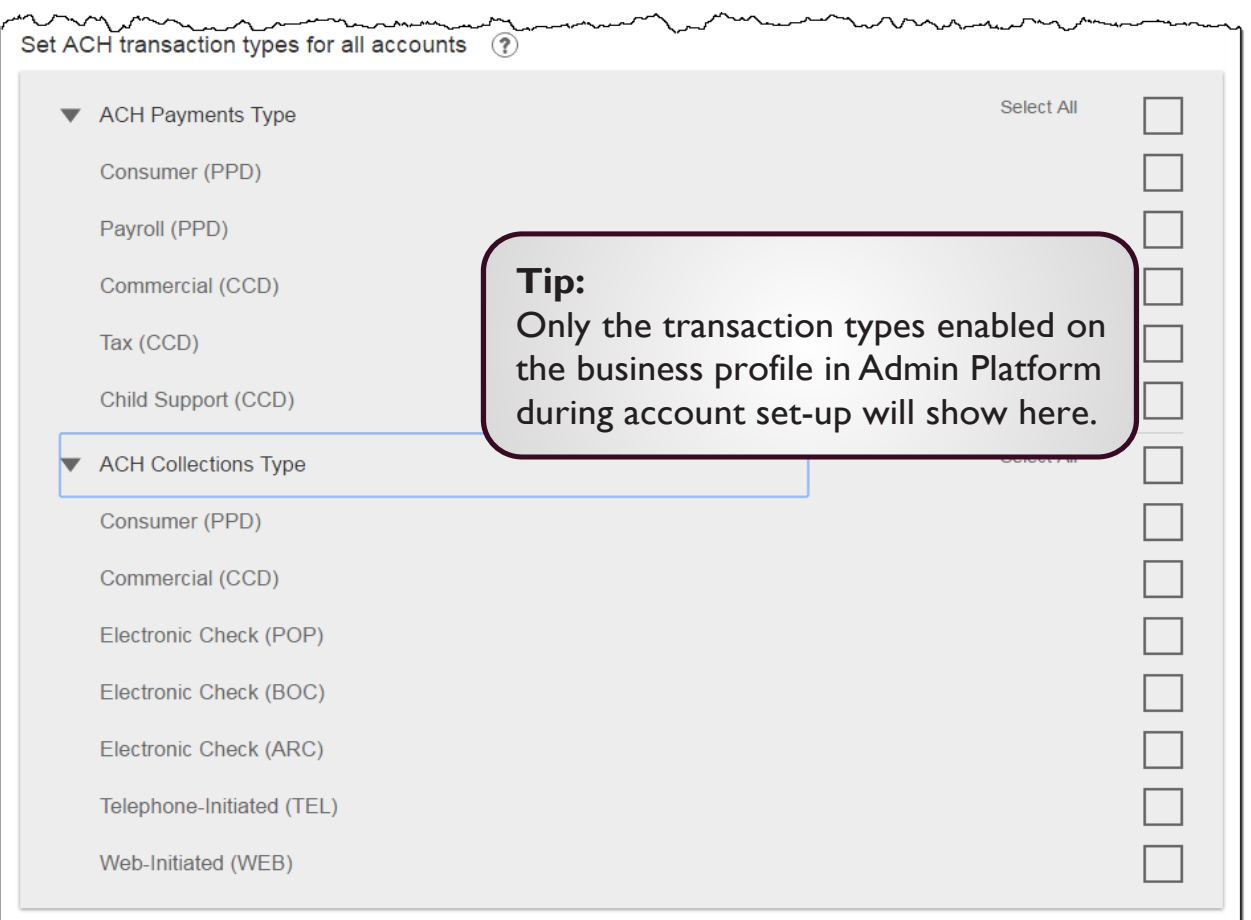

Last, the Business Admin clicks Save (not shown). If there are other Business Admins, the user must be approved (covered in "Approve a Business User" starting on page 14).

Once a user is created, and approved if needed, the financial institution receives this email (emails also sent when users are edited and deleted).

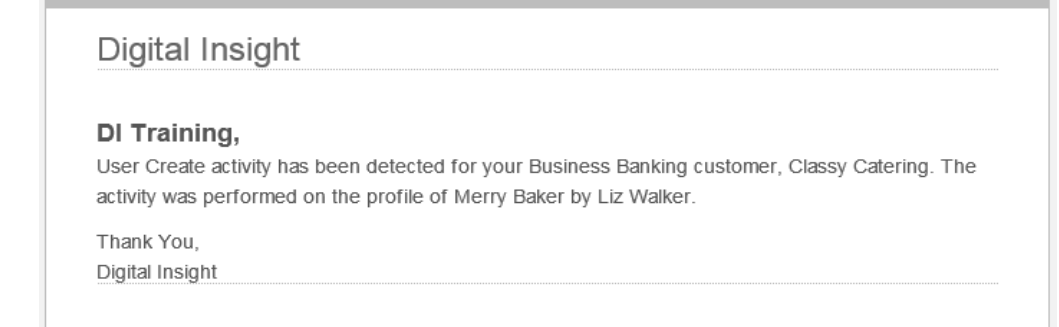

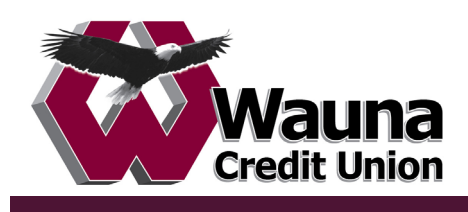

## **Manage Users**

Business Admins and Users show on the Manage Users screen, in alphabetical order. Business users' names appear as blue hyperlinks indicating they're editable; Business Admins' names show in black and are not editable. Editing Business Admins is only done by the FI.

#### **User status descriptions:**

- **Active –** user is able to access Business Banking
- **\*Setup Pending Approval –** an Admin added a new user; must be approved by another Admin before receiving login credentials via email
- **\*Update Pending Approval –** an Admin edited a user's profile; must be approved by another Admin before the user can log in again
- **On Hold –** Access toggle is set to No; user cannot access Business Banking.
- **Declined –** an Admin declined this user in the approval workflow

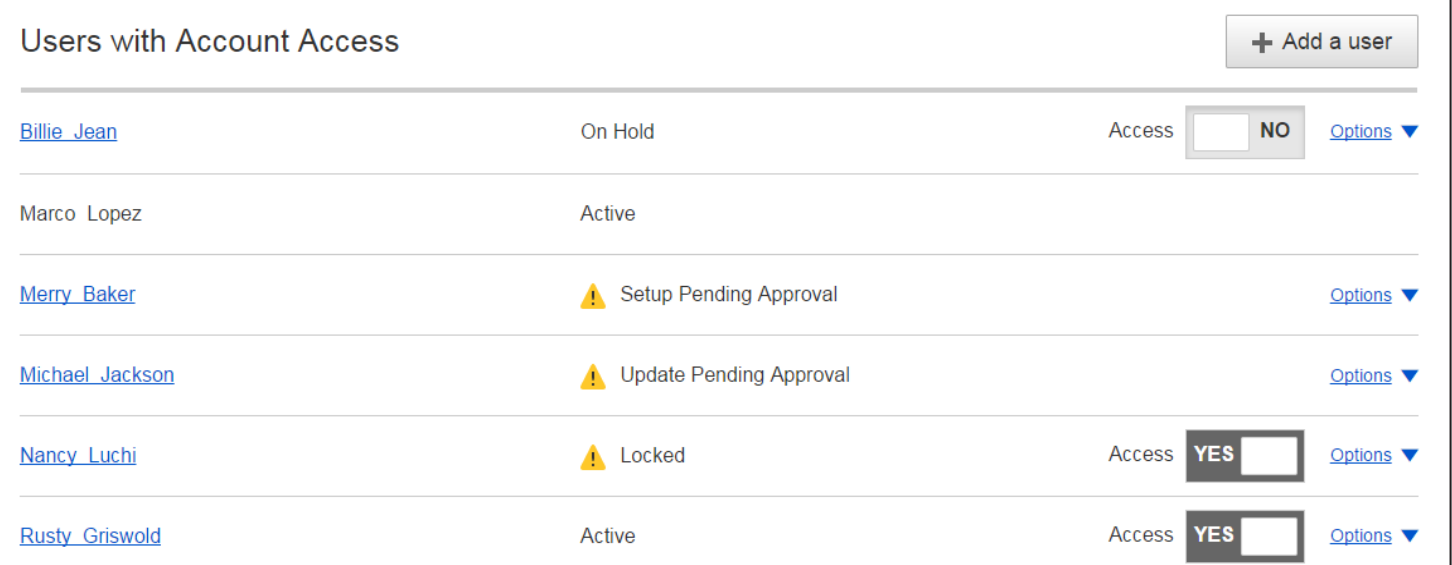

*\* n/a for single admin companies*

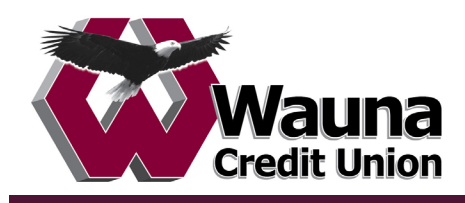

## **Manage Users**

Business Admins can manage users and assist users with login issues on this screen. These functions may NOT be performed on other Business Admins.

#### **Options for an Active User:**

- **Print user details** full printout of all the user's access and limits
- **Edit user** change anything except the user's name
- **Copy from user**  select to copy this user's permissions for a new user
- **\*Reset password**  sends a temporary password to the user's phone via call or text
- **\*Generate access code**  delivers a one-time access code on the screen that the Admin gives the user if needed during login (not for payment approvals)
- **Delete user**  permanently deletes the user from Business Banking
- Slide **Access** toggle to No to change status to Disabled (temporary hold)

**Options for a Locked User** – same options as above except:

- No Reset password and Generate access code options
- **\*Reset password and Unlock user**  unlocks the user and sends a new temporary password to the user's phone via call or text
- **\*Unlock user**  unlocks user so they can login with original password

*\* Options show only if the FI has enabled these features for businesses*

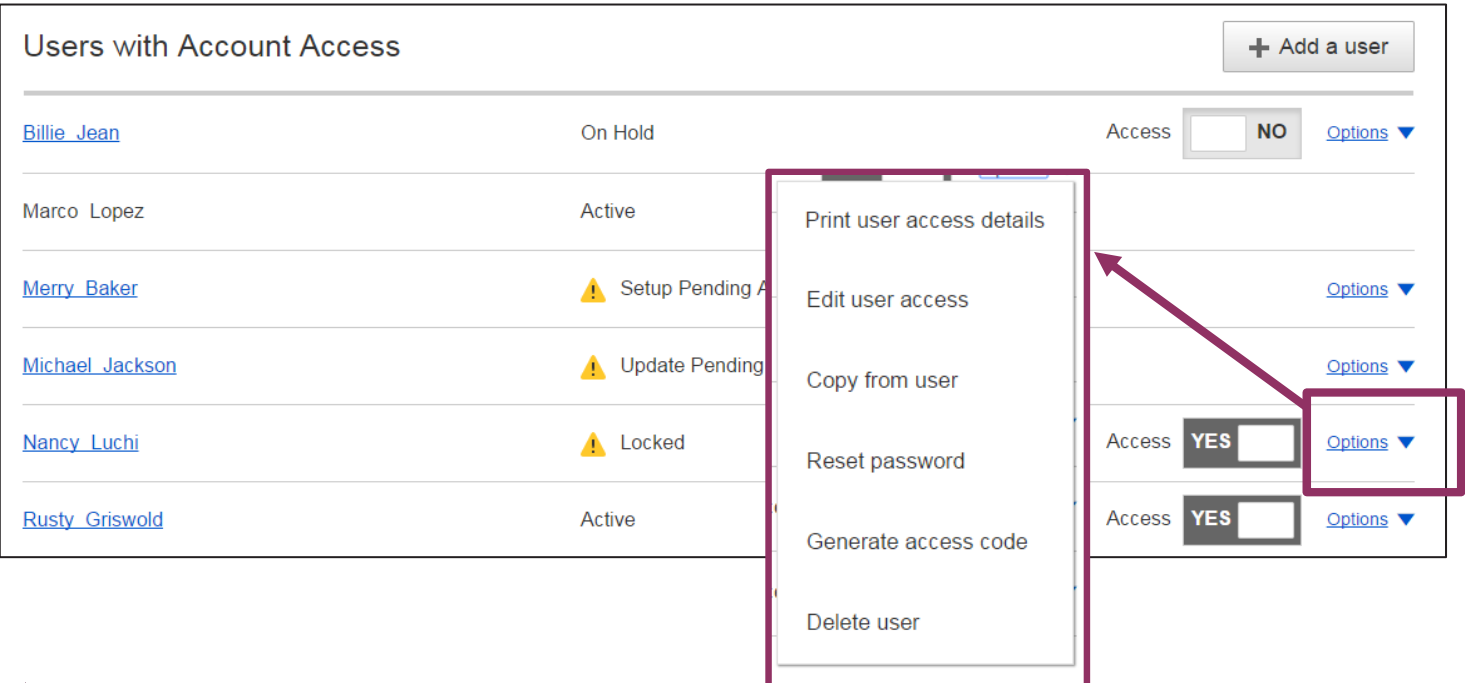

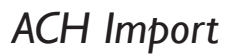

ACH File Import provides for an efficient and secure way to streamline ACH initiation by importing recipients using a delimited or NACHA file. A new payment is created with the imported data, which can then be initiated in Business Banking.

#### **Two key parts to processing:**

#### **1. Create the file map**

- The business needs to tell Business Banking how to make sense of the data that will be imported; this screen defines the file attributes, fields and positions in the file.
- "ACH Import Manage Import File Definitions" is the permission for users to access this screen.

#### **2. Import the file**

- Imports the file to initiates payment creation in this step.
- "ACH Import Import Recipients" is the permission for users to access this screen.

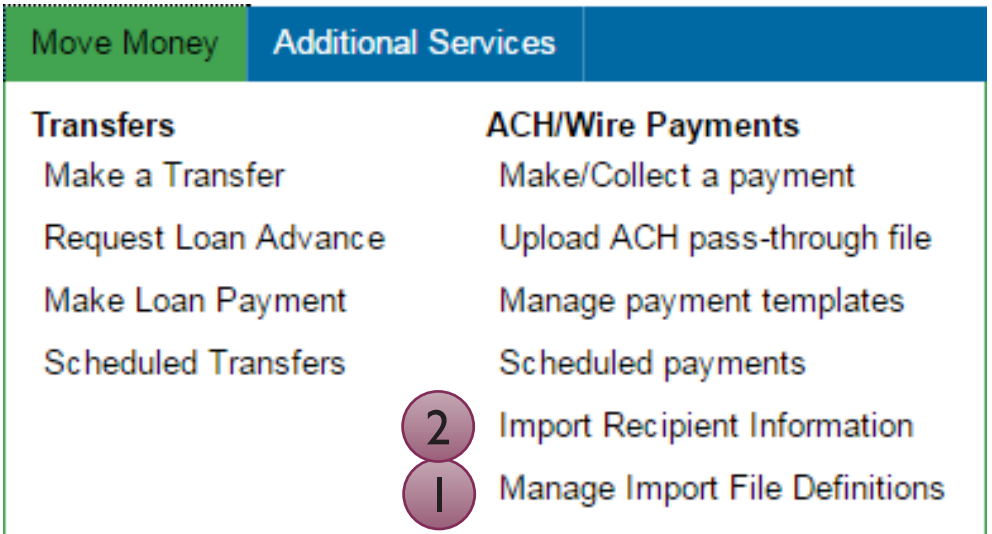

All other options under ACH/Wire Payments are not involved in importing files and initiating the imported data.

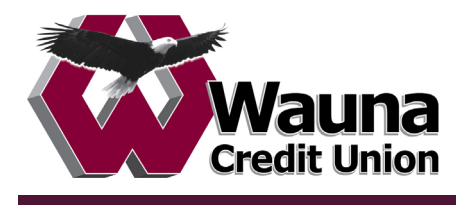

Step 1: File Details

The fields under **Payment Details** are the same as the fields to begin adding an ACH template (see the ACH Template Training Guide for details).

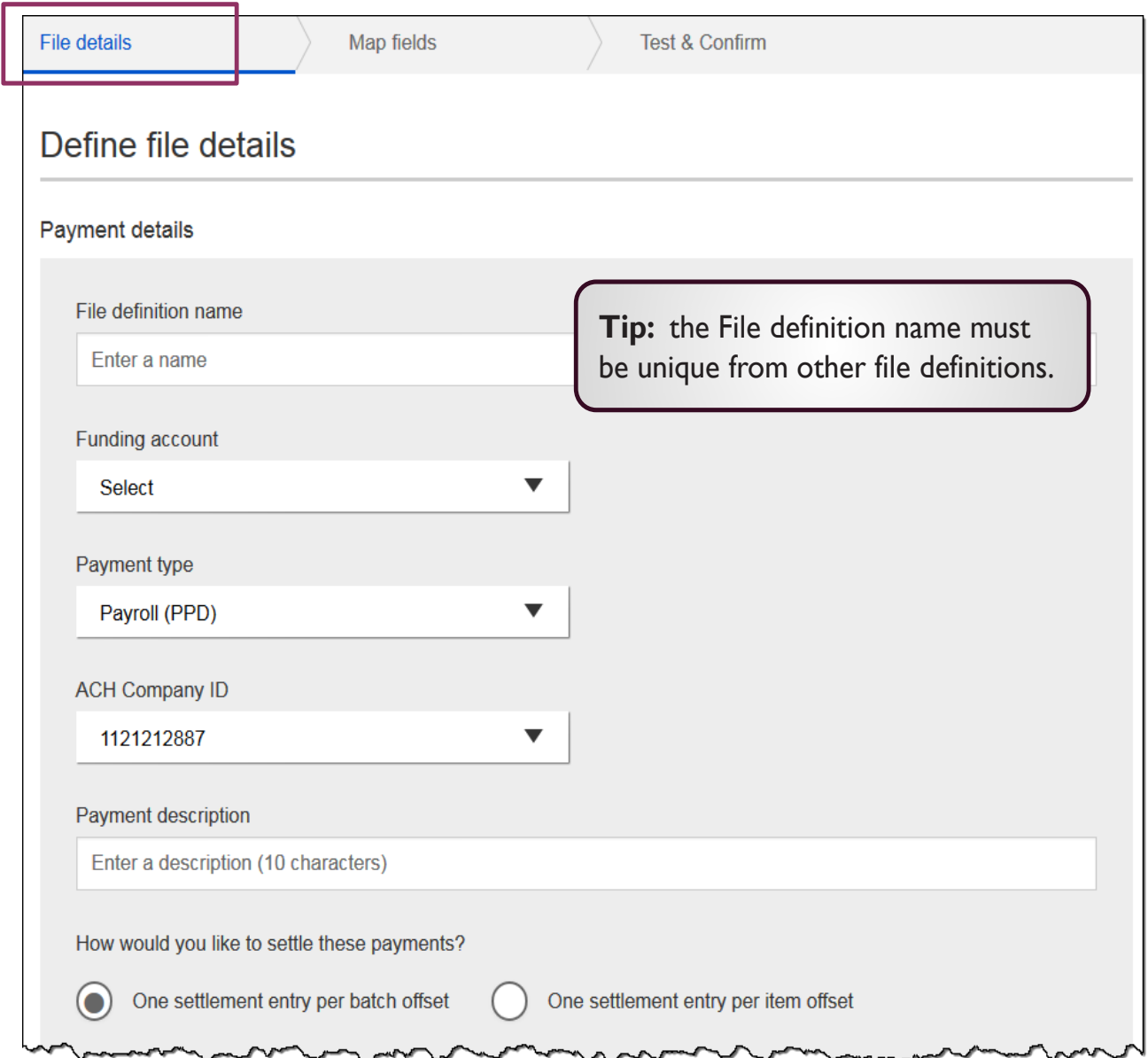

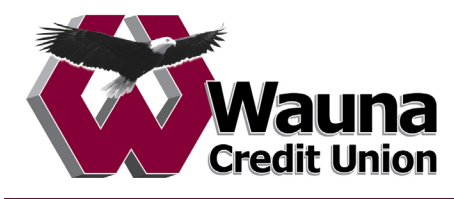

Step 1: File Details (con't)

The **File Definition** fields are unique to ACH Import.

- 1. Select Delimited or NACHA as the file type.
- 2. If the file has a header in the first row, check this box.
- 3. If Delimited is the file type, select the delimiter that separates the data.
- 4. Enter number of fields (i.e. columns of data) in the file.
- 5. For imports after the initial one, select a matching field.

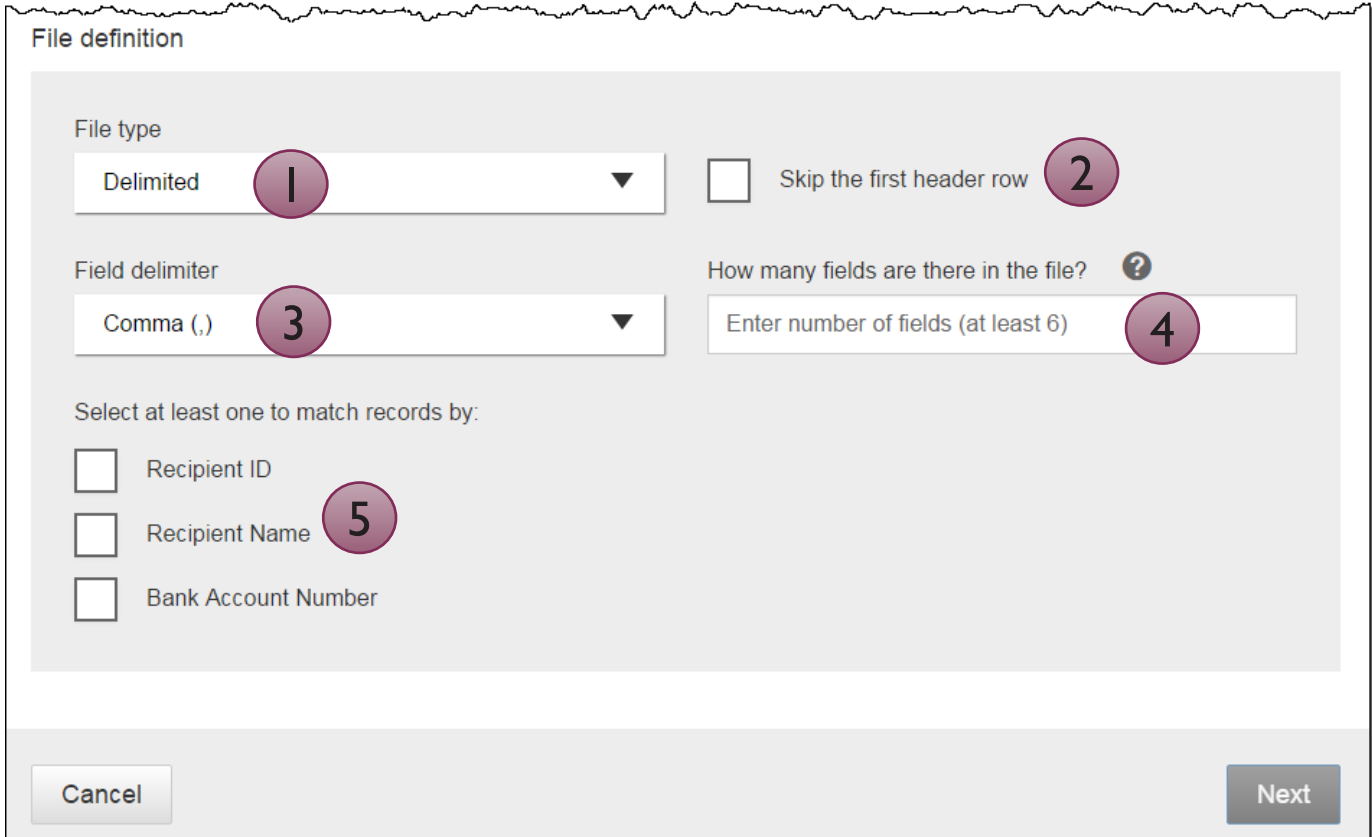

**Tip:** Required fields Matching records options allow the user to import new or updated information using an existing map.

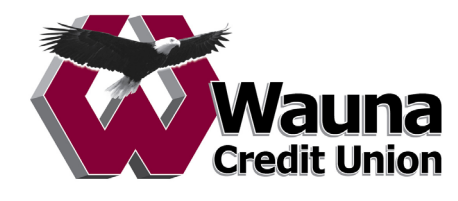

#### Step 2: Map Fields

- Tell the system where the data is located (in what column) within the file.
- Required fields: Routing number, Bank account number, Account Type, Amount, Recipient Name. The FI decides if Recipient ID is required.

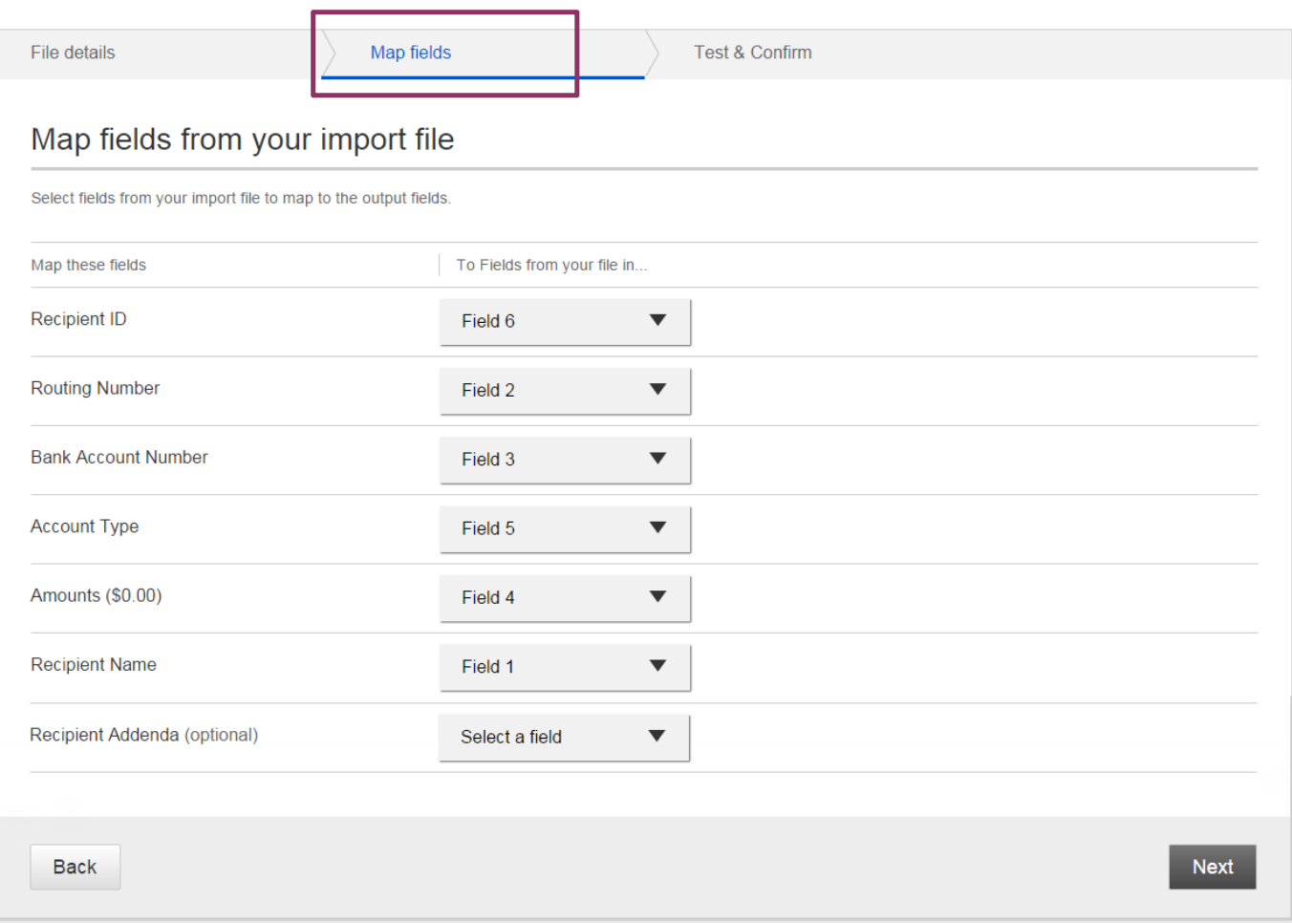

Mapping is not required when importing NACHA files.

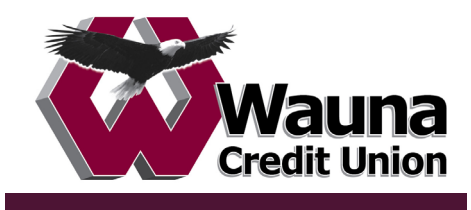

Step 3: Test & Confirm

Validate the mapping with a test import of the file to ensure valid characters are imported (as defined by NACHA requirements).

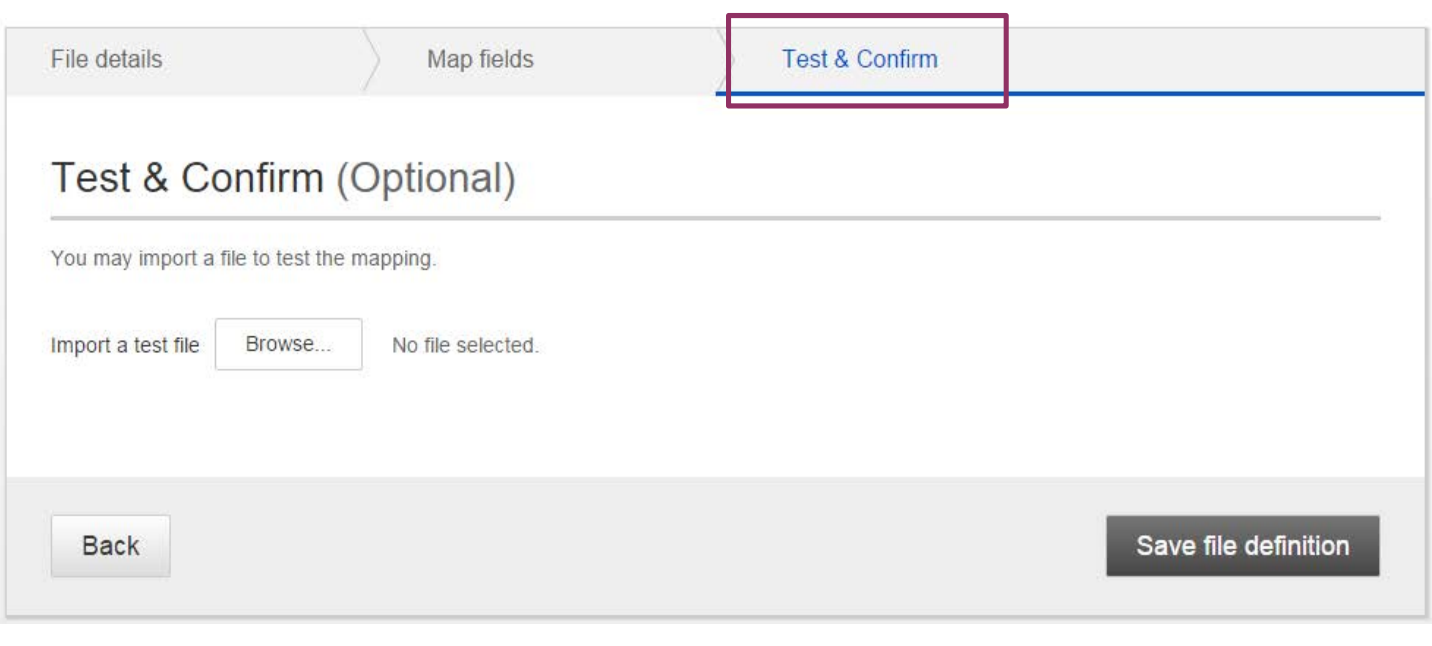

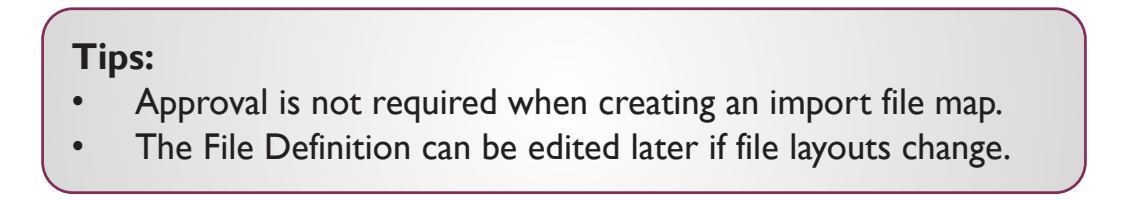

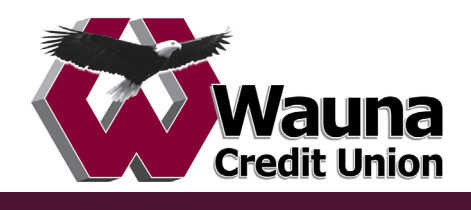

Now that the map is created, the business user goes to Import Recipient Information.

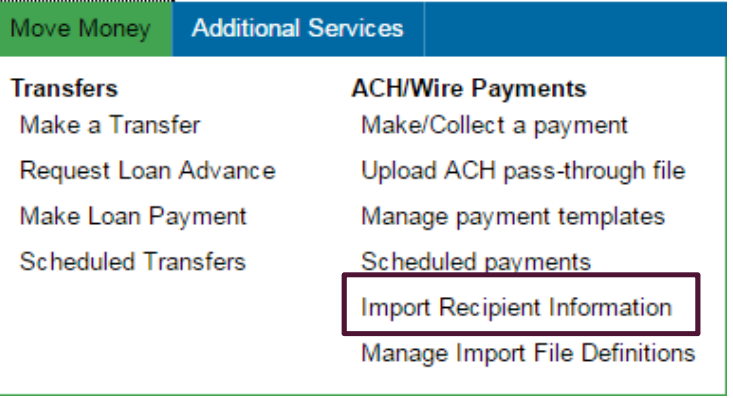

- 1. Select the file import definition (created in previous step).
- 2. Click Browse and locate the file on the computer.
- 3. Check this box to allow duplicates, according to the value for matching records (see page 27, step 5).

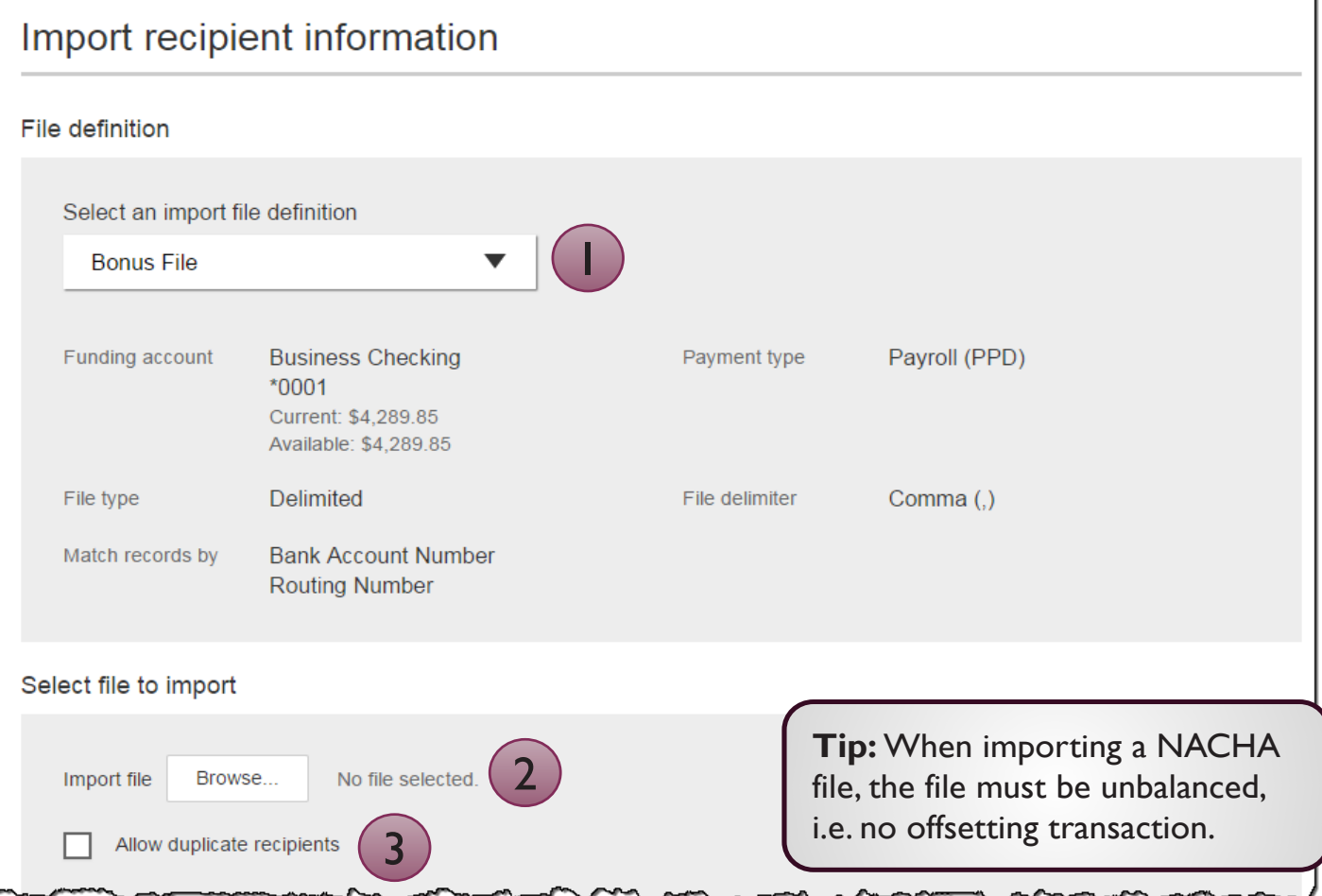

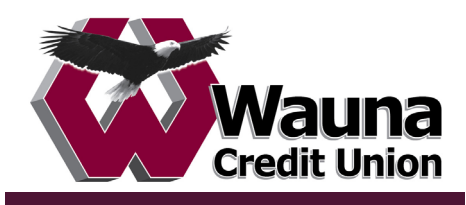

- 4. The recipient details from the file display. Confirm the information is correct.
- 5. Opt to save the file as a template, if desired.
- 6. Set the deliver on date.
- 7. Click "Make a Payment" (or "Collect" if this is a collection file).

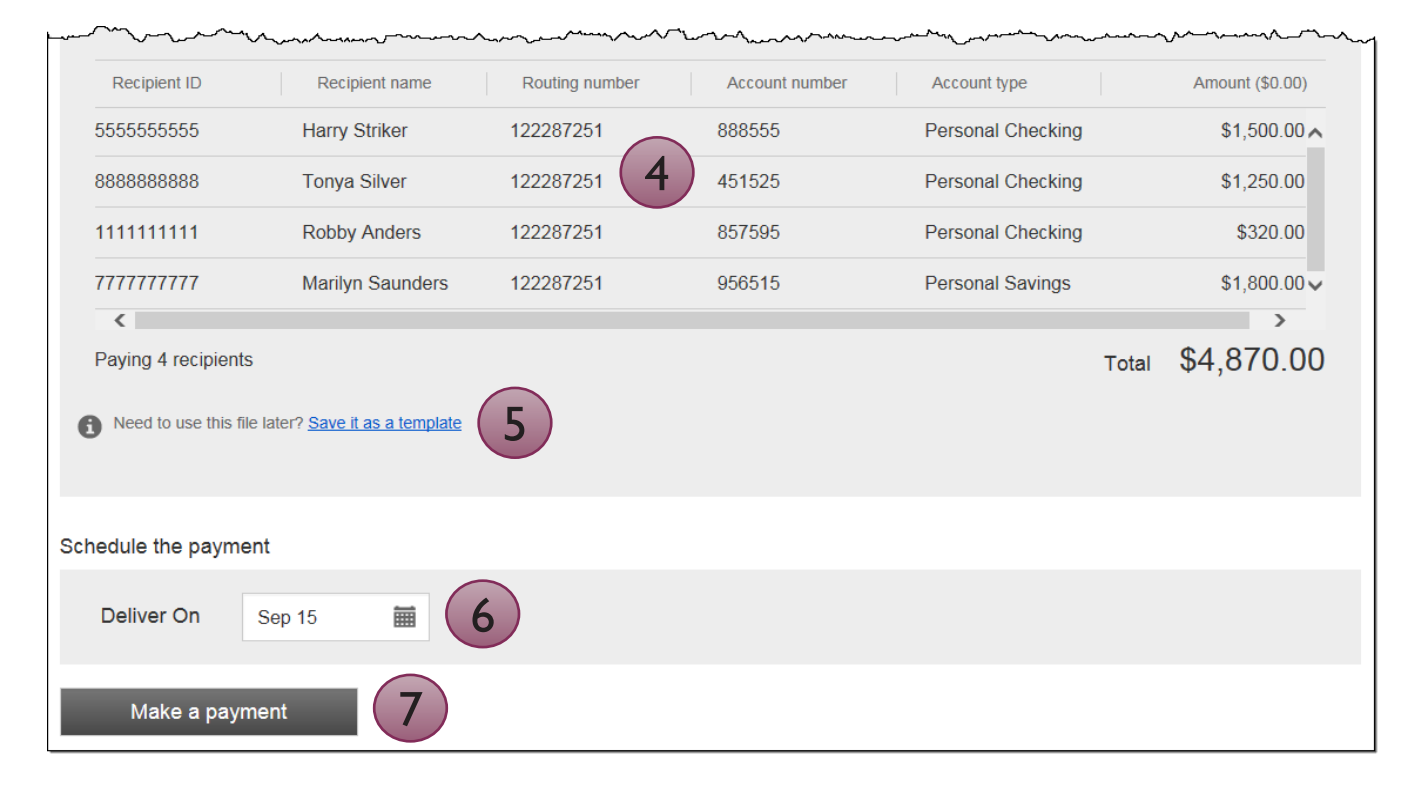

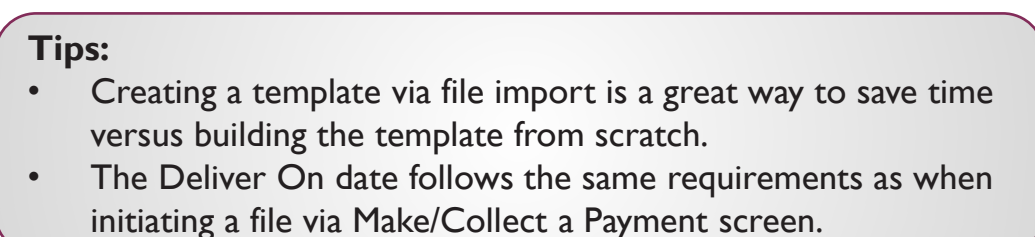

If Same Day ACH is enabled, this checkbox shows up until the same day ACH end user cutoff time.

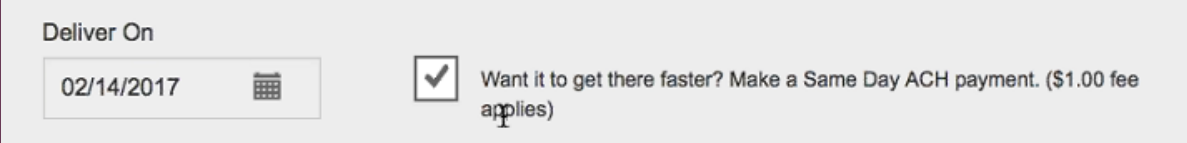

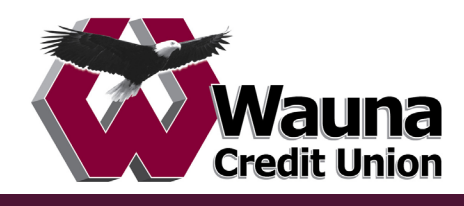

If the File Definition has been used before, previously imported recipients display and the business selects a "reason for import".

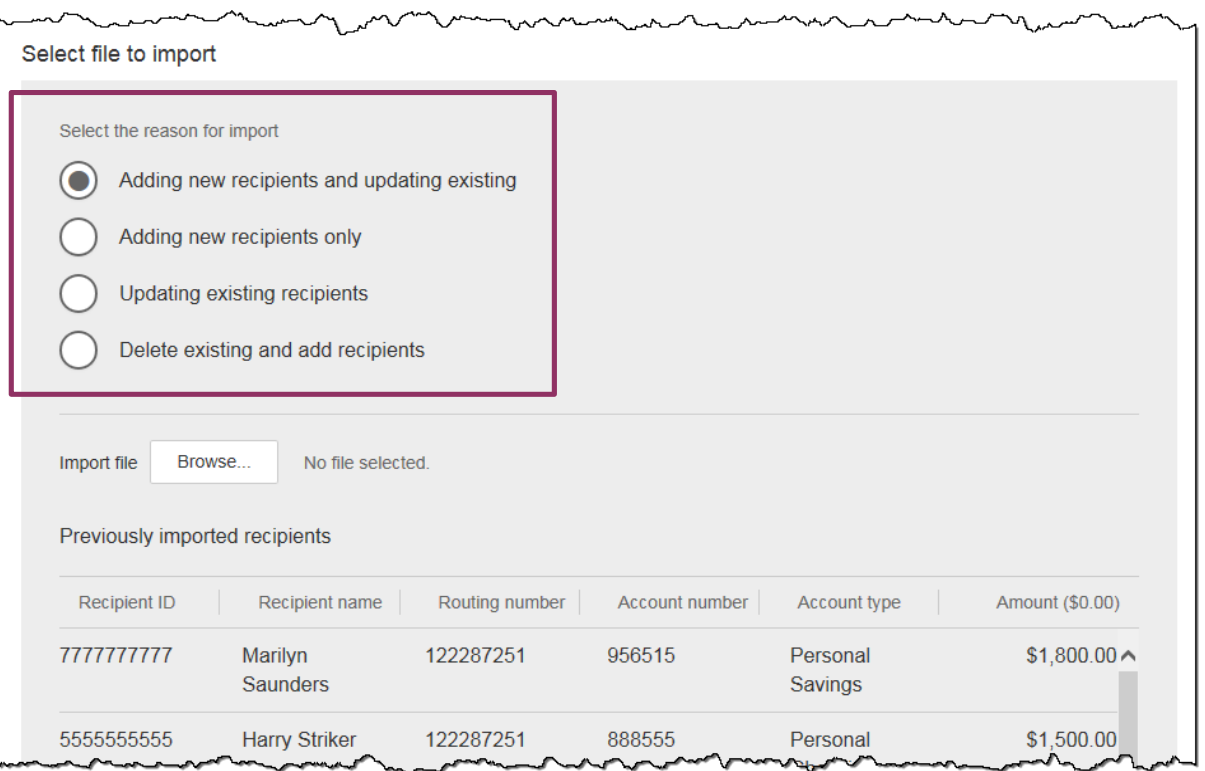

## **Add new and update existing**

- add recipients from import file where no match is found on matching key
- if matching key is found, replace any existing values with new value
- if existing recipients from previous import are not found in import file, delete and remove from payment file

## **Add new recipients only**

- add recipients from import file where no match is found on matching key
- do not change existing recipients, even if new information is in the import file

## **Update existing recipients**

- if matching key is found, replace any existing values with new value
- if new recipients are included in import file do not add
- if existing recipients from previous import are not found in the current import file, leave unchanged and include in payment file

## **Delete existing and add recipients**

- delete all recipients from previous import
- add recipients from import file

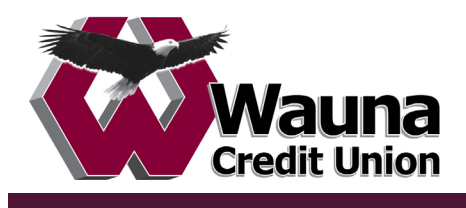

Approval for payments created from a file import will follow the same approval flow as other ACH payments. See "Payment Approvals" on page 56 for details.

The success screen also prompts the user if they would like to **save the payment as a template** (in addition to the link above the Deliver On date when initiating an import).

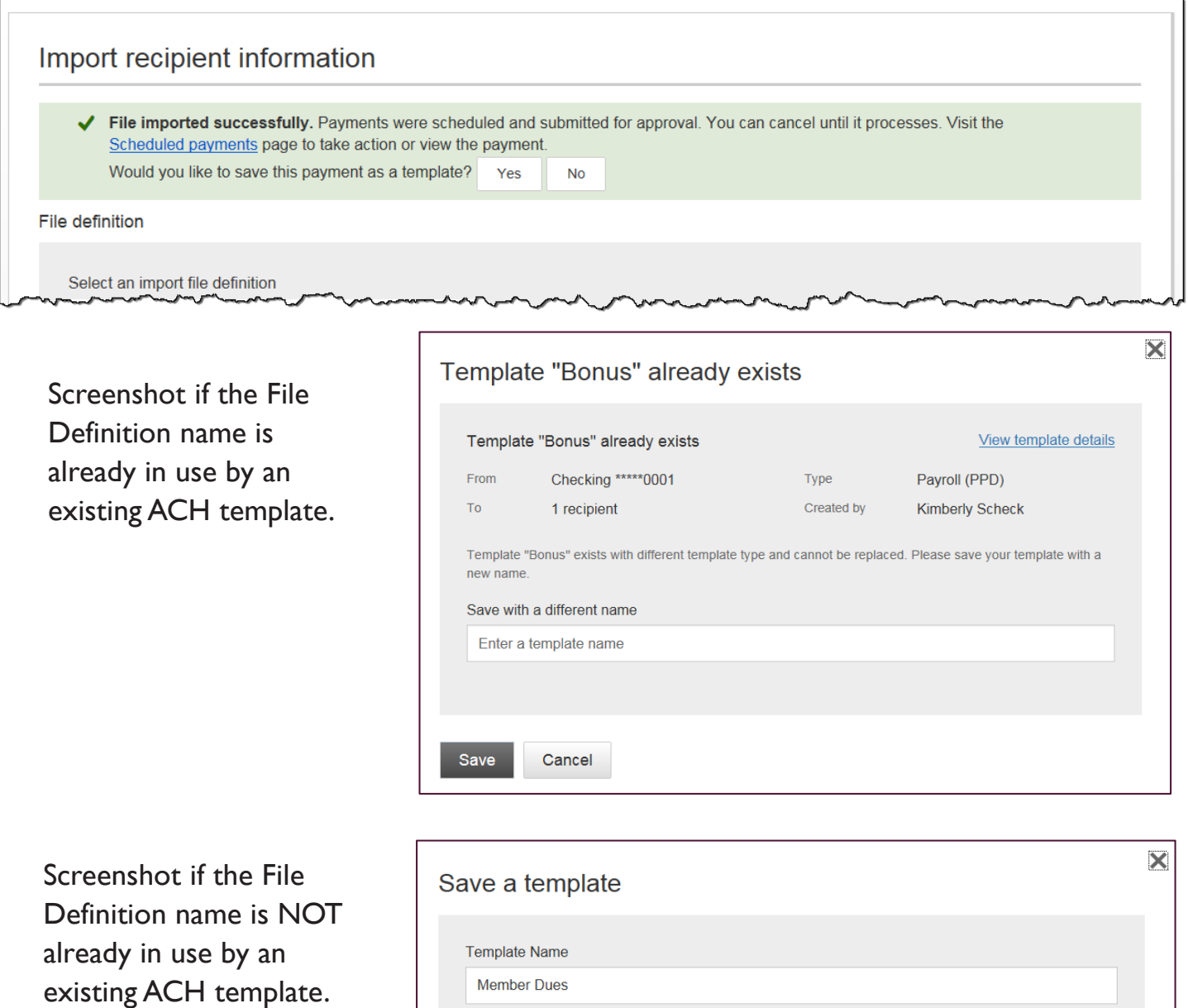

The business user may edit if desired.

Cancel

Save

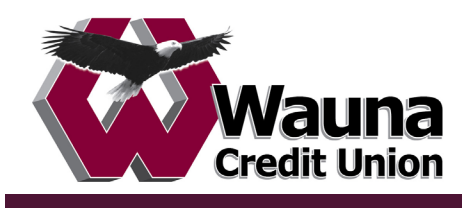

## **Troubleshooting ACH Import**

Some finer, technical details about ACH Import that may be helpful when troubleshooting issues:

#### Allow Duplicate Transactions

ACH File import allows for duplicate transactions in certain import scenarios. The business can check a box to allow duplicate entries in the file. This impacts the Import Recipient Information page only; the file test screen when creating a map does not allow duplicates.

For subsequent imports using the same File Map Definition where duplicates were imported previously, these two reasons will be grayed out (since the system won't know which duplicates to update):

- Add new recipients and update existing
- Updating existing recipients

#### Import recipient information

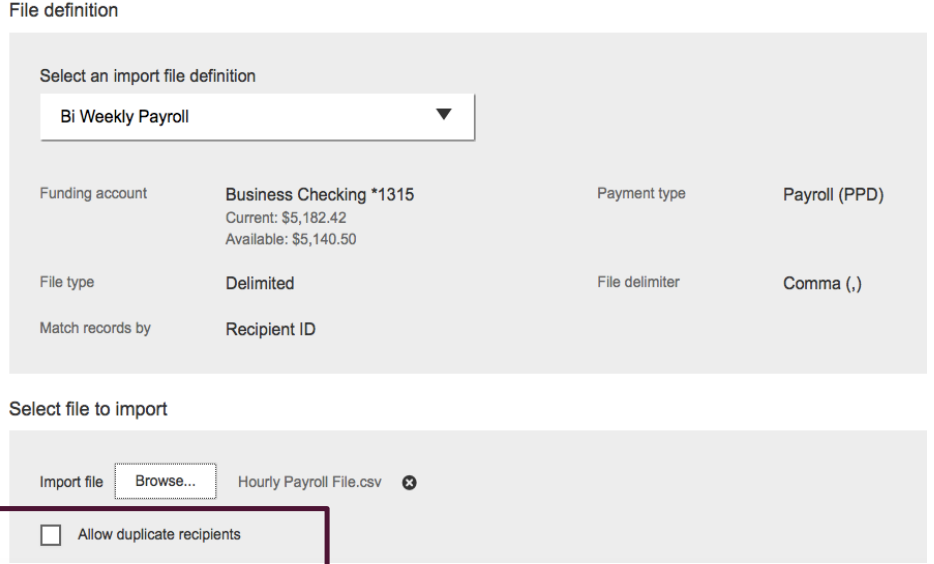

## Allow Most Special Characters

ACH File import allows most special characters, spaces in the middle of the Recipient ID, and alphanumeric characters. Special characters NOT allowed:

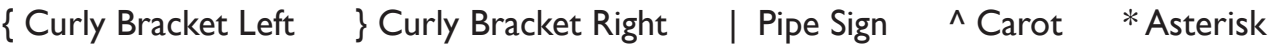

#### Account Number Length

Account numbers must be between 3 and 17 characters long. When an imported file contains account numbers that are 3 characters long, it can only be used to make payments, NOT used to crate a template. The minimum account number in all other areas of Business Banking remains 4 characters. Also, spaces are not allowed in the middle of account numbers.

#### Zero Dollar Transactions

Zero dollar transactions are allowed in the import files. This will not create a pre-note; the system will not generate a transaction for that record.

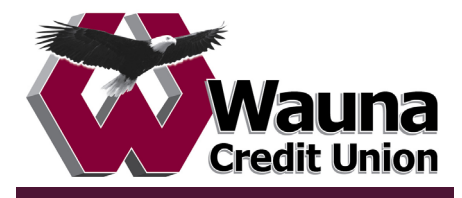

## *ACH Initiation* BUSINESS BANKING

Businesses initiate ACH payments and collections via the Make/Collect a Payment screen. ACH and wires are comingled here.

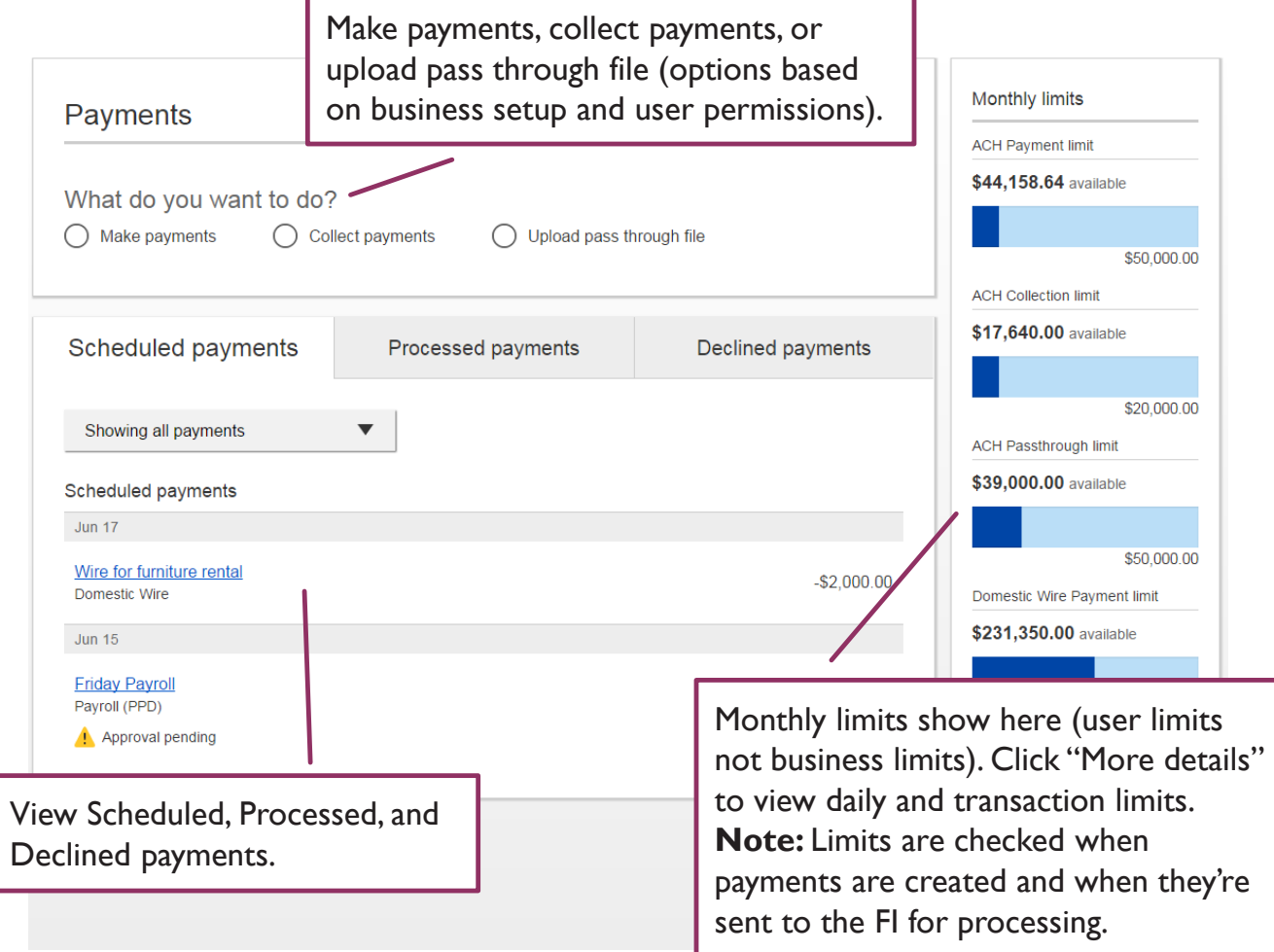

#### **"How much can I send?"**

- If the payment exceeds limits, an error message displays and blocks the payment.
- If the payment exceeds available balance, the payment is allowed yet flagged with a warning when it is sent to the FI for processing.

#### **"When can I send it?"**

- Date defaults to the next business day before cutoff time, or 2 business days after cutoff.
	- If Same Day ACH is enabled, date can be current business day if prior to cutoff time.
- Date can be up to one year in the future.
- Weekends, Federal Reserve non-processing days, and FI-specific non-processing days are grayed out in the calendar.

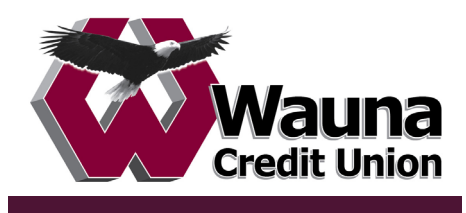

#### **Make a template-based payment**

- 1. Select **Make payments** radio button.<br>2. Select Use a Template.
- 2. Select **Use a Template**.
- 3. In the **Enter a template name** field, select a template or start typing to filter list.
- 4. If desired, **edit amount or addenda** fields.
- 5. The **Deliver On** date defaults to next business day.
- 6. Click "Never" to make the payment **repeating**.

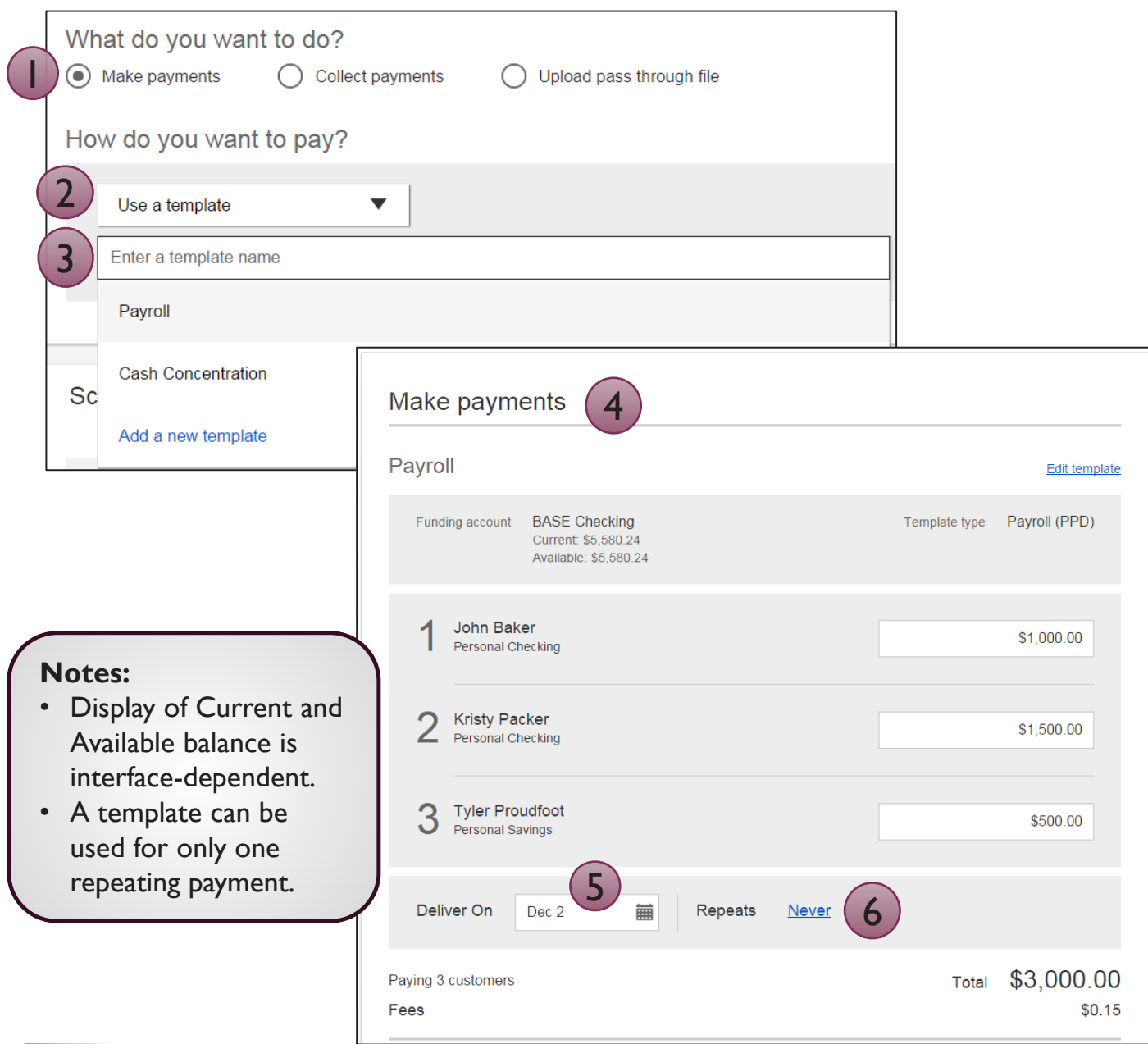

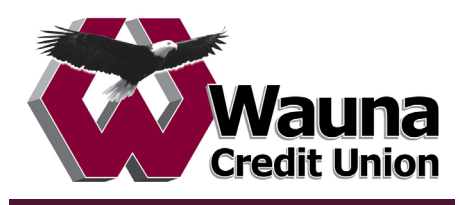

## **Collect a template-based payment**

- 1. Select **Collect payments** radio button.<br>2. Select **Use a Template**.
- 2. Select **Use a Template**.
- 3. Click in the **Enter a template name** to select a template.
- 4. Upon selecting a template, screen refreshes with template info. • Amount and addenda are the only **editable** fields.
- 5. Adjust the **Deliver On** date, if desired.
- 6. Click "Never" to make the payment **repeating**.

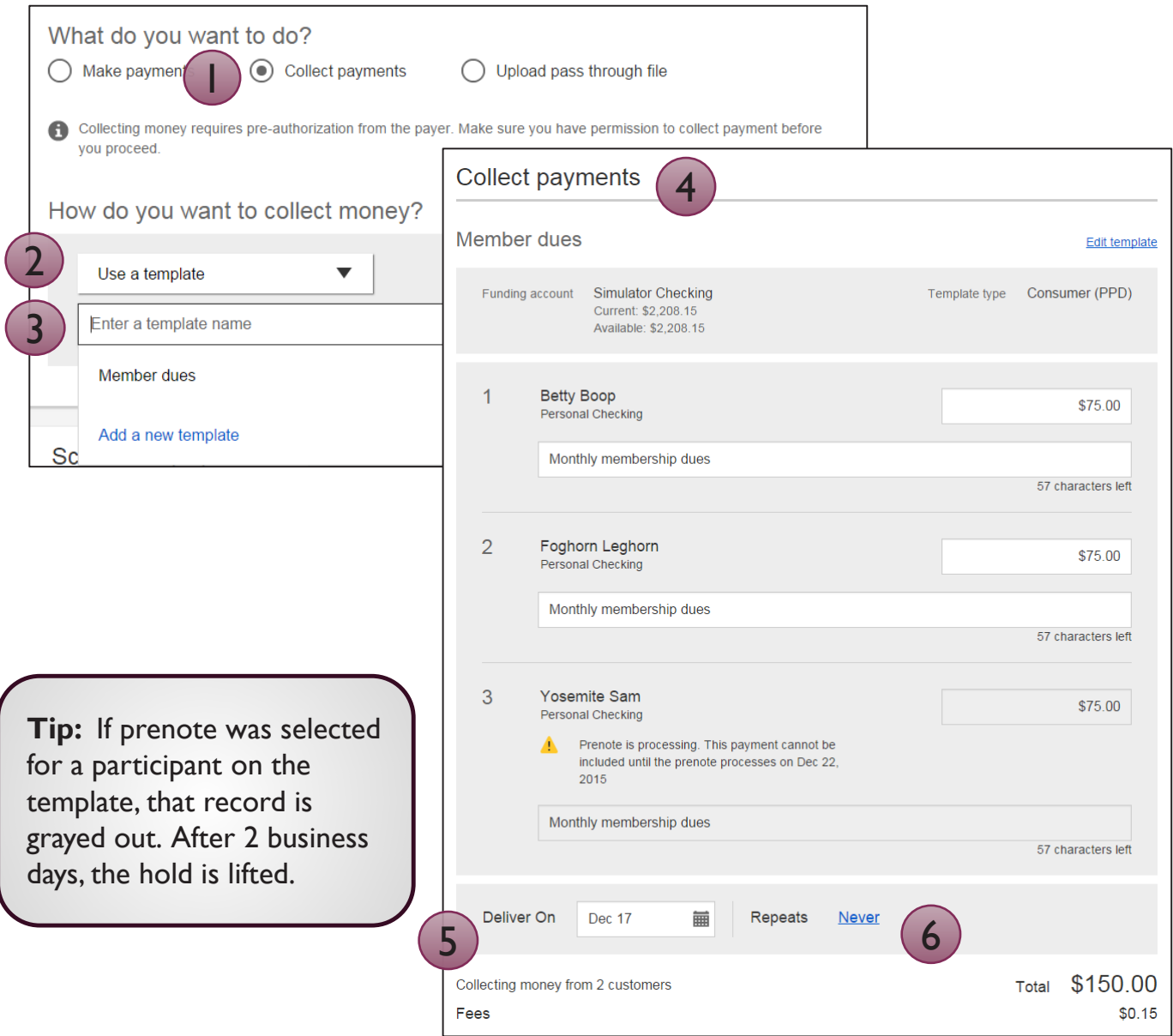

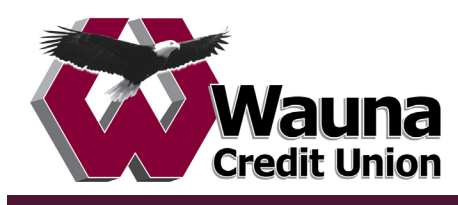

## **Make a one time payment**

- 1. Select **Make a one time payment.**<br>2. Choose **Funding Account**.
- 2. Choose **Funding Account**.
	- All accounts for all TINs with "Create ad hoc ACH payments" permission display
	- The FI may restrict this list to certain account types (applies to all businesses).
- 3. Select **Payment Type**.
	- List is filtered based on business segment and user entitlements.
	- Payroll, Consumer are PPD files
	- Commercial, Tax and Child Support are CCD files
		- o Tax payments require details in the addenda record
		- o Child support is for employers to submit withholding for child support

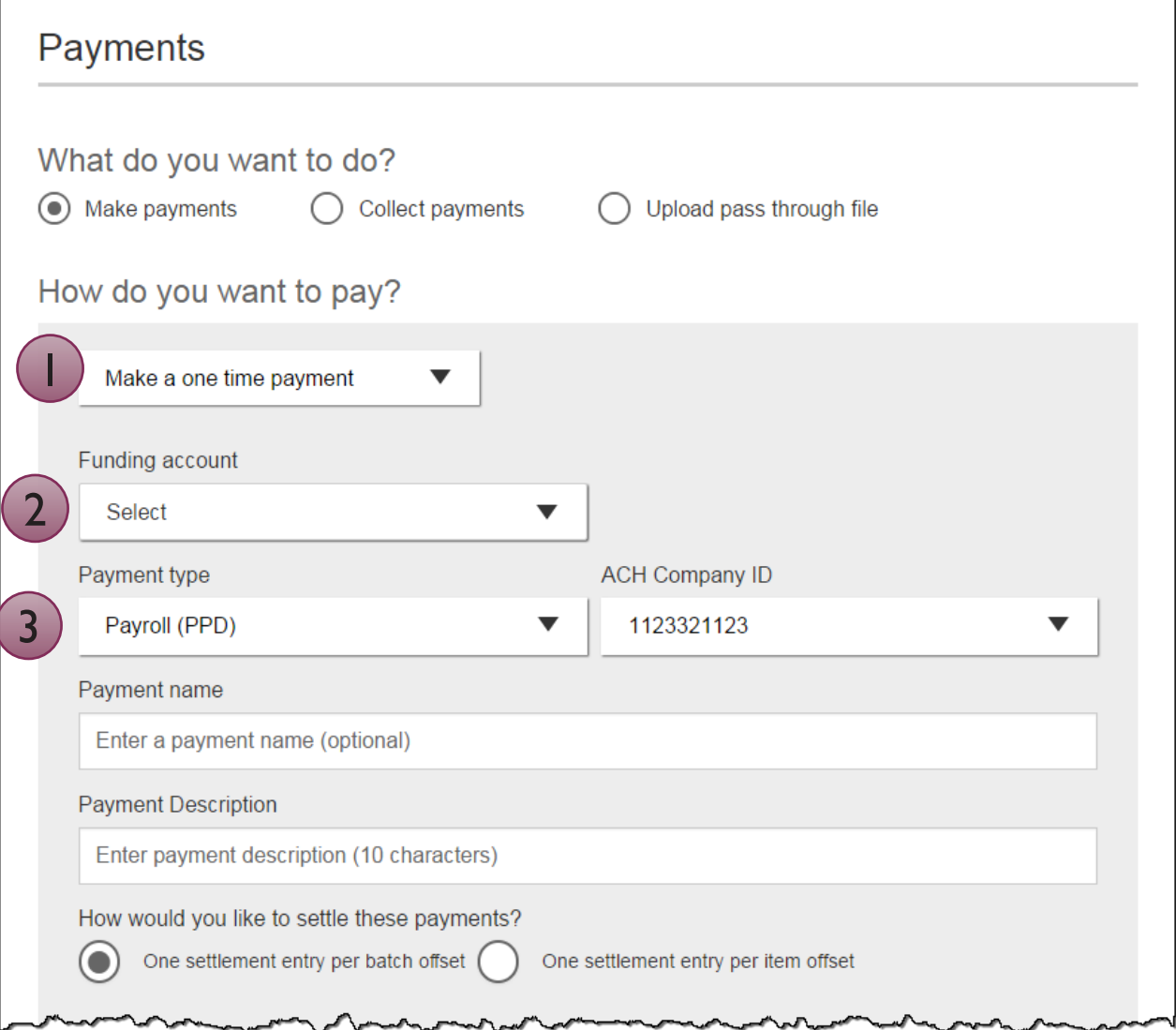

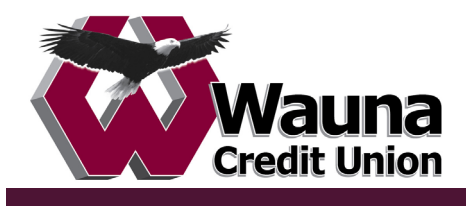

## **Make a one time payment (con't)**

- 4. Select **ACH Company ID**  the FI controls this
- 5. Optionally, add **Payment name**  referenced only inside Business Banking
- 6. Enter **Payment Description.**
	- Max 10 characters, passes to ACH batch and shows in recipient's transaction
- 7. Choose **how to settle the payments**.
	- "One settlement entry per batch offset" one debit to the funding account equal to the total of all credits
	- "One settlement entry per item offset" a debit to the funding account *for each credit*
	- Not applicable for tax payments so option doesn't display

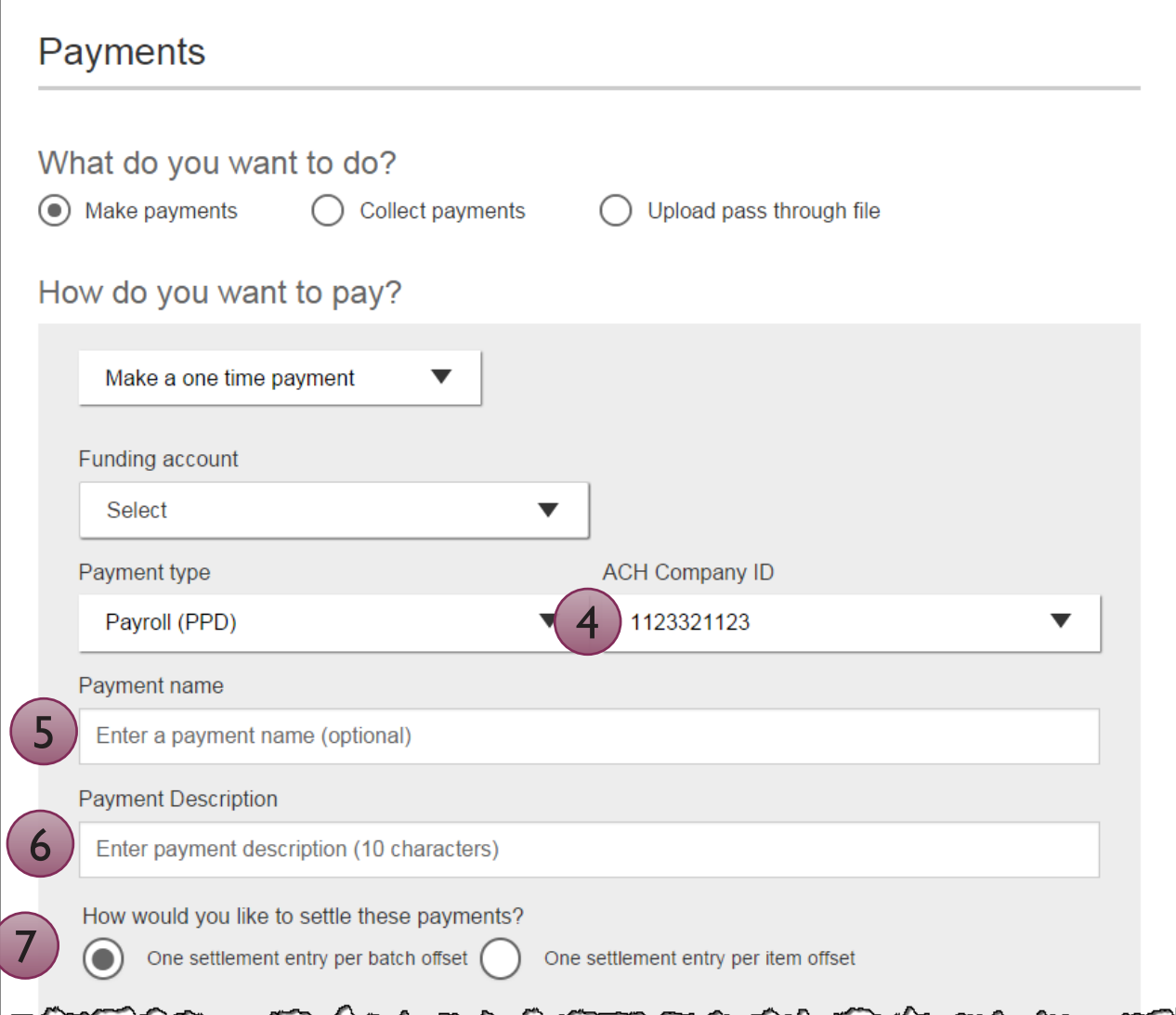

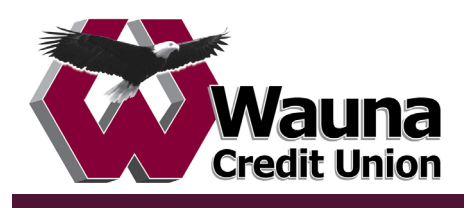

## **Make a one time payment (con't)**

8. Add **participants**, e.g. employees for Payroll.

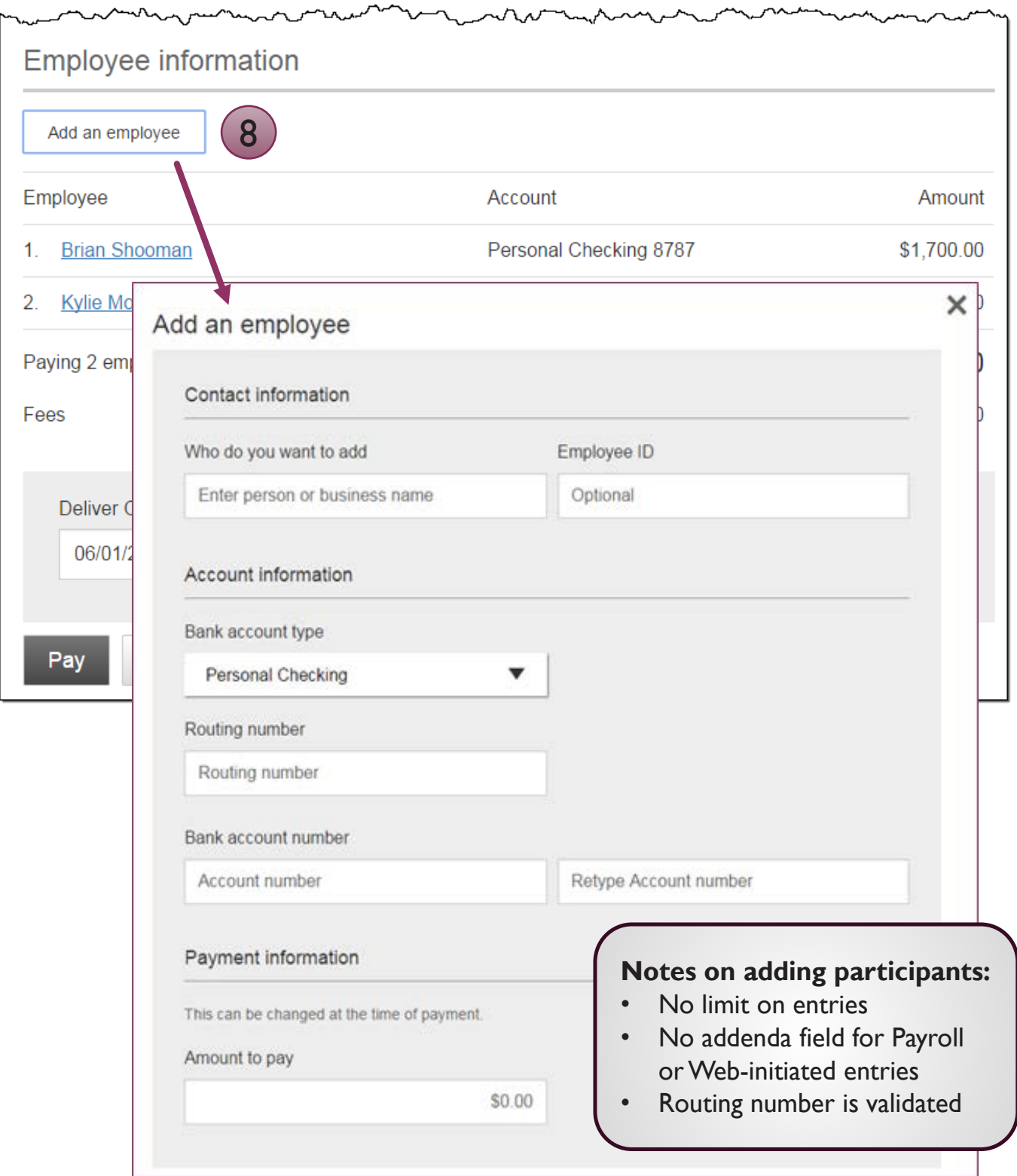

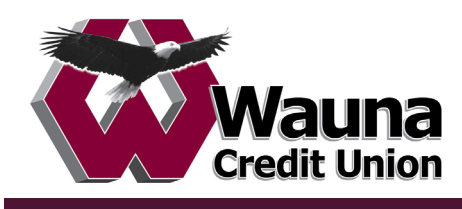

## **Make a one time payment (con't)**

- 9. Total **fee** amount displays based on the per transaction fee (set by the FI).
- 10. Select the **Deliver On** date (same logic as for template payments).
- 11. Click **Pay** and confirm.

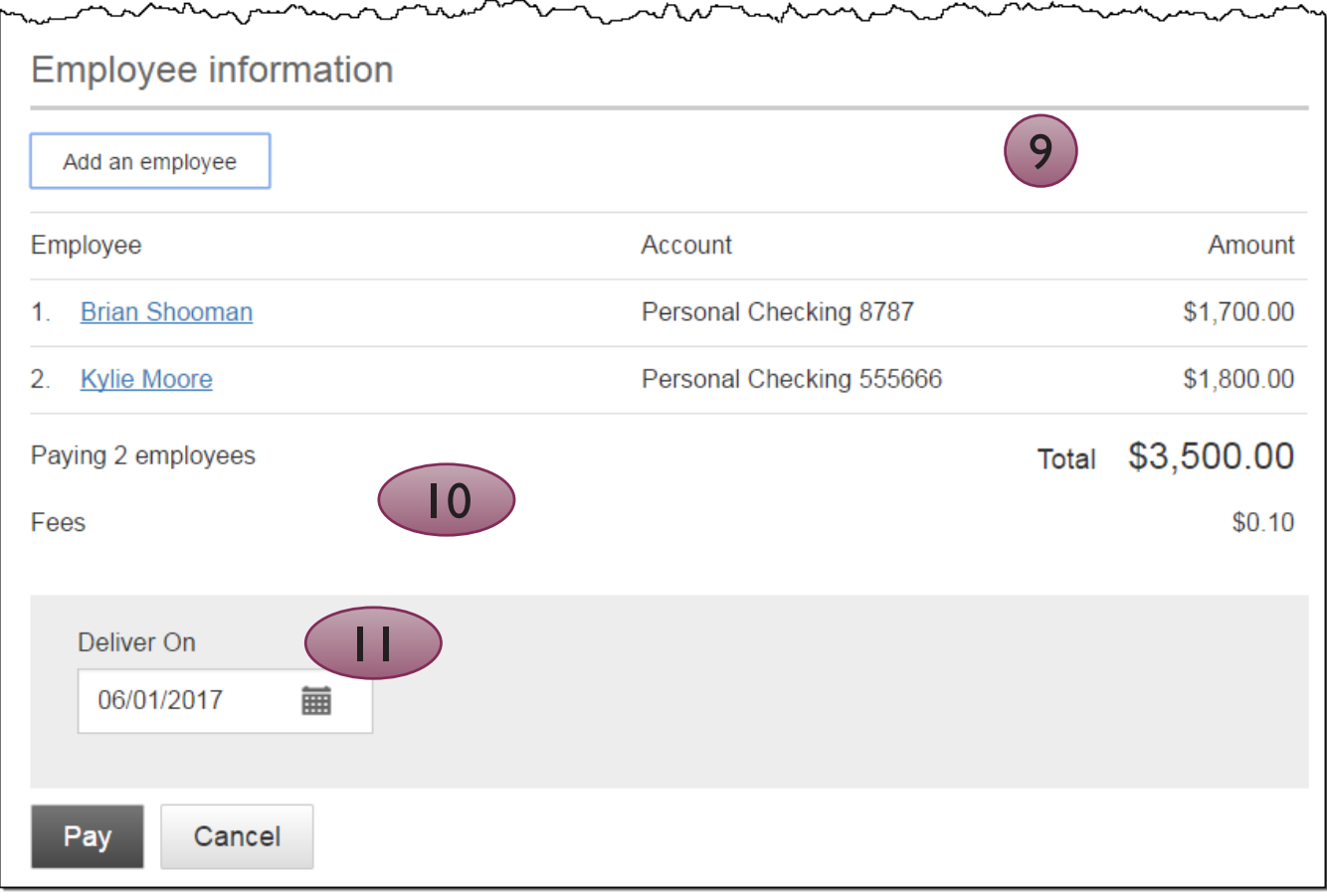

## **Note for template and one time payments:**

If pre-funding is on for this business and the threshold is met, a transfer debits the funding account and credits an FI-owned account when the payment is picked up for processing.

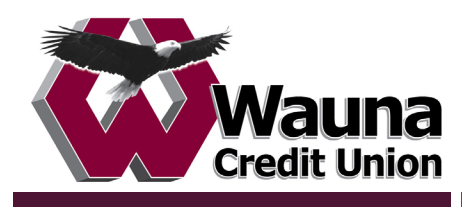

## **Collect a one time payment**

All the steps are the same for making payments and collecting payments, except for Payment Type options. POP, BOC, ARC and TEL are only for collecting payments. This list is filtered based on the business segment and user entitlements.

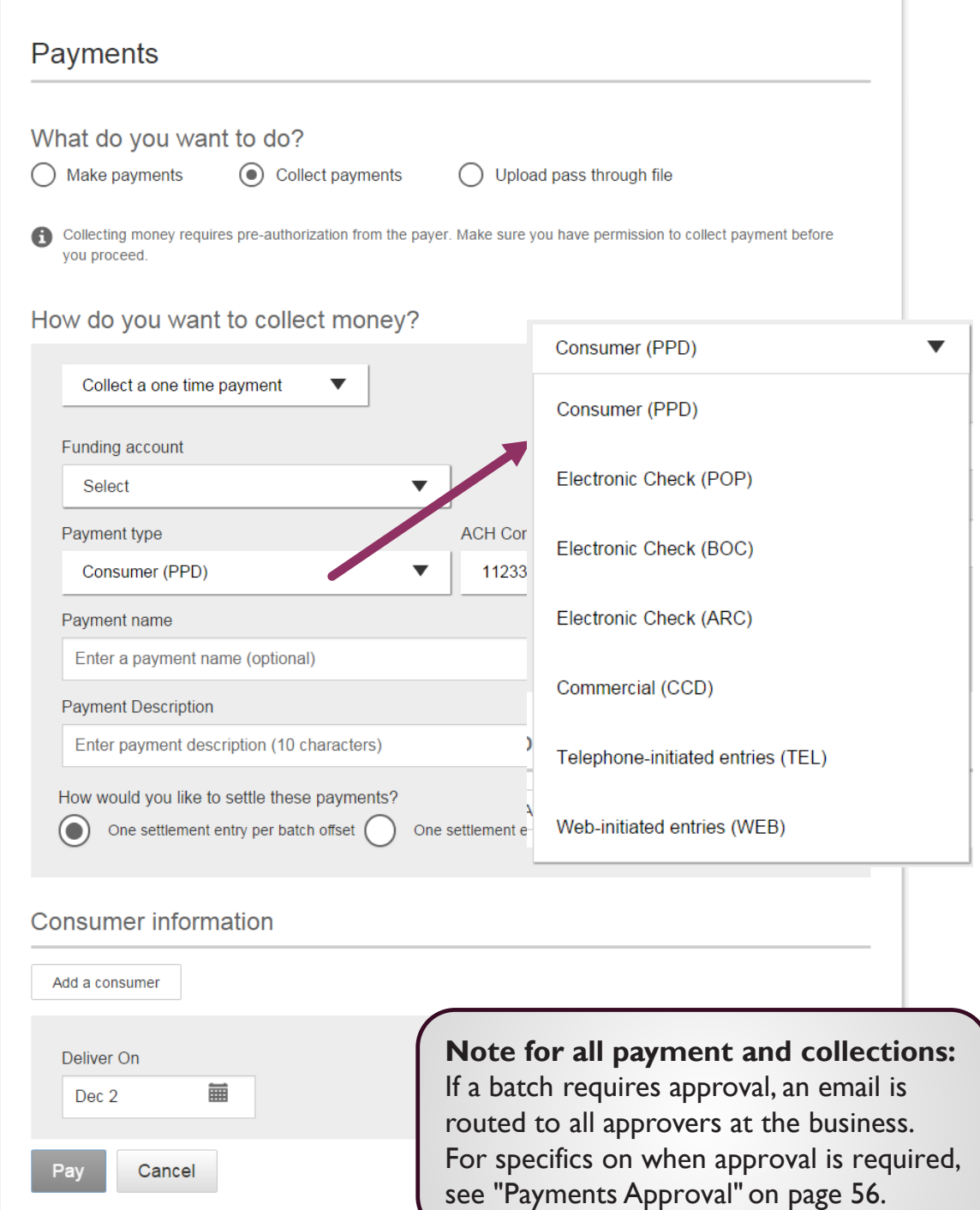

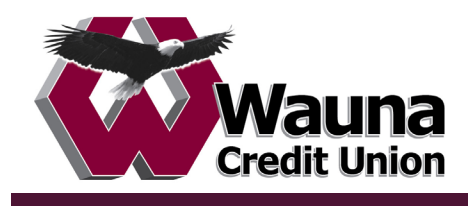

## **Same Day ACH Payment**

Your financial institution has the option to enable Same Day ACH payments and/or Same Day ACH collections. Once enabled, this is available to all businesses with ACH and all users who can initiate payments.

This feature is applicable when a business initiates a file within Business Banking and when a business imports a file via File Import. Same Day ACH is not available for pass through files.

Same Day ACH transactions cannot exceed \$25,000 per NACHA rules.

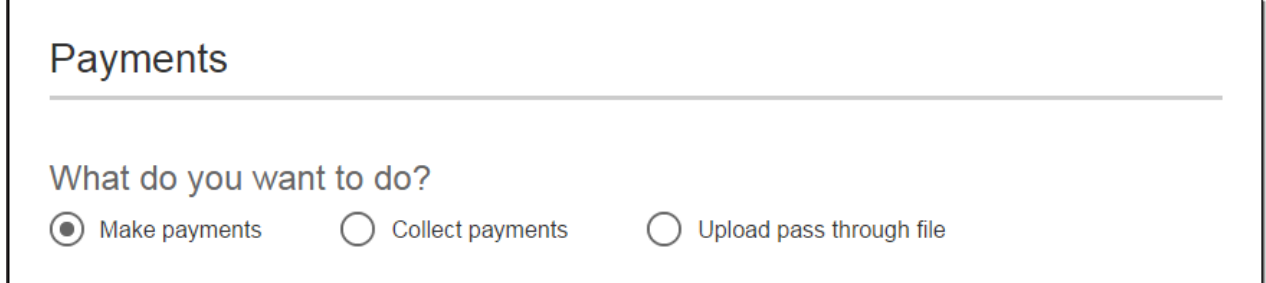

If Same Day ACH is enabled, this checkbox displays (which states the same day ACH fee). If the business user selects the box, the Deliver On field automatically adjusts to the current day and is not editable.

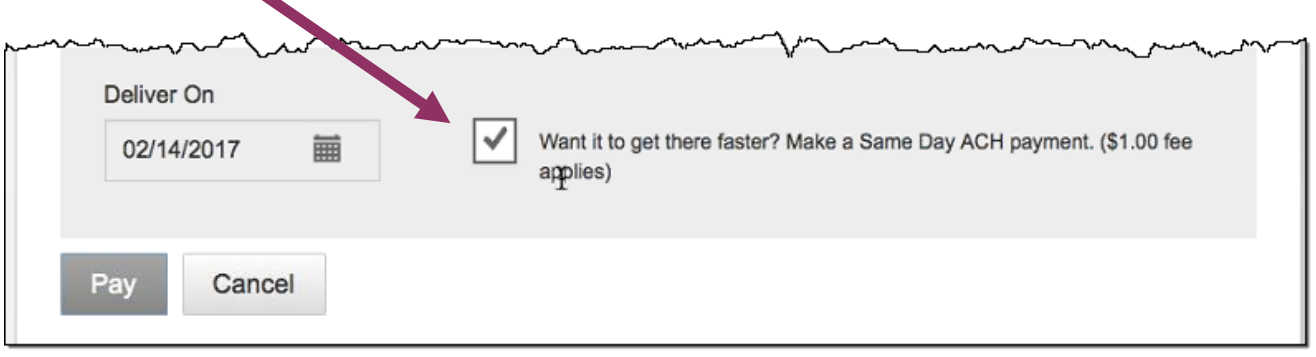

**Note:** Your FI sets a separate Same Day ACH end user cutoff time (latest time allowed is 1:30pm Eastern time). The "what it there faster?" checkbox is hidden after that cutoff time (and displays again after the Same Day FI processing cutoff time).

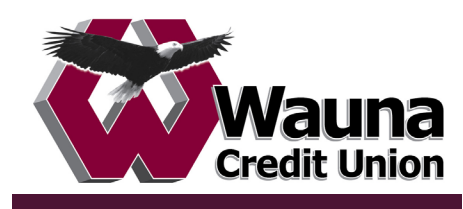

## **Payment Activity**

- Payments display as a negative number and collections display as a positive number
- All activity for the business displays, not just activity by the current user. However, user permissions (funding account, payment types) impact the activity a user can see.

## **Scheduled payments**

- Payments show here when pending, i.e. the system hasn't sent it to the FI for processing.
- The next payment in a recurring series displays at the top; future single payments are listed below.
- Option to cancel unless payment is pending approval.
- ACH files with same day initiation (if enabled) as well as 1-2 business days out move to Processed tab every 30 minutes until cutoff time.
- Future-dated ACH files move to Processed tab at 5am PT two (2) business days before the date.

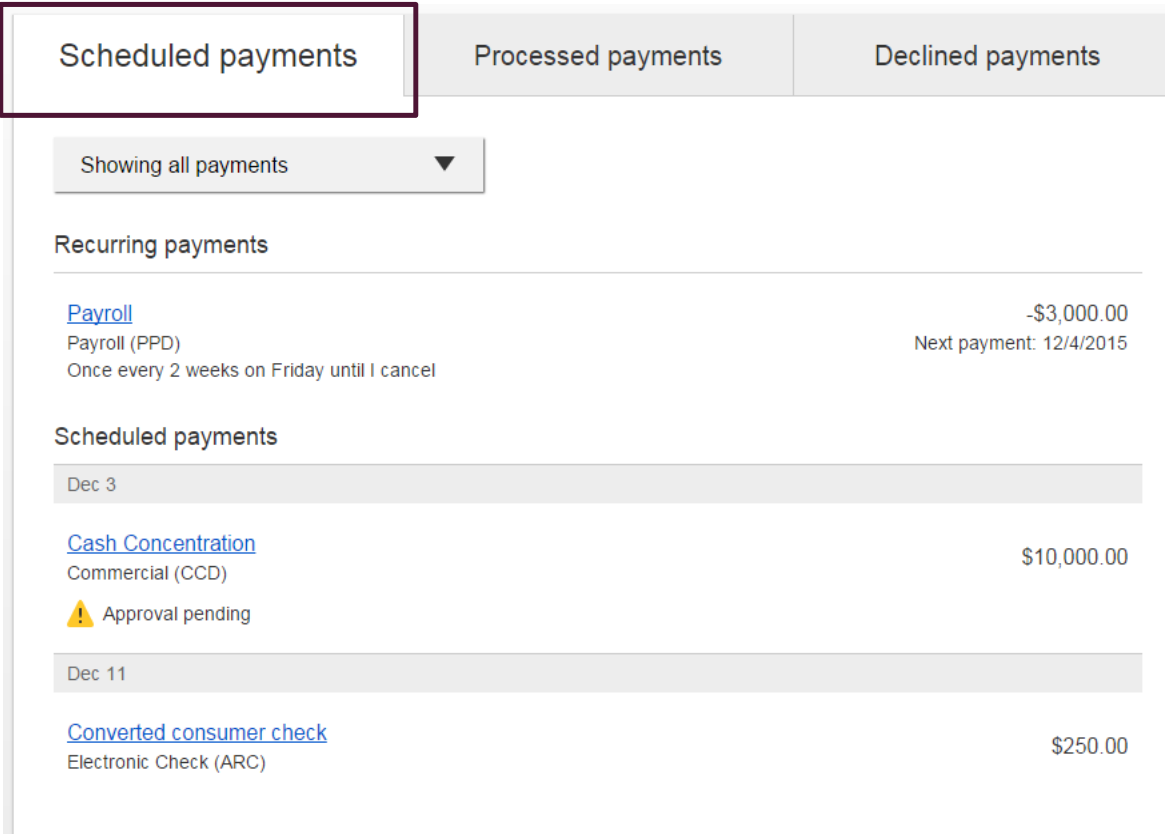

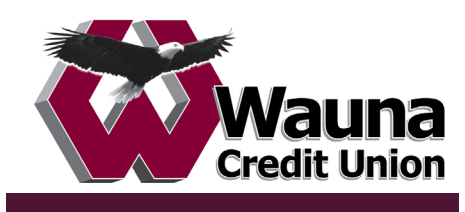

## **Payment Activity (con't)**

### **Processed payments**

- Unlimited history.
- Payments show here when sent to FI Admin Platform *does not mean the FI has approved it*.
- Options: "Copy Payment" allows user to resend. "Reverse" allows user to reverse one transaction in the batch or the entire batch; shows the day after the ACH settles for 5 business days.

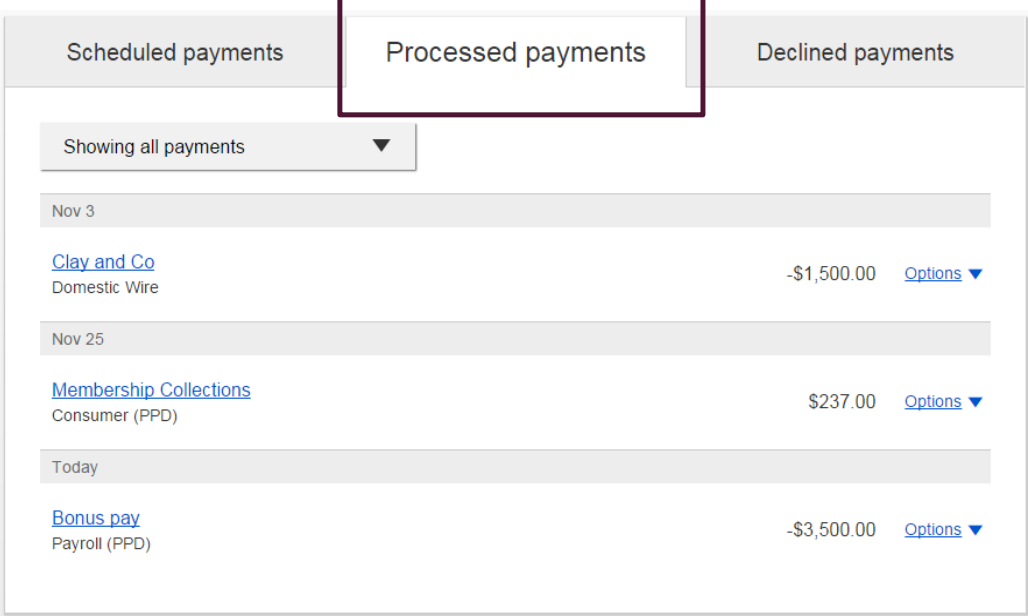

#### **Declined payments**

- Unlimited history.
- Files declined by a business approver and by the FI. If declined by the FI, view details to see the reason.
- Options: "View details" or "Initiate a new payment".

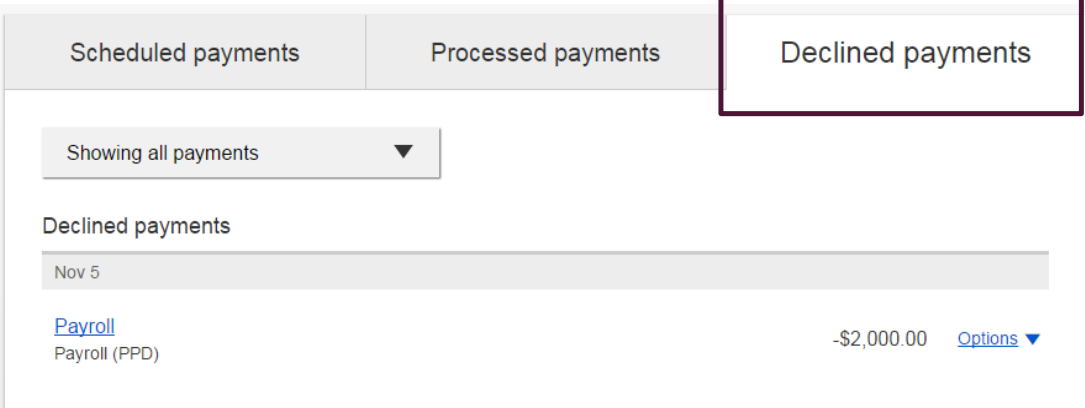

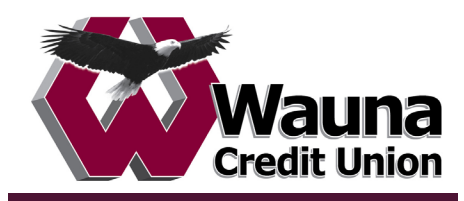

ACH Pass Through allows the business to take an ACH file, created in another system, and use Business Banking as a pass through system to get that file to your financial institution.

ACH Pass Through access is granted to the business via the chosen segment. If this feature is not enabled for the business, the "Upload pass through file" radio button (see bottom screenshot) will not display.

#### **Navigation options go to the same screen:**

- 1. Move Money > Make/Collect a Payment
- 2. Move Money > Upload an ACH Pass-Through File

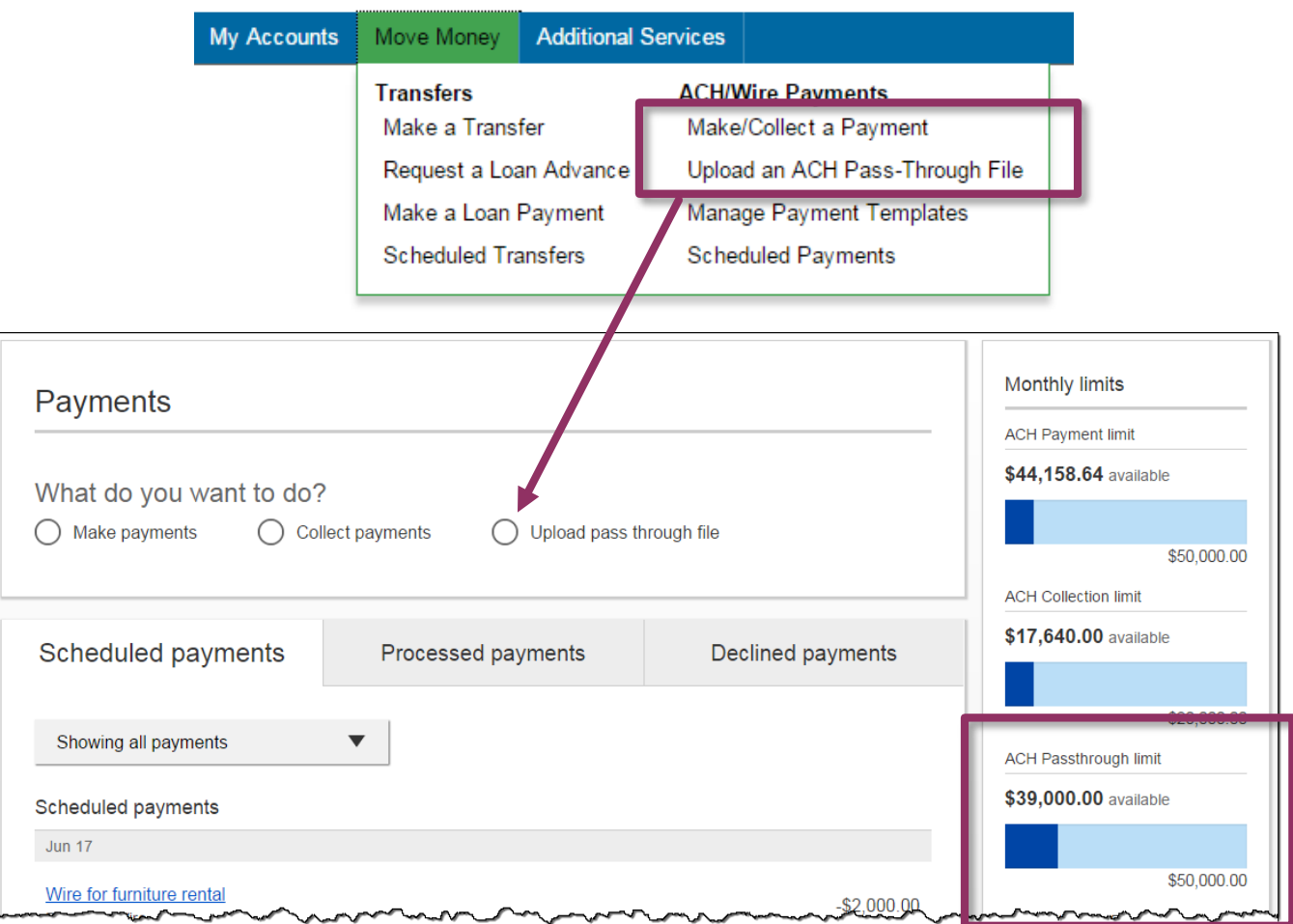

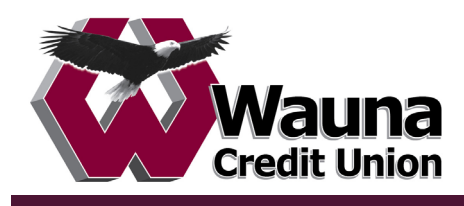

## **Upload the File**

- 1. Select "Upload pass through file".
- 2. Select the funding account.
	- The FI may restrict this list to certain account types (applies to all businesses).
- 3. Click Browse to locate and select the desired file.
	- Must be a file with .ach as the extension.
- 4. If the file is not balanced, check the box (FI can suppress this globally).
- 5. Click Upload.
	- If any errors are found, the error is detailed out on the screen.
	- Edits are not allowed on the file. To fix an error, the business must do so in the system that created the file and try another upload.
- 6. Approval flow kicks *unless* there are no other approvers or the file is below the initiator's approval threshold (see "Payments Approval" on page 56 for details).

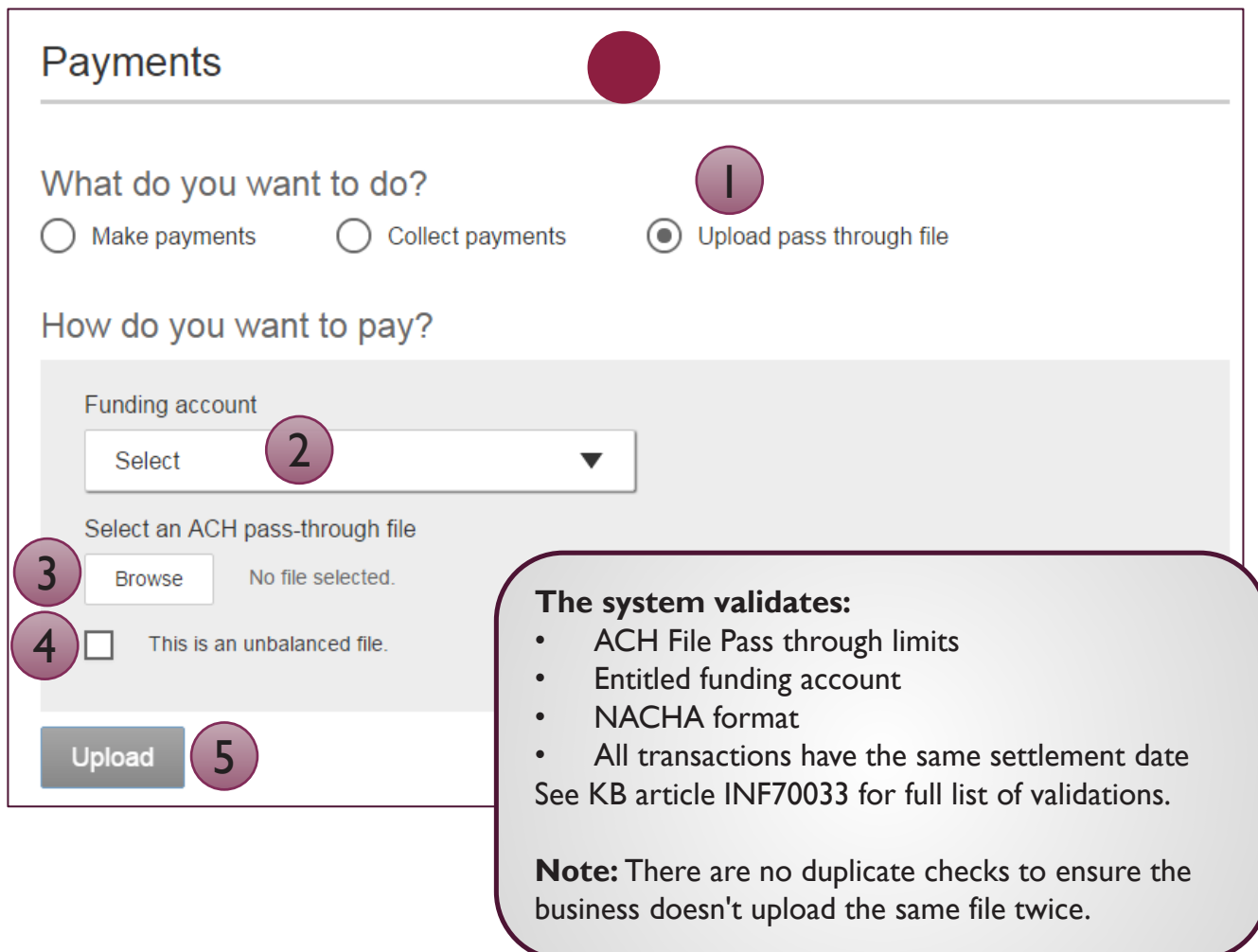

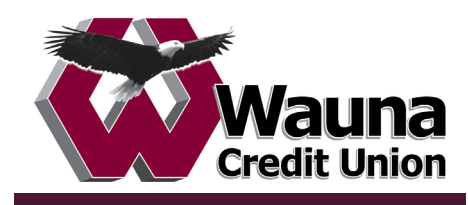

**Similarities** of ACH files created within Business Banking and the ACH Pass Through functionality:

- **Access** granted on the account level
- **Limits** set in Business Banking are checked
- Same **cutoff time** and processing time
- Business must **approve** both if dual control is required
- **FI must approve** both in Admin Platform

**Differences** between ACH files created within Business Banking and the ACH Pass Through functionality:

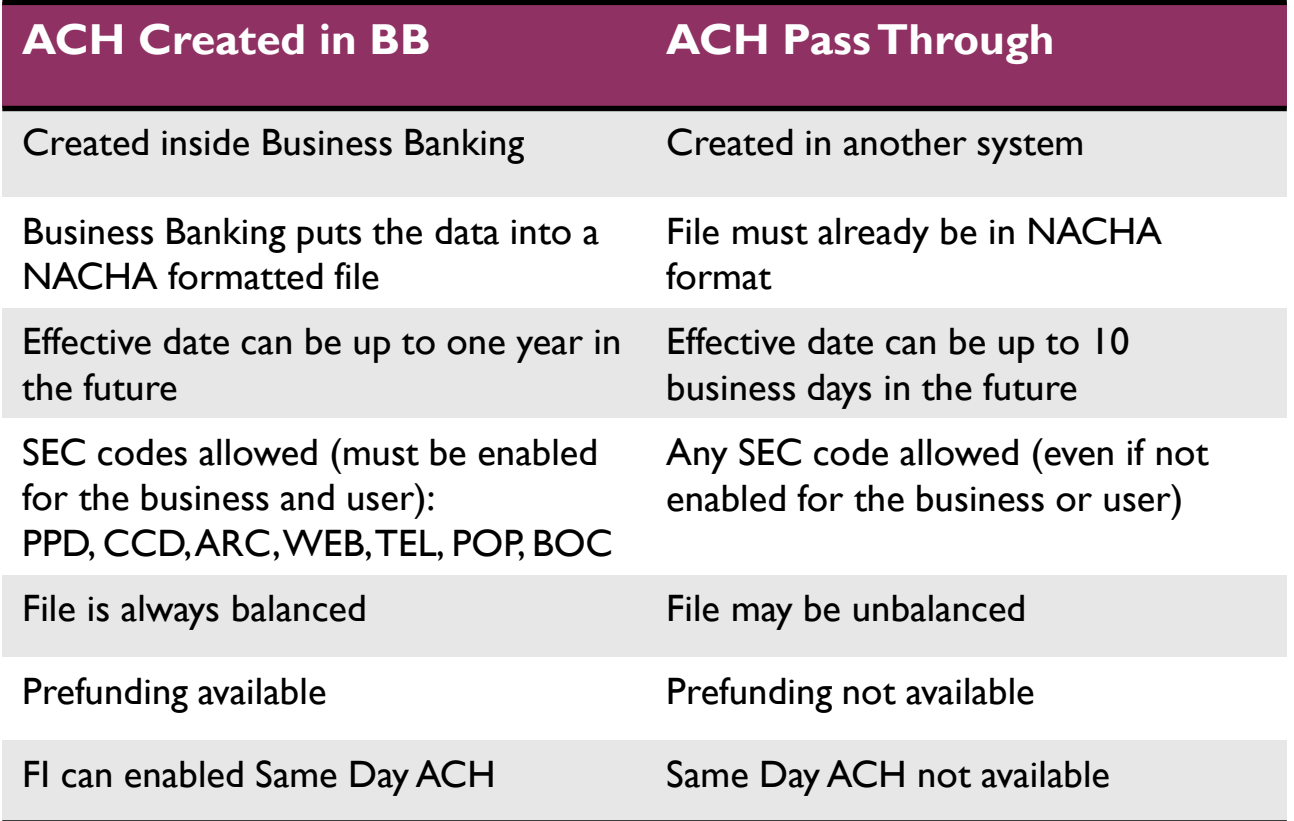

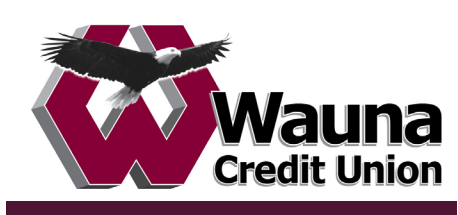

ACH templates help **reduce errors** and **provide efficiency**. Create the template first, and then initiate transactions quickly with no need to enter (and possibly enter incorrectly) details such as account number and routing number.

#### **Template Basics**

- Under Move Money, go to "Manage Payment Templates"
- Unlimited templates allowed
- Templates are not required
- Common uses of ACH Templates:
	- o Payroll
	- o Vendor Payments
	- o Concentrating funds from accounts at other FIs

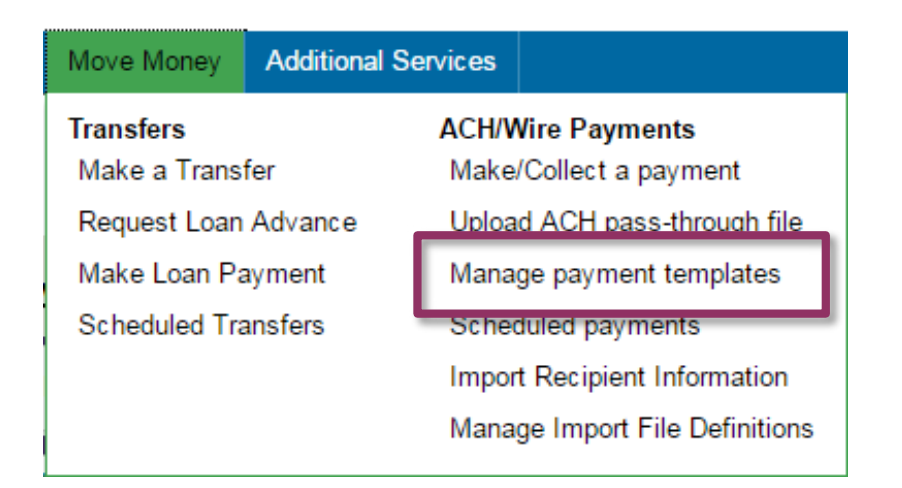

#### **Three places to add a Template:**

- 1. Move Money > Manage Payment Templates
- 2. Move Money > Make/Collect a Payment ("Add a new template" in Template list or "Save as template" *after* ad hoc payment is sent)
- 3. Move Money > Import Recipient Information

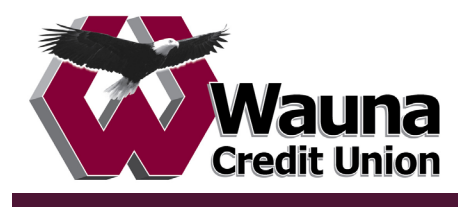

#### **Manage Payment Templates screen**

Actions on this screen:

- Add a template
- Search for a template
- Edit or delete a template (except those in an Approval Pending status)

Template statuses:

- Needs Attention the template was declined by an approver, or is missing some information (e.g. the account was closed or ACH ID deleted)
- Approval Pending the template is new or was edited, which requires approval
- Approved only these templates can be used to initiate ACH payments

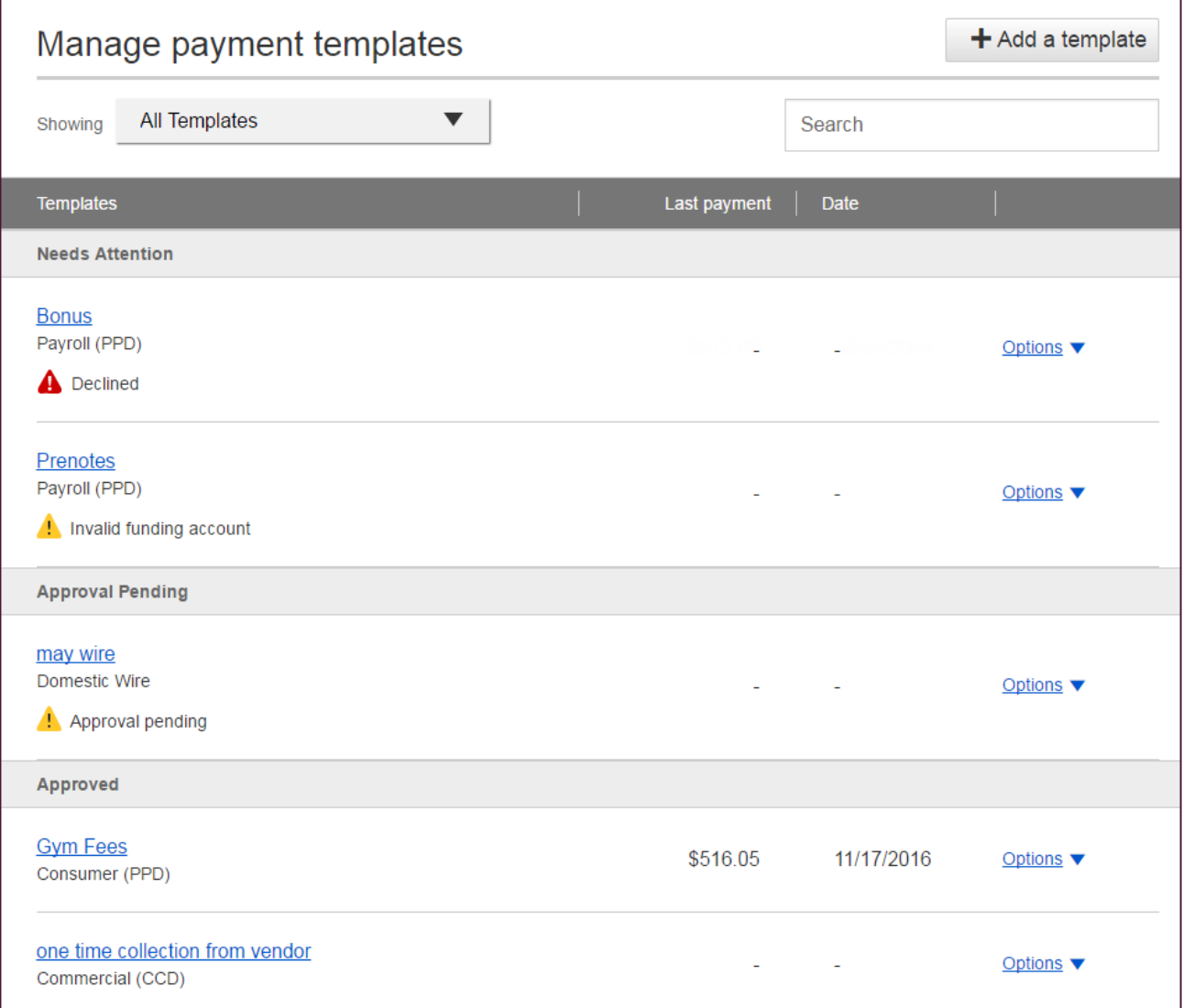

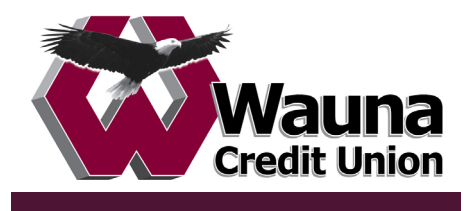

## **Steps to Add a Template:**

- 1. Enter a **Template Name**, which must be unique from other templates.
- 2. Choose **Funding Account**.
	- User permissions determine the accounts that display.
	- The FI may restrict this list to certain account types (applies to all businesses).
- 3. Select **Template Type**.
	- Business segment and user permissions determine the options that display.
	- Tax payments require details in the addenda record.
	- Child support is for employers to submit withholding for child support
	- Domestic wire covered in separate job aid
- 4. For Template Types of Consumer (PPD), Commercial (CCD), or Web-initiated entries (WEB), indicate if the template will be used to make or collect payments.
	- Other Template Types are for make payments only, so this option won't display.

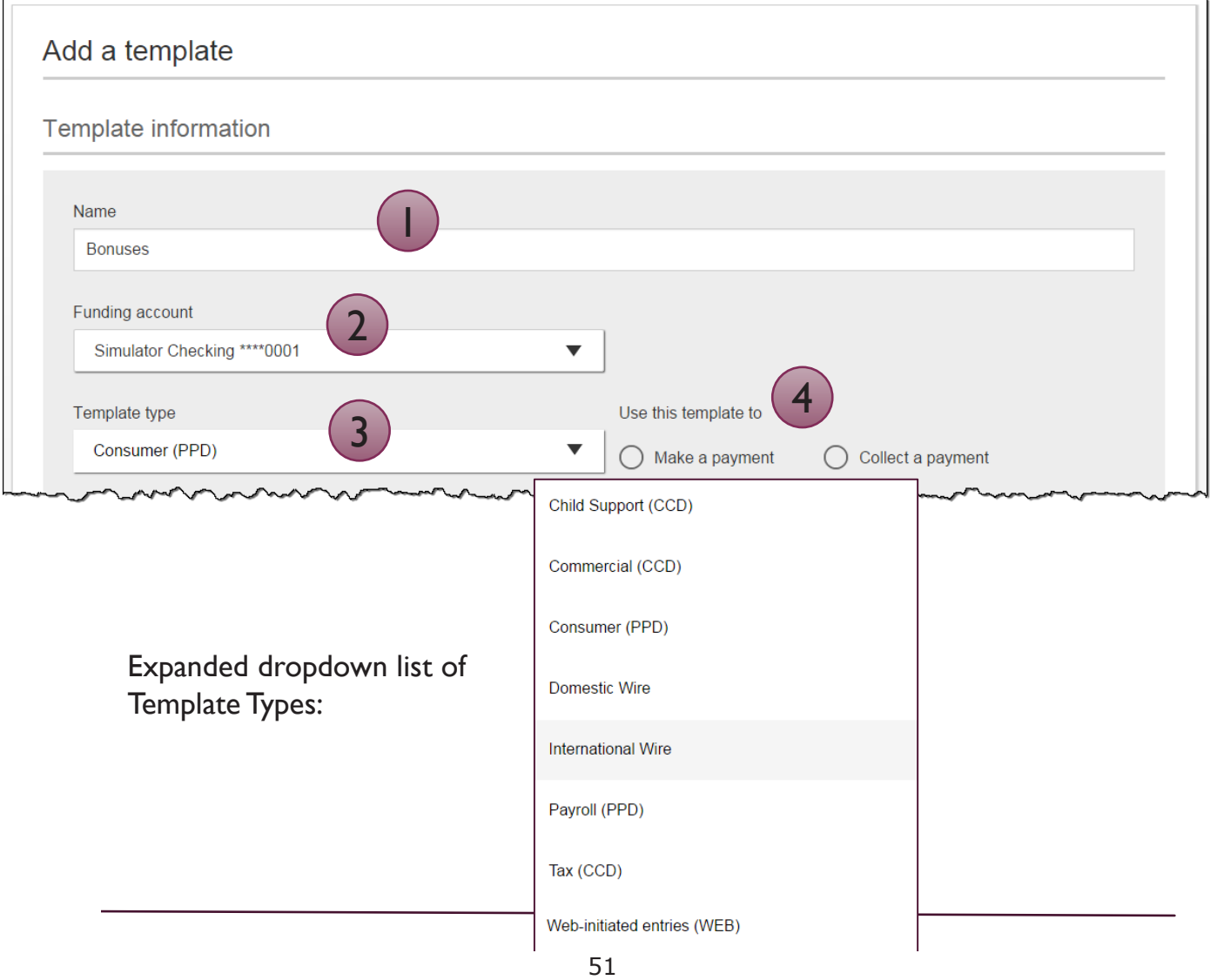

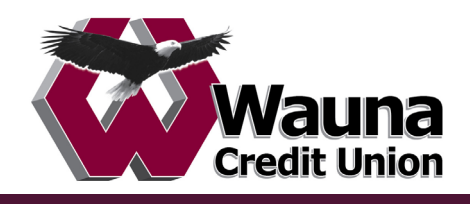

4. Select **ACH Company ID** – the FI controls this

## 5. Enter **Template Description**

- Max 10 characters, passes to ACH batch and shows in recipient's transaction
- 6. Choose to settle via **Batch Offset or Single Offset**
	- How the offsetting transaction is handled, e.g. 4 employees are paid \$200 each:
		- o Batch offset: one (1) \$800 debit to the funding account (most common)
		- o Single offset: four (4) \$200 debits to the funding account
		- o Not applicable for tax payments
- 7. Based on selected Template Type, enter participants (details in table below).

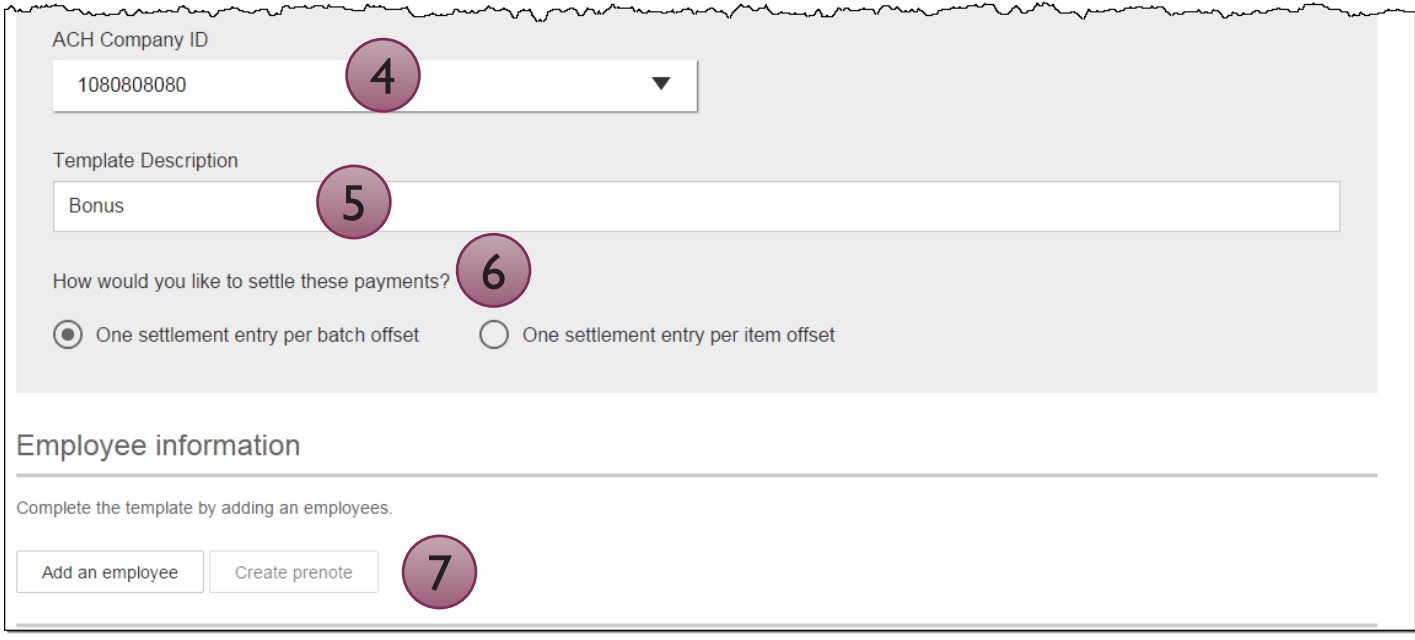

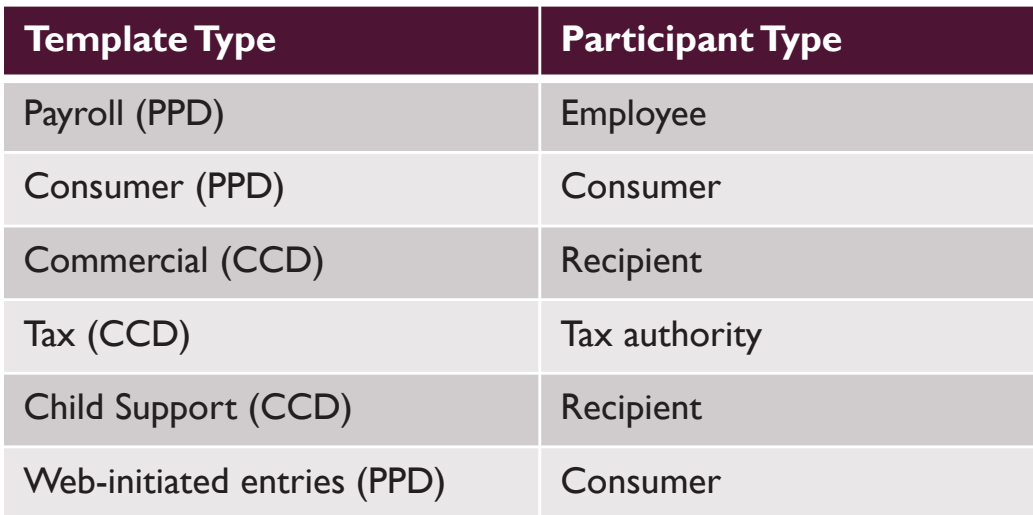

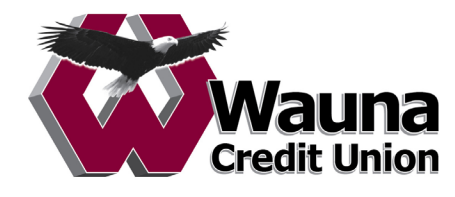

#### **Adding participants:**

- No limit on entries per template.
- Pop-up window except for Tax template
- Addenda is available except for Payroll or Web.
- Routing number is validated.
- Prenote is optional.
- Amount field can be \$0 and then actual amount entered during initiation.

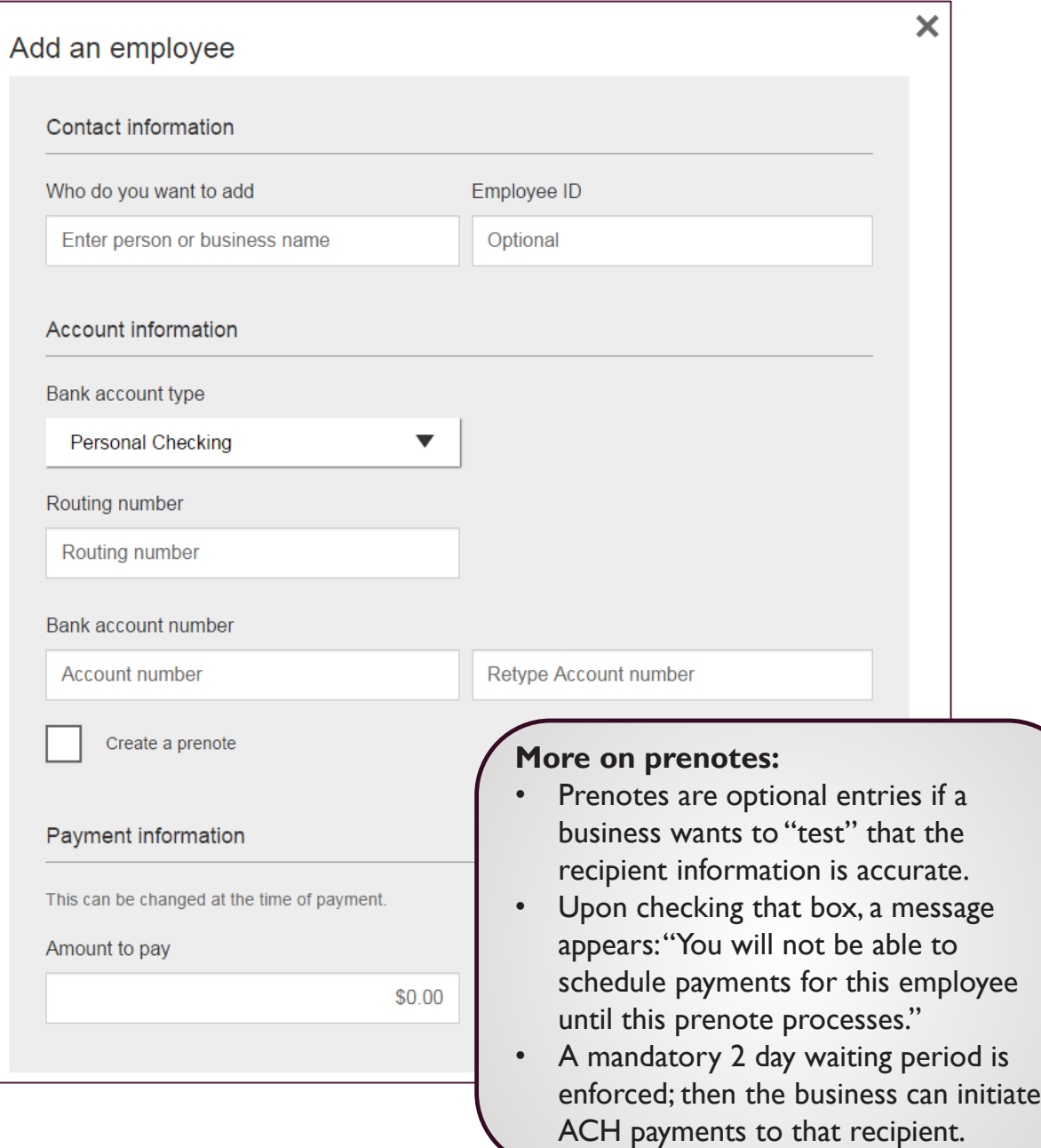

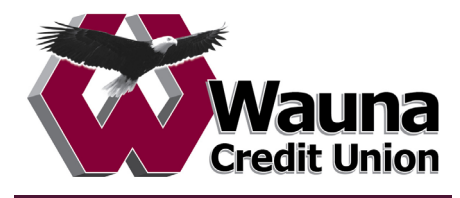

Enter information for each participant (in this example, employees). The employees are listed in alphabetical order (according to first name) here and throughout Business Banking for easy viewing and editing. When complete, click Save Template.

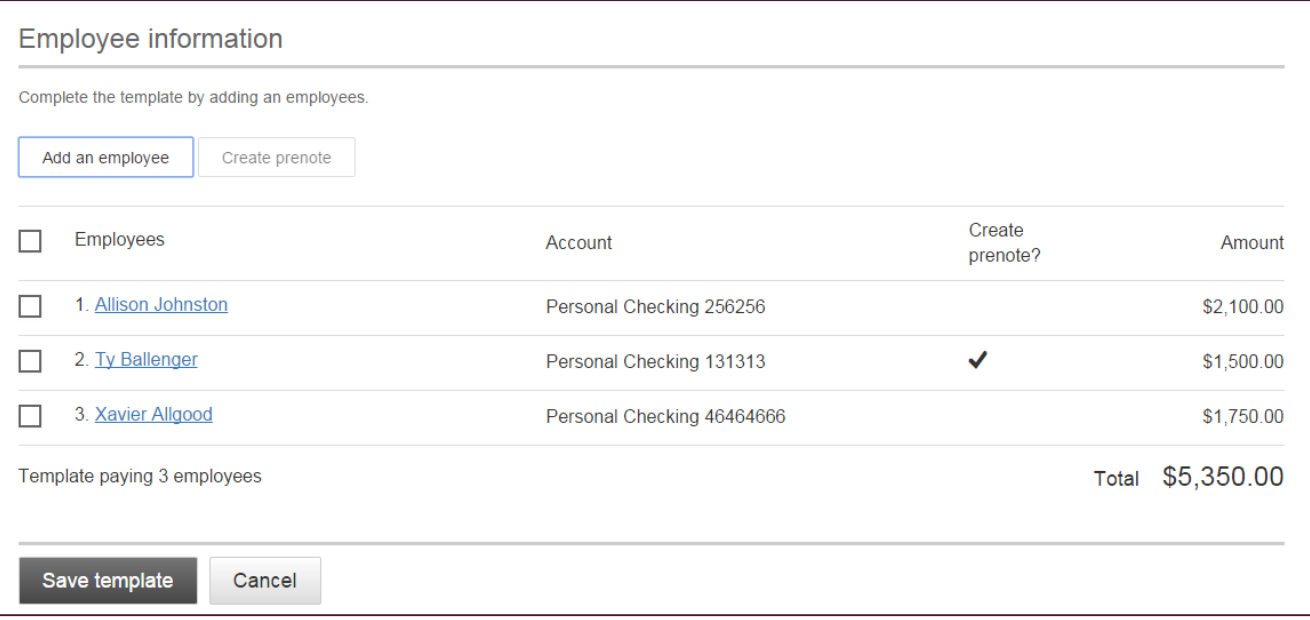

#### **When is approval required?**

If there is another approver at the business (i.e. another Business Admin or a user who has ACH Template Approval permission), then the template must be approved.

If approval is required (see next page for steps to approve):

- Email is routed to all business users who can approve templates.
- Status of the template is Approval Pending.

If approval is not required:

- Status of the template is Approved.
- Template can be used for initiation.

**IMPORTANT:** Prenote files are created and sent to the FI when the template is created/approved, not when the template is initiated.

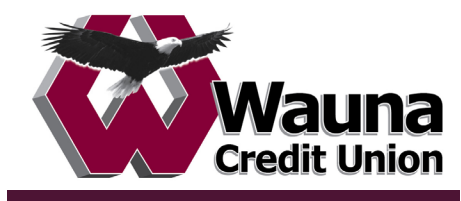

#### **Approve Templates**

If approval is required, templates must be approved before they are available for use. Also, if edits are made, the template is unavailable until approved.

- 1. Go to the My Accounts screen > My Approvals widget.
- 2. Click the template name to review details.
- 3. Click Approve for desired template.
- 4. Click OK on the pop-up window (not shown).
- 5. The template is now available to use and shows as Approved on the template screen.

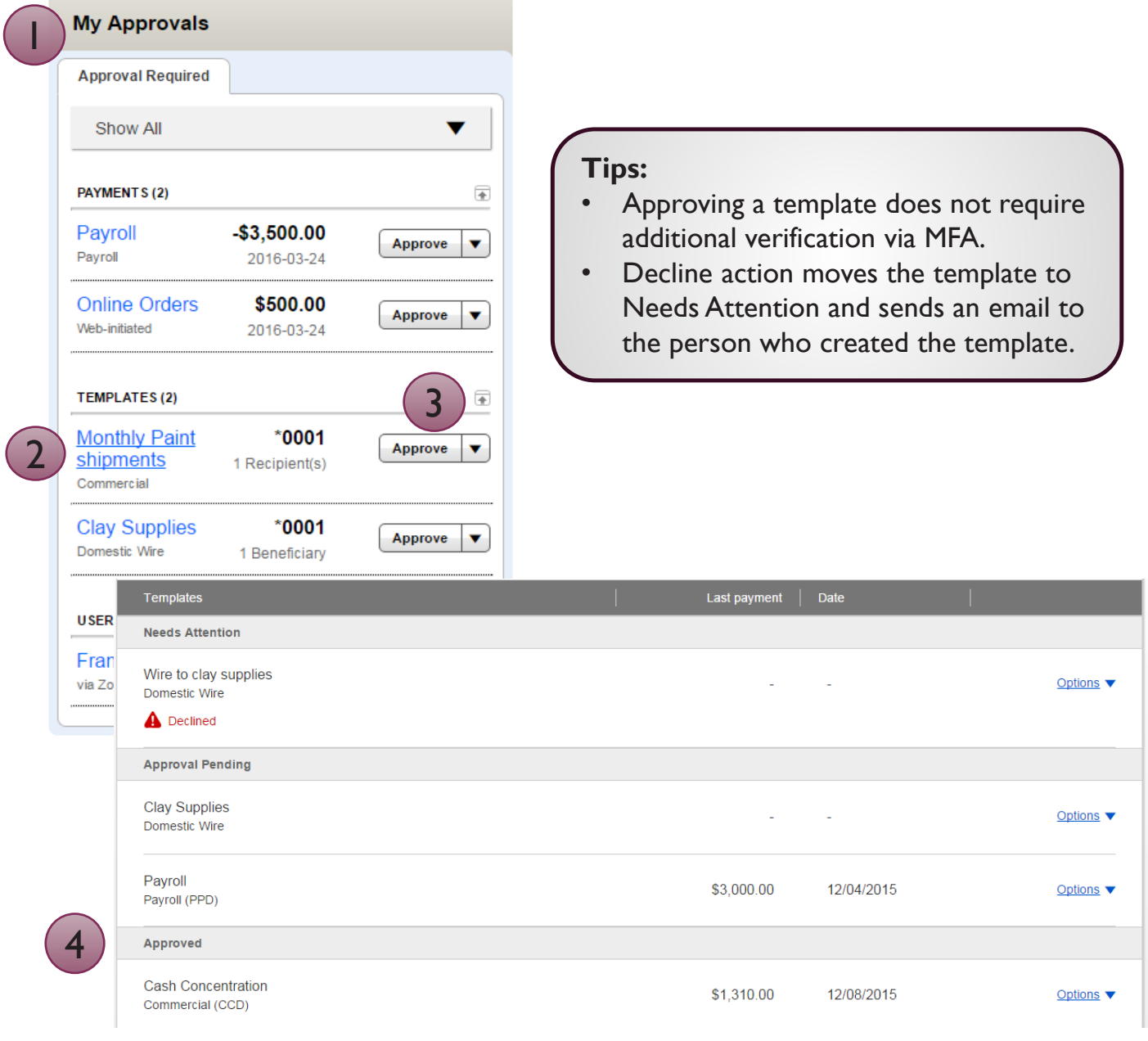

![](_page_55_Picture_0.jpeg)

## Initiating ACH and Wire payments may require approval with **dual control,** *where the initiator cannot approve their own work.*

#### **When is dual approval required?**

- The payment is above the approval threshold **AND**
- There's at least one other person at the business that can approve the payment

#### **When is dual approval NOT required?**

- The payment is under the approval threshold **OR**
- There are no other approvers at the business (ex: the Primary Admin initiates a payment, and the business doesn't have any Secondary Admins nor business users with approval permission).

#### **These events trigger approval:**

- Create or update an ACH or wire template
- Initiate an ACH payment or collection
- Upload an ACH pass through file
- Import an ACH file
- Initiate a Wire

#### Events above trigger an email to

Business Admins as well as business users with ACH or Wire Approval permission. Emails are not sent to approvers when the transaction exceeds their remaining approval limit.

#### Marco Lopez,

An item requiring approval has been submitted. Please login to review the ACH Payment item(s) pending approval to ensure timely processing.

If you have any questions or concerns about this item, please contact the user who submitted the ACH Payment request for approval.

The payment that needs approval shows in the My Approvals widget.

![](_page_55_Picture_147.jpeg)

![](_page_56_Picture_0.jpeg)

#### **Dual Approval**

- 1. Go to the My Accounts screen > My Approvals widget.
- 2. Click the payment name to review details.
- 3. Click Approve for desired payment (note: Decline is also an option).

![](_page_56_Figure_7.jpeg)

![](_page_57_Picture_0.jpeg)

## **Dual Approval**

- 4. A pop-up prompts the user to validate identity:
	- **a. Call Me**: user answers and presses 1 (one) on the phone
	- **b. Text Me** (only shows if the user text-enabled their phone): user receives the text and replies back with the security code
	- **c. Enter security code** (only shows if the FI offers tokens and the user entered the credential ID in My Settings). *Only option if tokens are enforced*.
- 5. The payment no longer shows in the My Approvals widget.

![](_page_57_Picture_99.jpeg)

## **Tips:**

- If the Admin doesn't answer the call or reply to the text within 5 minutes, the popup closes.
- If the Admin closes the "Awaiting your response" pop-up, approval will not go through. They should wait for it to automatically close after step 4.

![](_page_58_Picture_0.jpeg)

## **Approval by Initiator**

If dual approval is not part of the workflow (see page 1), the person initiating a payment may have to pass out of band (OOB) authentication.

The FI may opt to set a dollar threshold for wire and ACH payments that applies this scenario. Payments that *don't require dual approval* and are *greater than the OOB threshold* trigger this OOB prompt (n/a for ACH pass through files)

- 1. Upon initiating the ACH, the user is prompted to get a call or text (or enter a tokencode – not shown here).
- **2. Call me**: initiates a phone call; the user answers and presses 1 (one) on the phone.
- **3. Text me**: initiates a text with a security code; the user must texting the code back.

![](_page_58_Picture_92.jpeg)

![](_page_58_Picture_10.jpeg)

![](_page_59_Picture_0.jpeg)

## **Common Questions**

Q: Why didn't a payment get routed for dual approval? A: Either the payment is under the approval threshold OR the Primary Admin initiated the payment and there are no other approvers at the business.

Q: Do I have to approve each payment if it's a repeating payment? A: No, the repeating payment series needs approval only for the first payment.

Q: What happens if I decline a payment?

A: The payment shows in Declined activity and the system sends an email notification to the person who initiated the payment.

Q: If I approve one payment, do I have to pass identity verification every time for remaining approvals?

A: Your financial institution may enable approval caching, where identity verification is required for the first payment but not subsequent payments approved within a certain timeframe (5 minutes or less – set by the FI).

Q: How long do payments stay here awaiting approval? A: Indefinitely

Q: What happens if I approve a payment after cutoff time?

A: If a wire with today as Deliver date is approved after cutoff, or an ACH with Deliver date as one day out is approved after cutoff, it will be routed to the financial institution that same day but with a "Past Due" warning.

Q: What happens if I approve a payment past the date?

A: Approval will go through and the payment will be routed to the financial institution. The system automatically adjusts the date (current business day for wires and next business day for ACH).

Q: After a payment is approved, what happens next?

A: If a wire has the current day as the Deliver date, it goes to the financial institution within 5 minutes for processing. If an ACH transaction has the Deliver date as same day, or 1-2 business days out, it goes to the financial institution within 30 minutes for processing. For payments further out than these timeframes, payments stay under Schedule Payments on the Make/Collect a Payment screen.

![](_page_60_Picture_2.jpeg)

Wire templates help **reduce errors** and **provide efficiency**. Create the template first, and then initiate transactions quickly with no need to enter (and possibly enter incorrectly) details such as account number and routing number.

## **Template Basics**

- Under Move Money, go to "Manage Payment Templates".
- Unlimited templates allowed.
- Templates can be for a domestic wire or an international wire.
- Templates are not required if the user has the permission to make ad hoc wire payments.
- Common reasons to create a wire template:
	- Recurring vendor payments
	- Real estate closings with frequent property buyers
	- Large dollar payments to the same beneficiary

![](_page_60_Picture_121.jpeg)

## **Tip:**

A user can also add a template on the Make/Collect a Payment page:

- "Add a new template" option in Template dropdown
- "Save as template" option *after* a one time payment is initiated

![](_page_61_Picture_0.jpeg)

#### **Manage Payment Templates screen**

Actions on this screen:

- Add a template
- Search for a template
- Edit or delete a template (except those in an Approval Pending status)

Template statuses:

- Needs Attention reasons include template was declined by an approver or the funding account was closed
- Approval Pending the template is new or was edited, which requires approval
- Approved only these templates can be used to initiate a wire

![](_page_61_Picture_70.jpeg)

![](_page_62_Picture_0.jpeg)

## **Add a Template for a** *Domestic***Wire**

- 1. Enter a **Template Name**, which must be unique from other templates.
- 2. Choose **Funding Account**.
	- User permissions determine the accounts that display.
	- The FI may restrict this list to certain account types (applies to all businesses).
- 3. Select **Domestic Wire** as the Template Type.
	- Business segment and user permissions determine the options that display.
- 4. Enter the **beneficiary**, aka to whom the funds are being wired.
	- Can be an individual or a business
	- Message to beneficiary is optional.

![](_page_62_Picture_102.jpeg)

![](_page_63_Picture_1.jpeg)

## **Add a Template for a** *Domestic***Wire (con't)**

- 5. Enter the **Receiving Bank** information.
	- Must be an ABA routing number of a domestic FI.
	- Routing number is validated.
	- Message to receiving FI is optional.
- 6. If included in the wire instructions, enter **Beneficiary Bank**.
	- Entire section is optional.
- 7. Enter the **amount** for the template.
	- Zero amount is allowed.
	- Amount can be edited at time of initiation.

![](_page_63_Picture_123.jpeg)

![](_page_64_Picture_0.jpeg)

#### **Add a Template for an** *International* **Wire**

Steps 1 and 2 (template name, funding account) are the same as domestic wires.

- 3. Select **International Wire** as the Template type.
	- Shows only if international wires is part of the business segment and in the user's entitlements.
- 4. Enter **Beneficiary** information. Required fields:
	- Required fields: Who do you want to pay, Address line 1, City/town, Country, Bank account number

![](_page_64_Picture_77.jpeg)

![](_page_65_Picture_0.jpeg)

## **Add a Template for an** *International* **Wire (con't)**

- 5. Enter **Receiving bank information.** Required fields:
	- Bank name
	- Bank code (SWIFT/BIC) formatting defaults in this field OR the IBAN account number
	- Address line 1
	- City/town
	- Country

![](_page_65_Picture_86.jpeg)

![](_page_66_Picture_0.jpeg)

## **Add a Template for an** *International* **Wire (con't)**

#### 6. Enter **Intermediary bank.**

• Include only if the wire instructions include sending the funds to a correspondent bank before the receiving bank.

#### 7. Enter the **payment information.**

- Option 1: send wire in US dollars. If "Send in foreign currency" is checked, convert the amount to that currency upon receipt of the wire.
- Option 2: send wire in another currency. Business selects the currency and enters the amount of the wire in that currency.

![](_page_66_Picture_90.jpeg)

![](_page_67_Picture_0.jpeg)

#### **Approve Templates**

If approval is required, templates must be approved before they are available for use. Also, if edits are made, the template is unavailable until approved.

- 1. Go to the My Accounts screen > My Approvals widget.
- 2. Click the template name to review details.
- 3. Click Approve for desired template.
- 4. Click OK on the pop-up window (not shown).
- 5. The template is now available to use and shows as Approved on the template screen.

![](_page_67_Picture_100.jpeg)

## Questions?

## **800-773-3236**

## **Branches:**

Astoria: 503-325-1044 Astoria Safeway: 503-325-1044 Clatskanie: 503-728-4321 Scappoose: 503-366-1334 St Helens: 503-366-1334 Vernonia: 503-429-8031 Warrenton: 503-861-7526

## **Mortgage Origination Office,**

Long Beach: 844-842-5977

## **Our LPL Financial Advisor,**

Rich Parker: (503) 338-1842

![](_page_68_Picture_8.jpeg)

**Our Mission:** Provide opportunities for our members to build their financial well-being.

**waunafcu.org + 800-773-3236** 

#### **We are on YOUR team!**

![](_page_69_Picture_1.jpeg)

![](_page_69_Picture_2.jpeg)

![](_page_69_Picture_3.jpeg)

![](_page_69_Picture_4.jpeg)